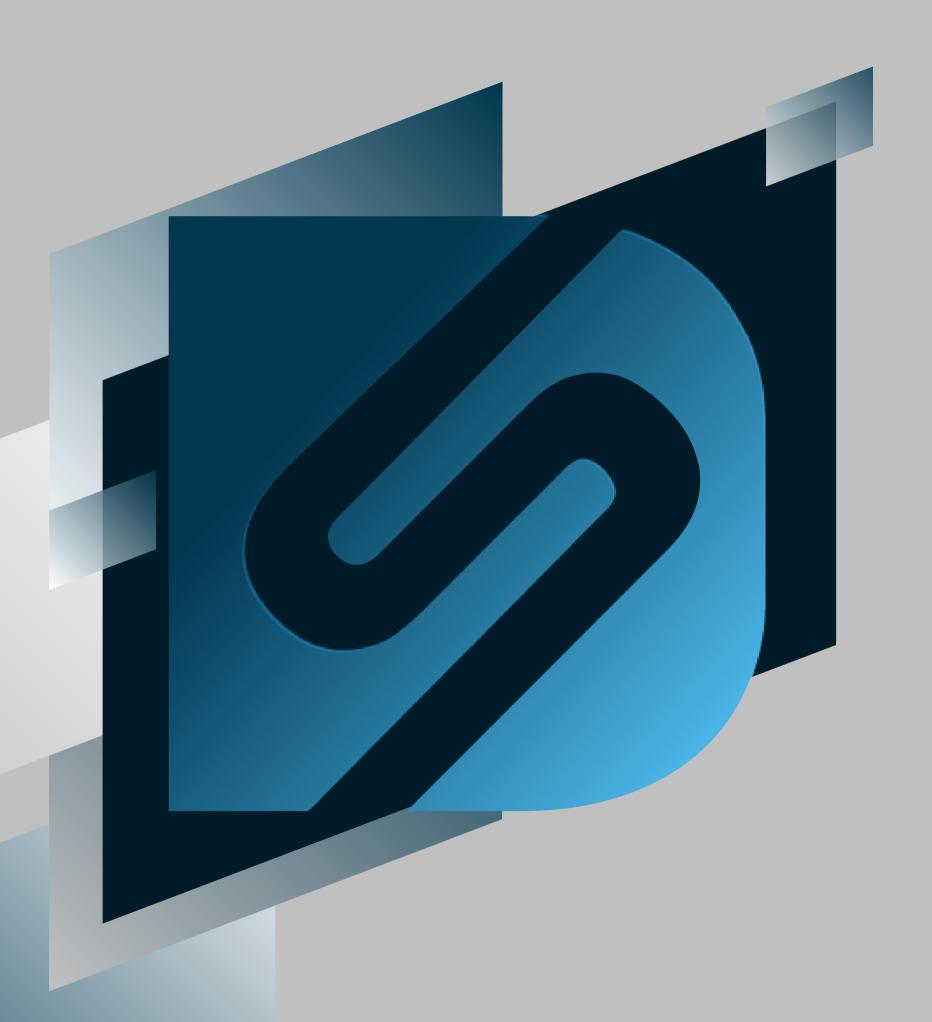

# Getting Started on DesktopShipper ShipV2

shipv2.desktopshipper.com

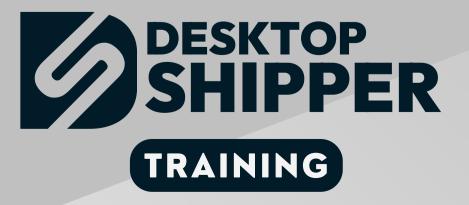

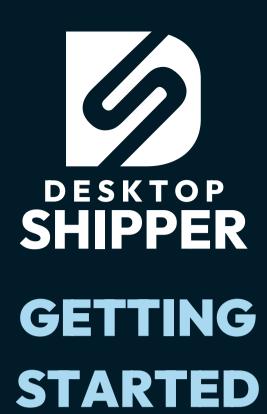

#### **TABLE OF CONTENTS**

| Registering a New Account   | 3   |
|-----------------------------|-----|
| Introduction                | 4   |
| Locations                   | 5   |
| Carrier Accolunts           | 15  |
| Integrations                | 21  |
| Profiles                    | 26  |
| Setting Up a Printer        | 47  |
| Services and Service Groups | 60  |
| Preparing Orders            | 65  |
| Carrier Mapping             | 67  |
| Packing Slips               | 82  |
| Packaging                   | 87  |
| Processing Orders           | 102 |
| Searching on Orders Page    | 104 |

| Filtering                   | 108 |
|-----------------------------|-----|
| Rating and Shipping         | 115 |
| After Shipping Actions      | 122 |
| Searching on Shipments Page | 124 |
| Reprinting Labels           | 127 |
| Voiding                     | 133 |
| End-of-Day                  | 144 |
| DesktopShipper insurance    | 148 |

#### Registering A New DesktopShipper Account

Navigate your web browser to <a href="mailto:shipv2.desktopshipper.com">shipv2.desktopshipper.com</a>

Click the

**Create New Account** 

**Button** 

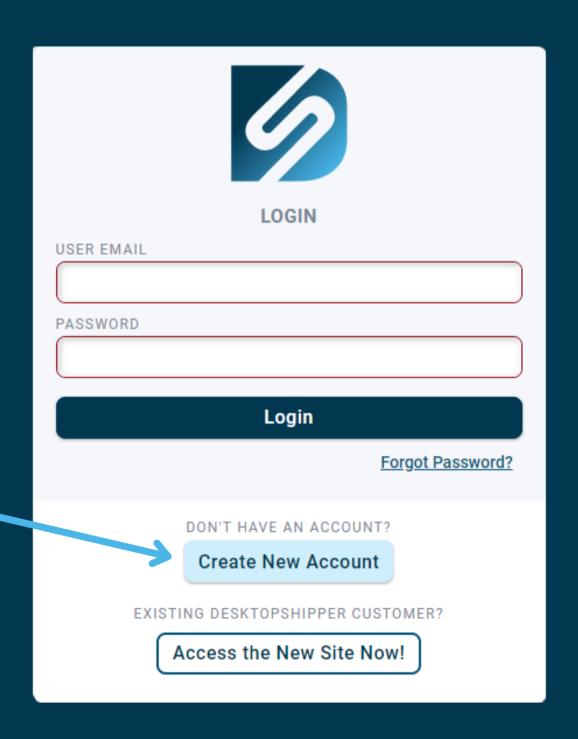

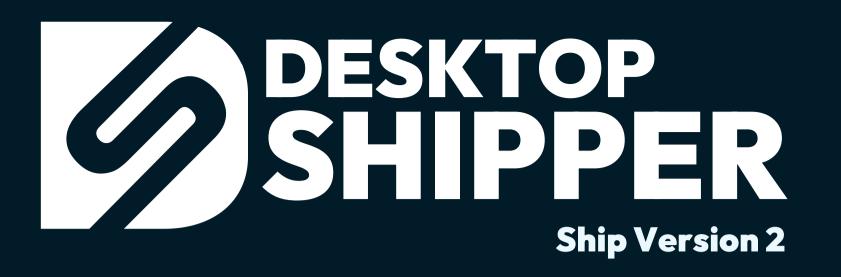

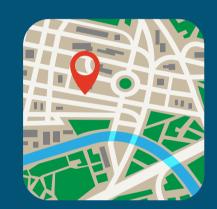

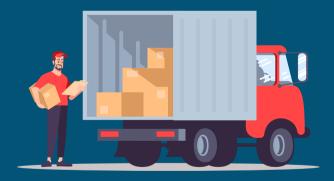

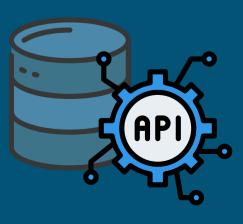

#### Get Started Shipping

Once you have registered your new account for DesktopShipper, building a shipping profile will be your first goal. Profiles control what your orders are allowed to do and what they cannot do such as which carriers can be used and setting up default customs values.

In order to build a profile you will need to complete the following configuration steps within DesktopShipper:

- 1) Configure your origin address and (optionally) a return address.
- 2) Add at least one carrier account to your DesktopShipper account.
- 3) Add an integration from which DesktopShipper will be importing orders. This can be an order host system (ie. Shopify, Netsuite, Magento, etc.) or a marketplace (ie. Amazon, Etsy or eBay).

Note an integration is not required if you are importing orders from a CSV file, or manually entering orders.

Once the above items have added to your account, it is time to add a profile!

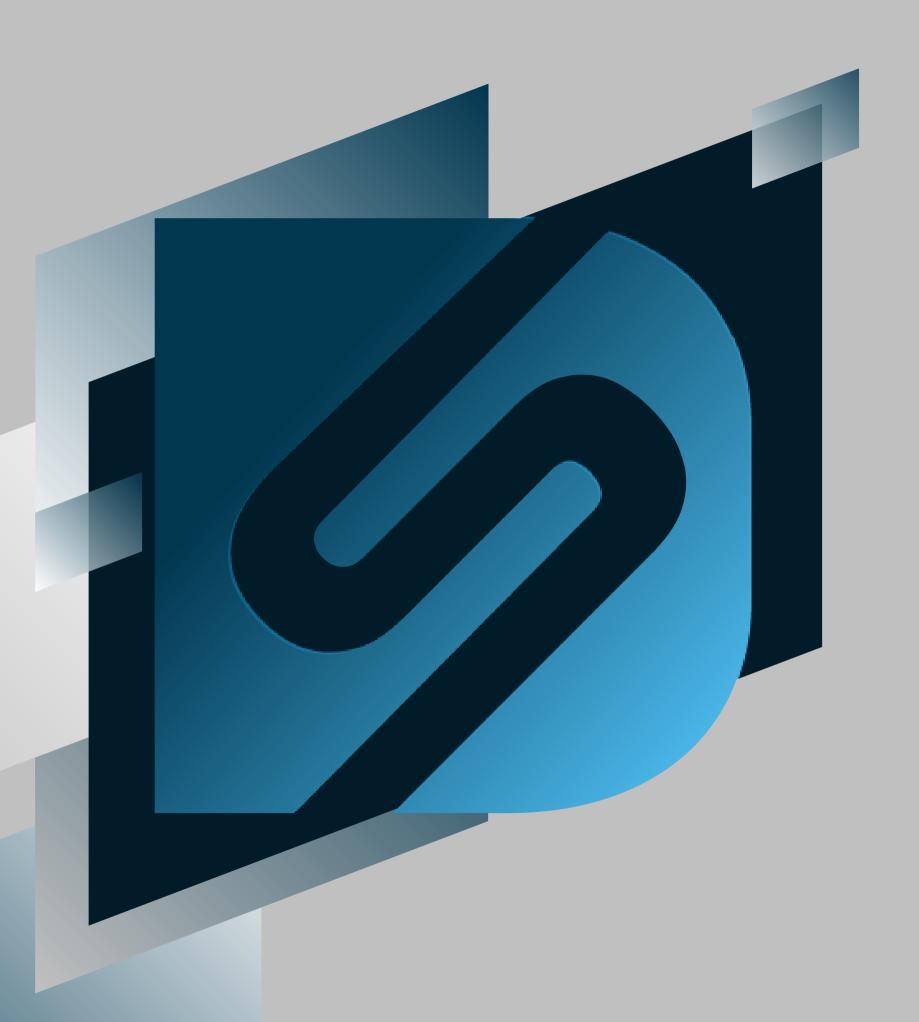

# Locations

shipv2.desktopshipper.com

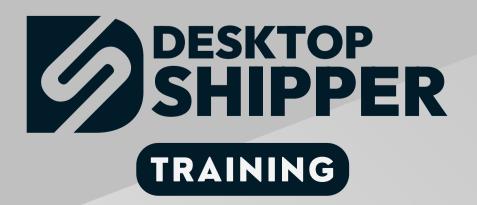

# Location Types

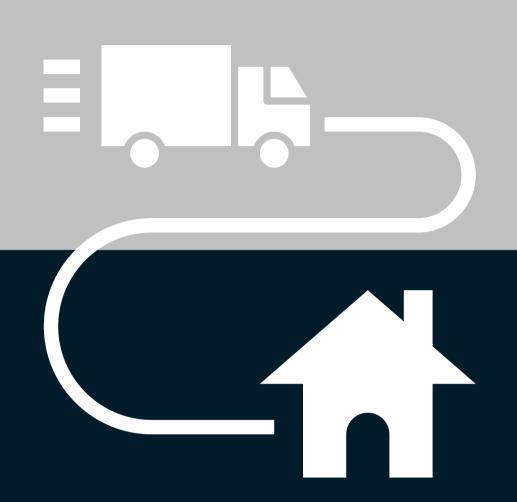

Origin Address

The location the package ships out from.

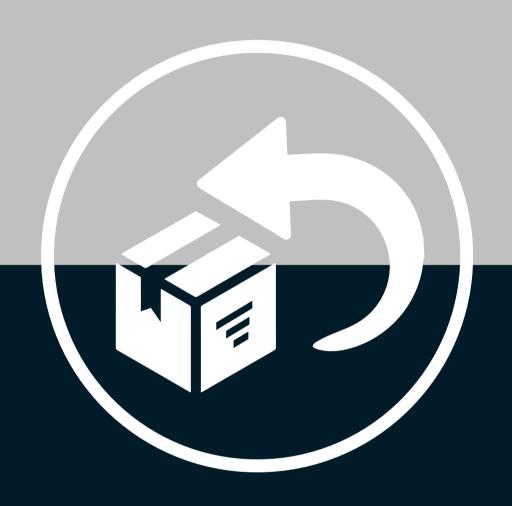

**Return Address** 

The location where undeliverable packages are sent back to.

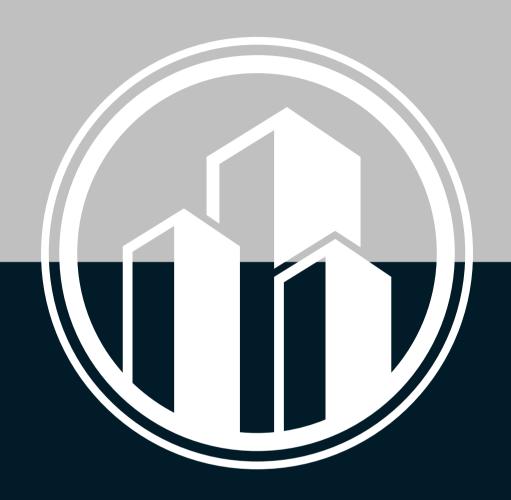

**Company Address** 

The Billing address on file.

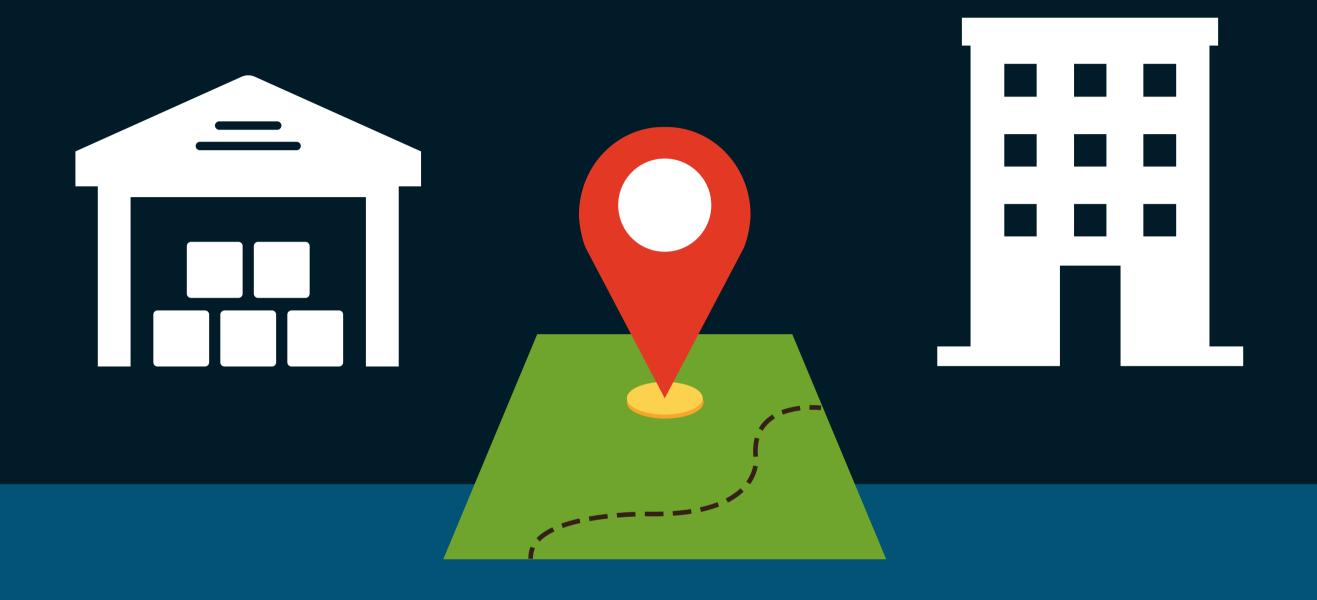

# What is a Location in regards to DesktopShipper

Locations are used for rating and return purposes. As mentioned, each profile requires an origin address and a return address.

# Origin Address

The origin address effects rating. Having it set incorrectly can create inaccurate rates. On specific carriers the origin address must match the address on the account.

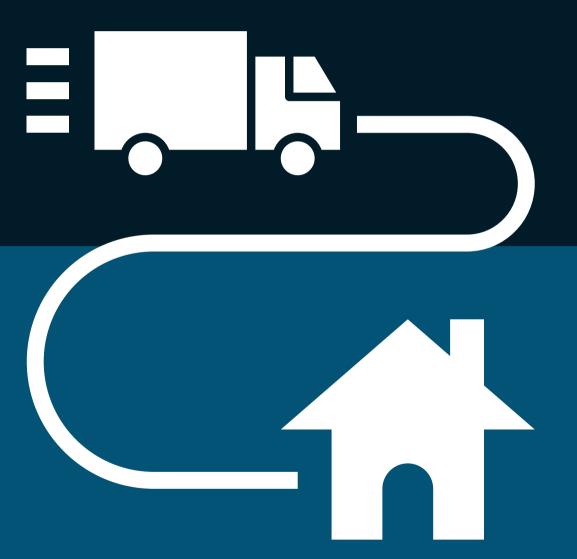

# Carriers Effected by Origin Address:

DHL eCommerce
Pitney Bowes (Standard)
OSM Worldwide
Passport

#### Return Address

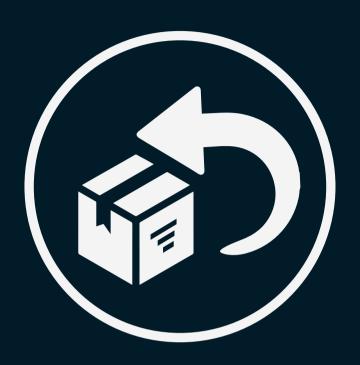

The return address is the location that populates (usually) on the upper left portion of the postage label.

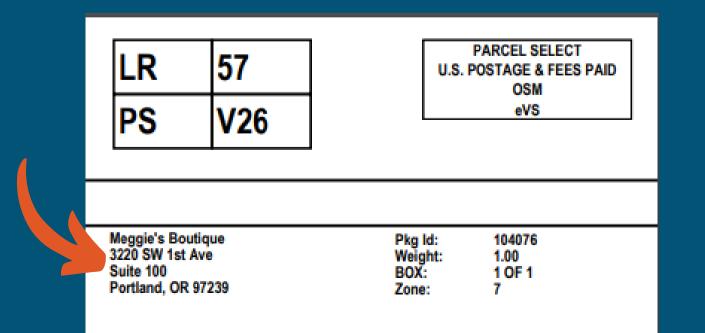

# Reasons why the return address can be different from the Origin:

- Customer has a different customer facing name and chooses to display it on the return address.
- Customer has a specific warehouse that they want returns to arrive at.
- Customer is fulfilling for multiple clients and wants the return address to reflect their client's facility.

#### Set Up Wizard: Origins and Return Locations

On the Dashboard page, the first steps to creating a profile will be to add a Origin location and a Return location. An easy method for these steps is to use the "Account Set-up Wizard" located at the top of the DesktopShipper Dashboard page.

Click the "Origin Location" button to configure your company's Origin Address.

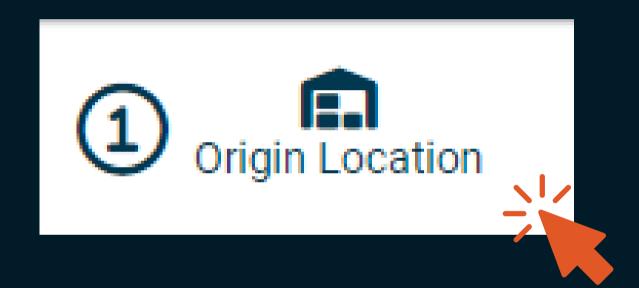

Click the "Return Location" button to configure your company's Return Address.

Note: The Return Location and Origin Location can be the same address.

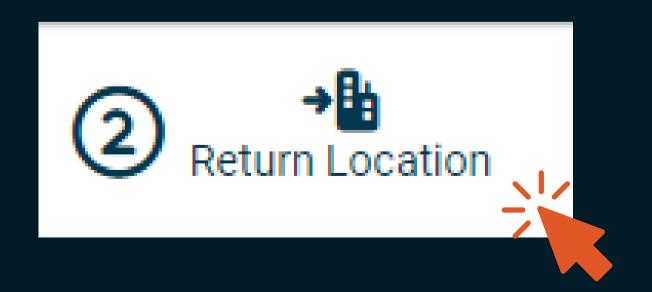

#### Create a New Location

After navigating to the Locations page, click the "Create New" button in the upper right of the page.

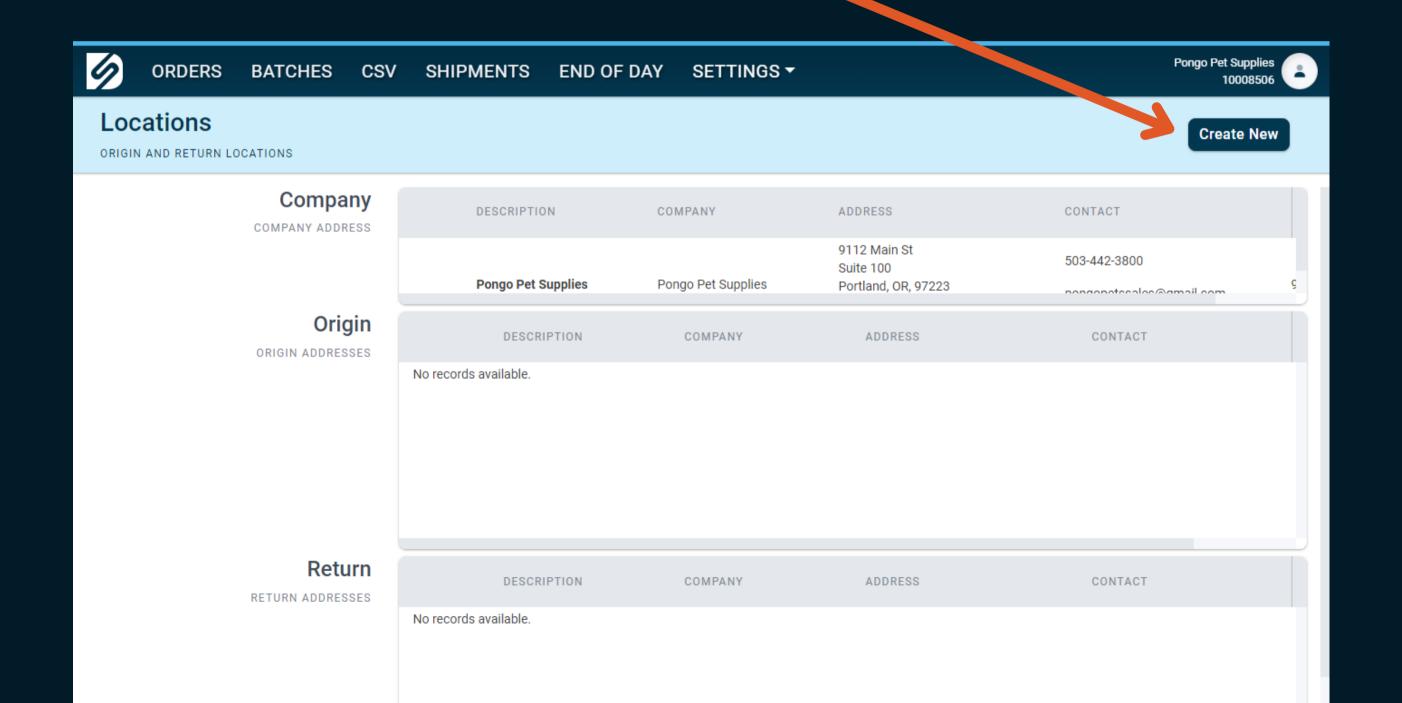

# Creating a New Location

Select the type of location you would like to create.

- Origin
- Return

Enter your company's name

Some carriers require phone numbers

For Return address:

Override the origin zip code

with the return address

zipcode

Select your company's country

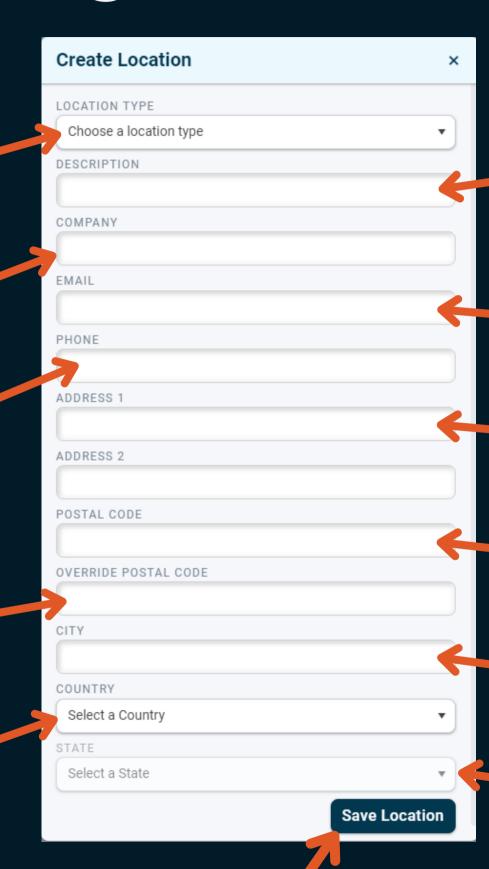

The Description is what populates on the drop downs on the profile and carrier accounts. Adding an identifier word is suggested..

Some carriers require email addresses

Enter your company's address

Enter your company's postal code

Enter your company's city

Select your company's state or providence

Click "Save Location" when finished

#### Navigating to the Locations Page on Ship V2

- 1) Navigate to the Locations page by clicking the Settings Menu...
- 2) Select the *Locations* option.
- 3) Click the "Create New" button in the upper right of the page.

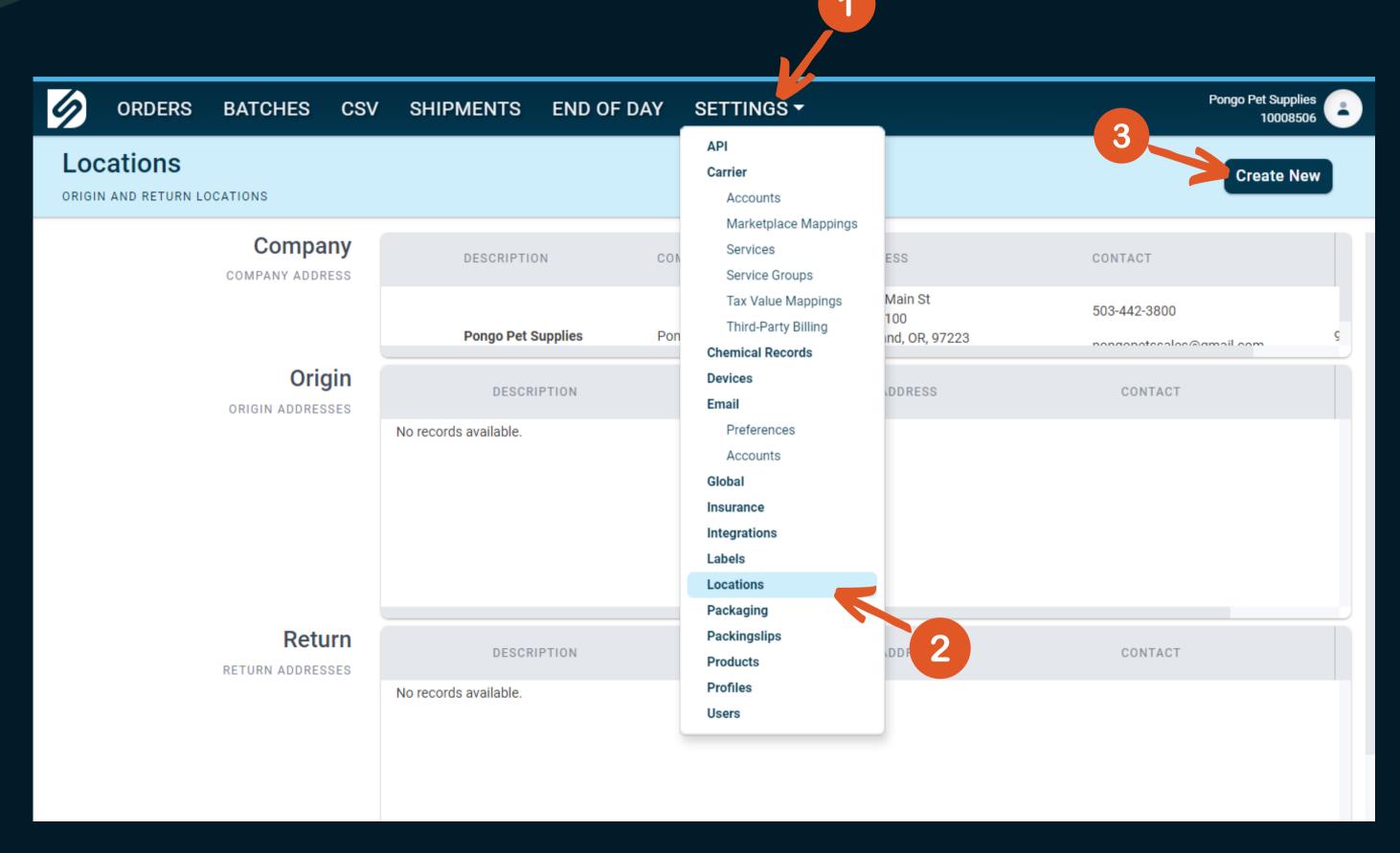

## Editing Locations:

On occasion, you may need to edit a location. If so, follow the steps below:

1) Navigate to the Locations page.

2) Choose a Origin or Return location that you wish to modify.

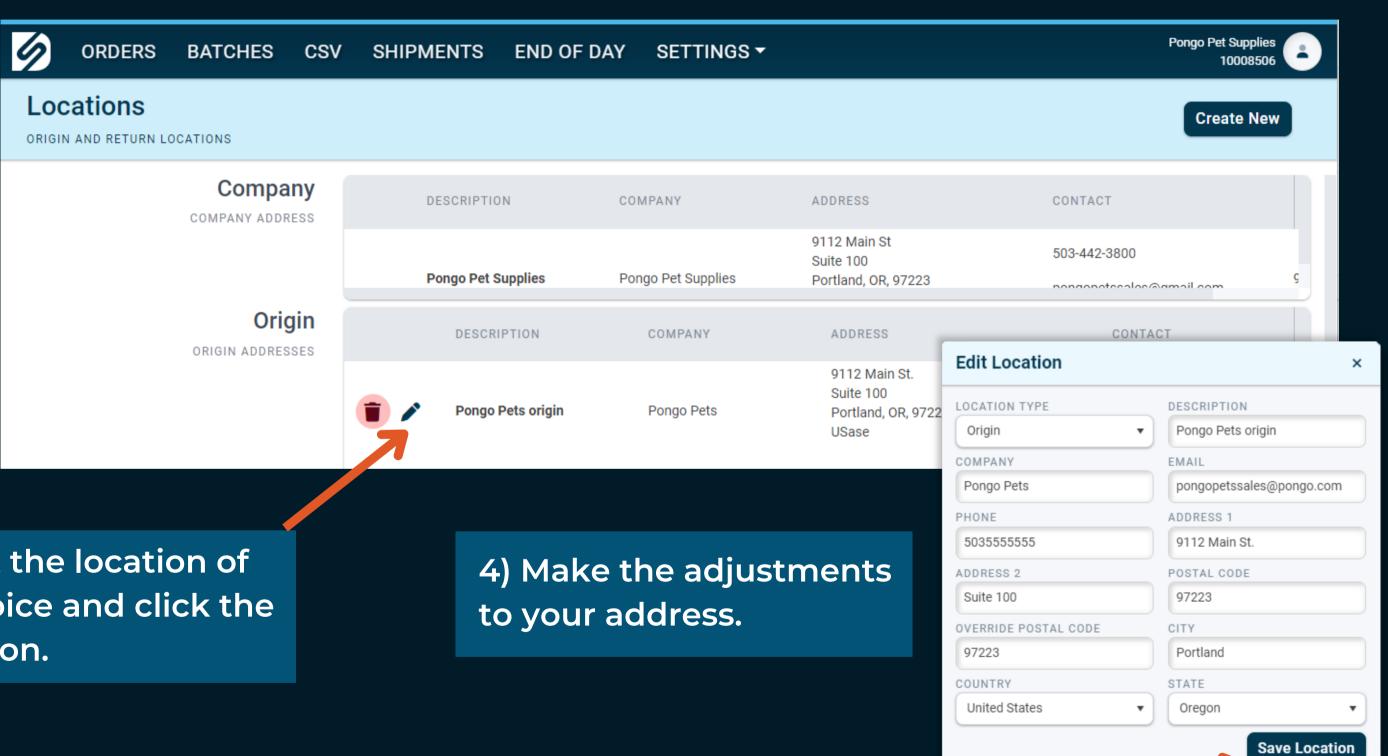

3) Select the location of your choice and click the pencil icon.

5) Click "Save Location"

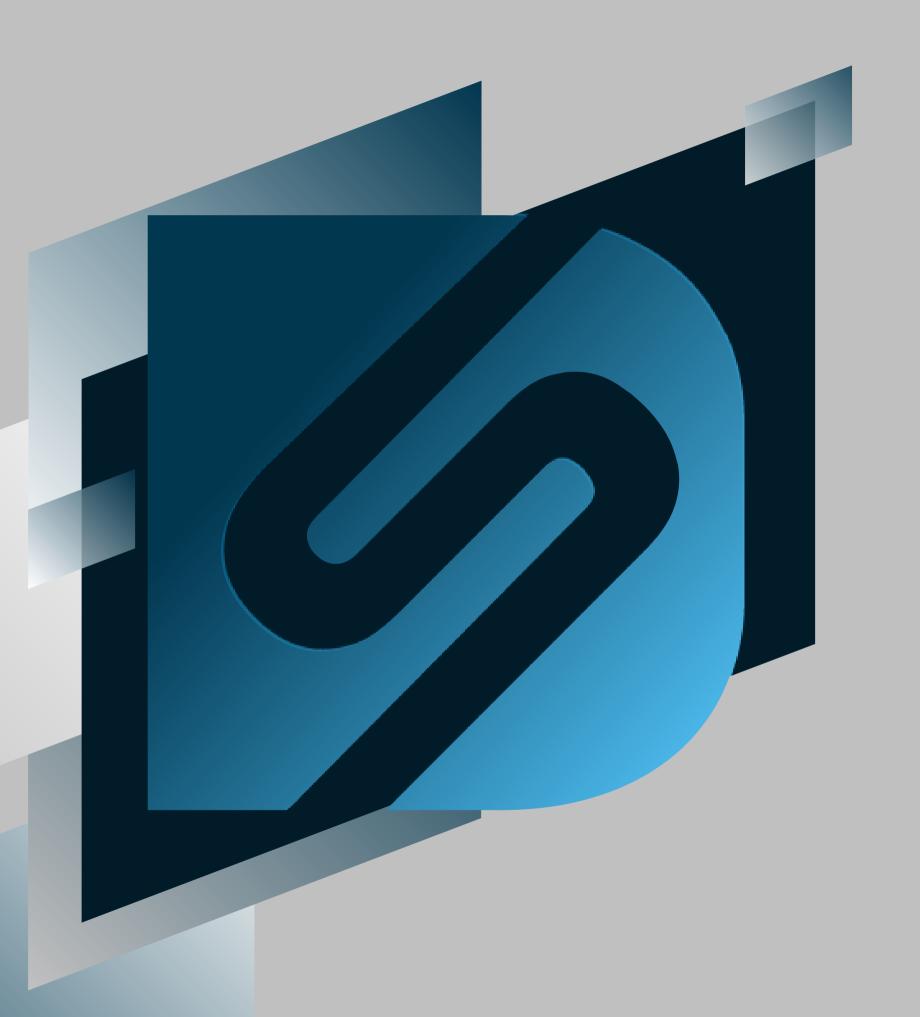

# Carrier Accounts

shipv2.desktopshipper.com

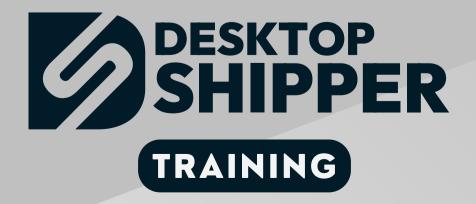

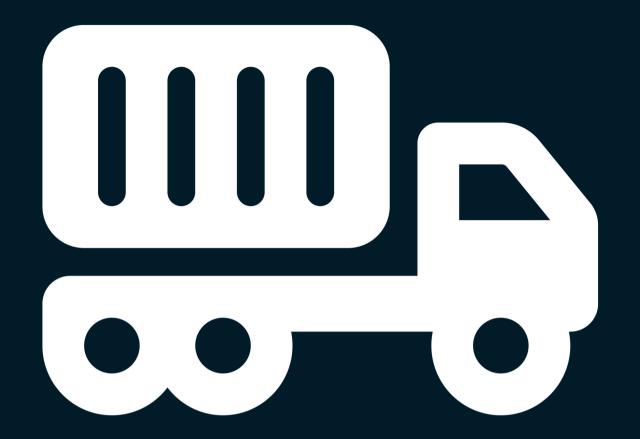

#### Carrier Accounts and Profiles

Without a carrier account linked to your profile, orders cannot rate therefore cannot ship. Prior to setting up a profile you (or an implementation technician) will need to add at least one carrier account to your *DesktopShipper* cloud account.

#### Set Up Wizard: Carriers

On the Dashboard page, the next step to creating a profile will be to add a carrier account. An easy method for this step is to use the "Account Set-up Wizard" located at the top of the DesktopShipper Dashboard page.

Click the "Carriers" button to add or configure your carrier account(s).

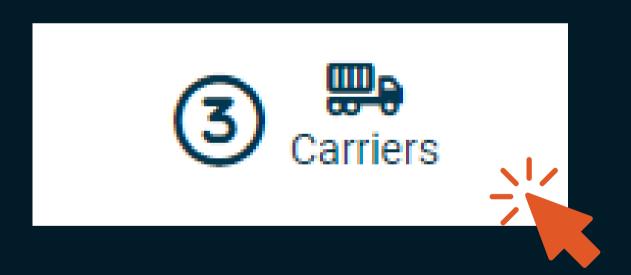

#### Navigating to the Carrier Accounts Page on Ship V2

- 1) Navigate to the Locations page by clicking the Settings menu.
- 2) Select the *Carrier/Accounts* option.
- 3) Click the "Add Carrier Account" button in the upper right of the page.

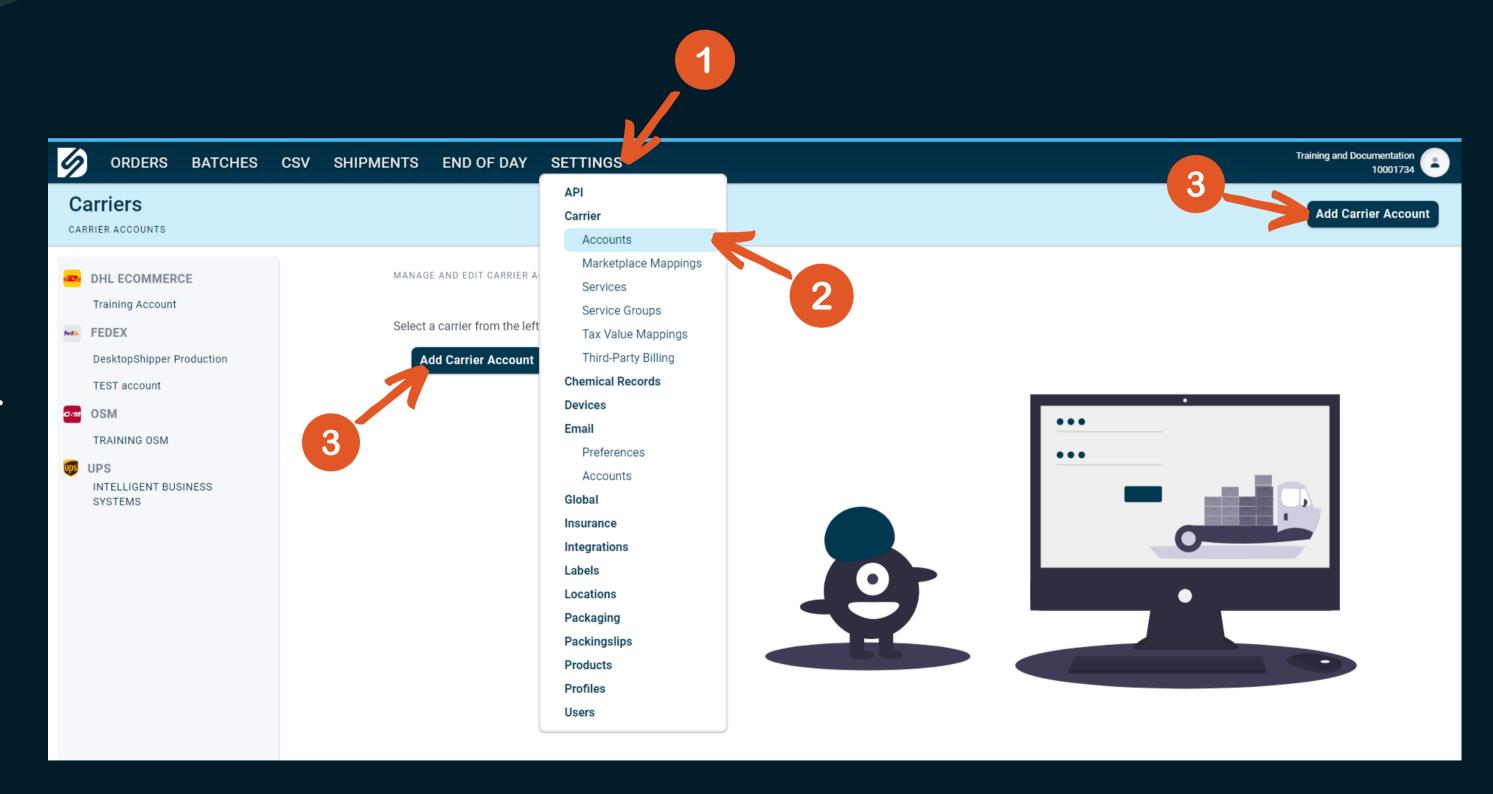

#### Adding a Simple Carrier Account to DesktopShipper

In DesktopShipper, there are two levels of carrier accounts. First are carriers that are easy to configure and can be set up by a customer easily with little to no assistance from a DesktopShipper technician. These carriers include the following:

Please click on the below logos to load our configuration knowledge base for the respective carrier

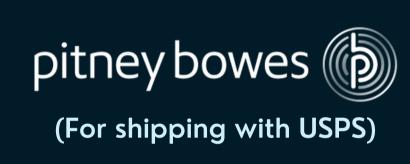

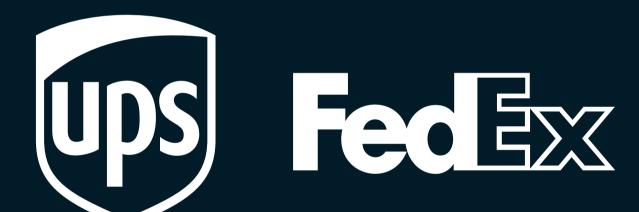

**UPS Mail Innovations®** 

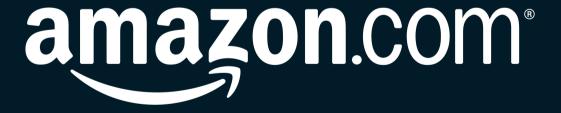

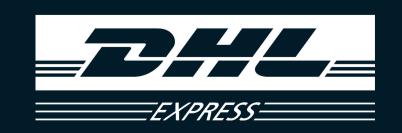

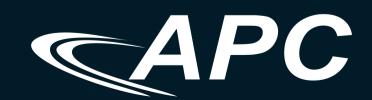

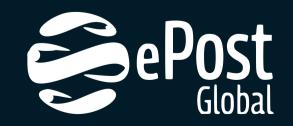

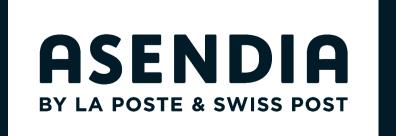

For further assistance, please contact our support team.

#### Adding Other Carrier Accounts to DesktopShipper

Many of our other supported carrier accounts may require assistance from our implementation team and may be subject to a set up fee (which will be quoted to you by our sales team). The following is a sample list of carriers that might require an implementation tech.

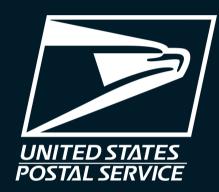

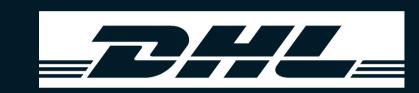

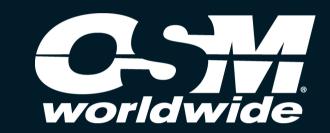

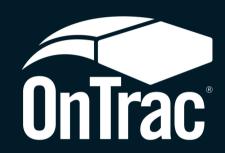

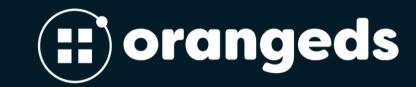

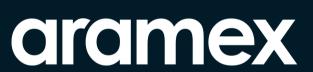

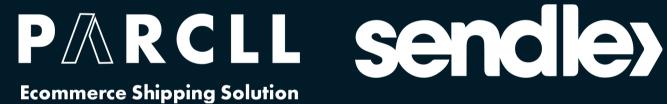

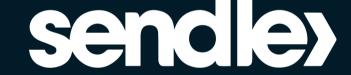

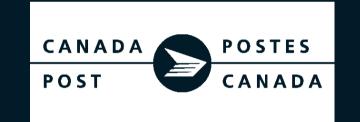

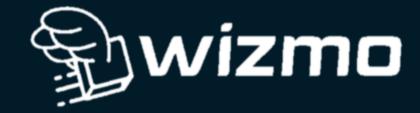

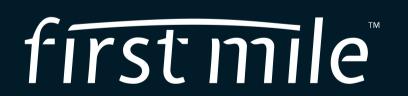

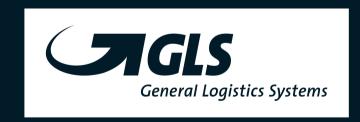

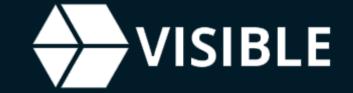

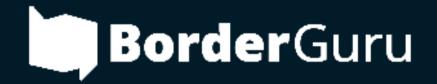

For assistance with these or additional carriers, please contact our support team:

503.331.4000 support@desktopshipper.com www.desktopshipper.com/support

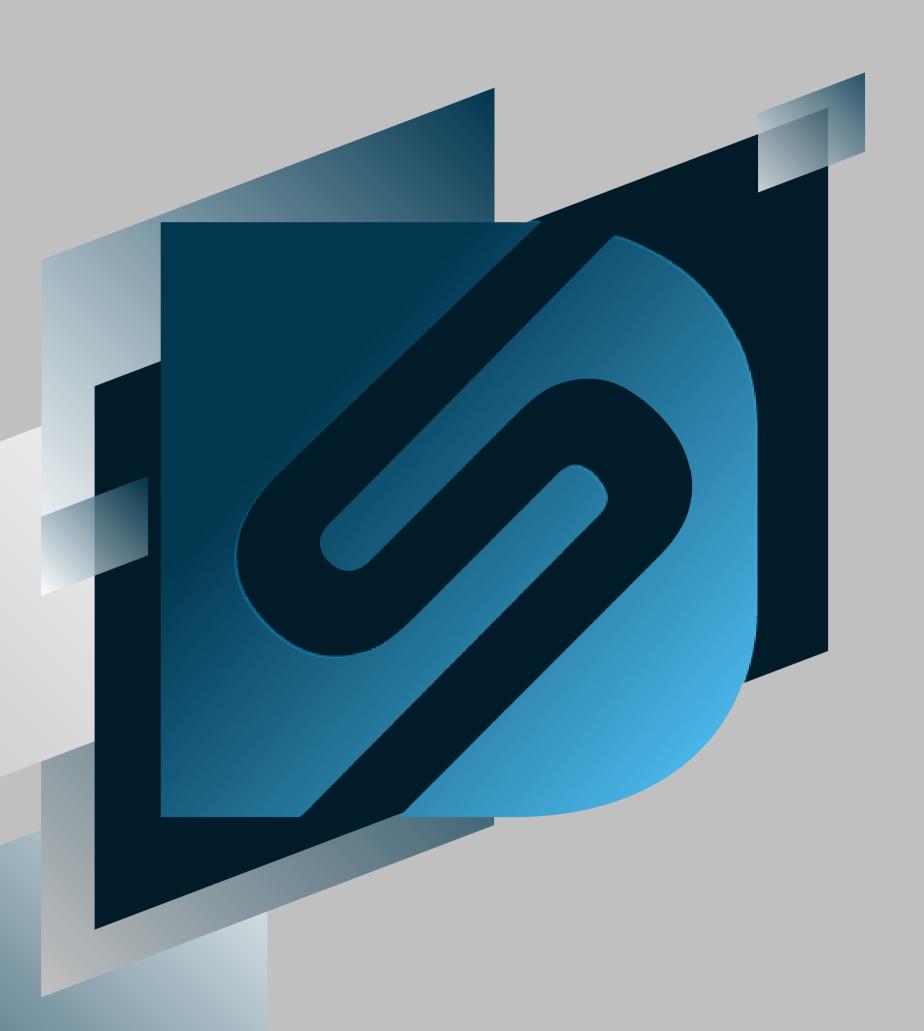

# Integrations

shipv2.desktopshipper.com

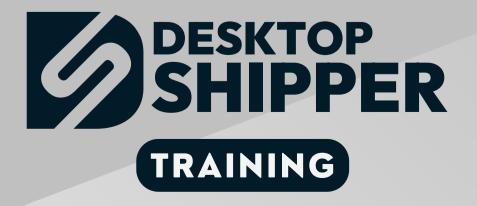

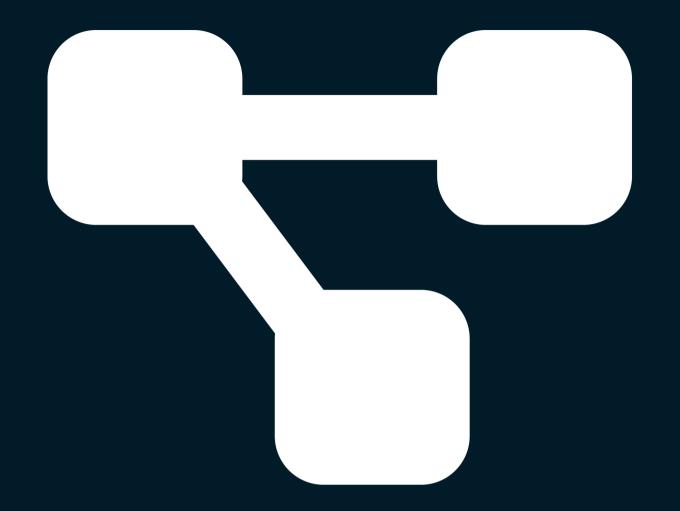

#### Order Integrations and Profiles

If you are using an order integration that *DesktopShipper* imports your orders from, you can configure your profile(s) to automatically assign the imported orders to that profile, instead of having to manually assigning a profile to orders. One of the earliest steps to get shipping is to set up at least one integration account. If you are shipping orders imported from a CSV file or manually entering orders, you can skip the integration portion.

#### Set Up Wizard: Integrations

On the Dashboard page, the next step to creating a profile will be to add an integration. An easy method for this step is to use the "Account Set-up Wizard" located at the top of the DesktopShipper Dashboard page.

Click the "Integrations" button to add or configure your integration account(s).

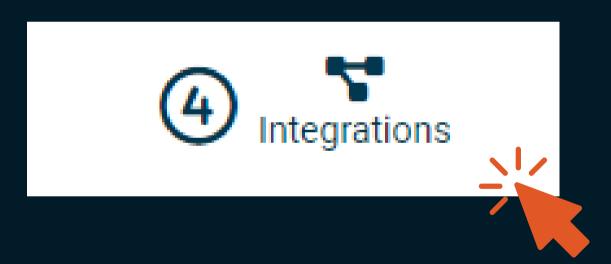

#### Navigating to the Integrations Page

- 1) Navigate to the Locations page by clicking the Settings Menu...
- 2) Select the *Integrations* option.
- 3) Click the "Create New" button in the upper right of the page.

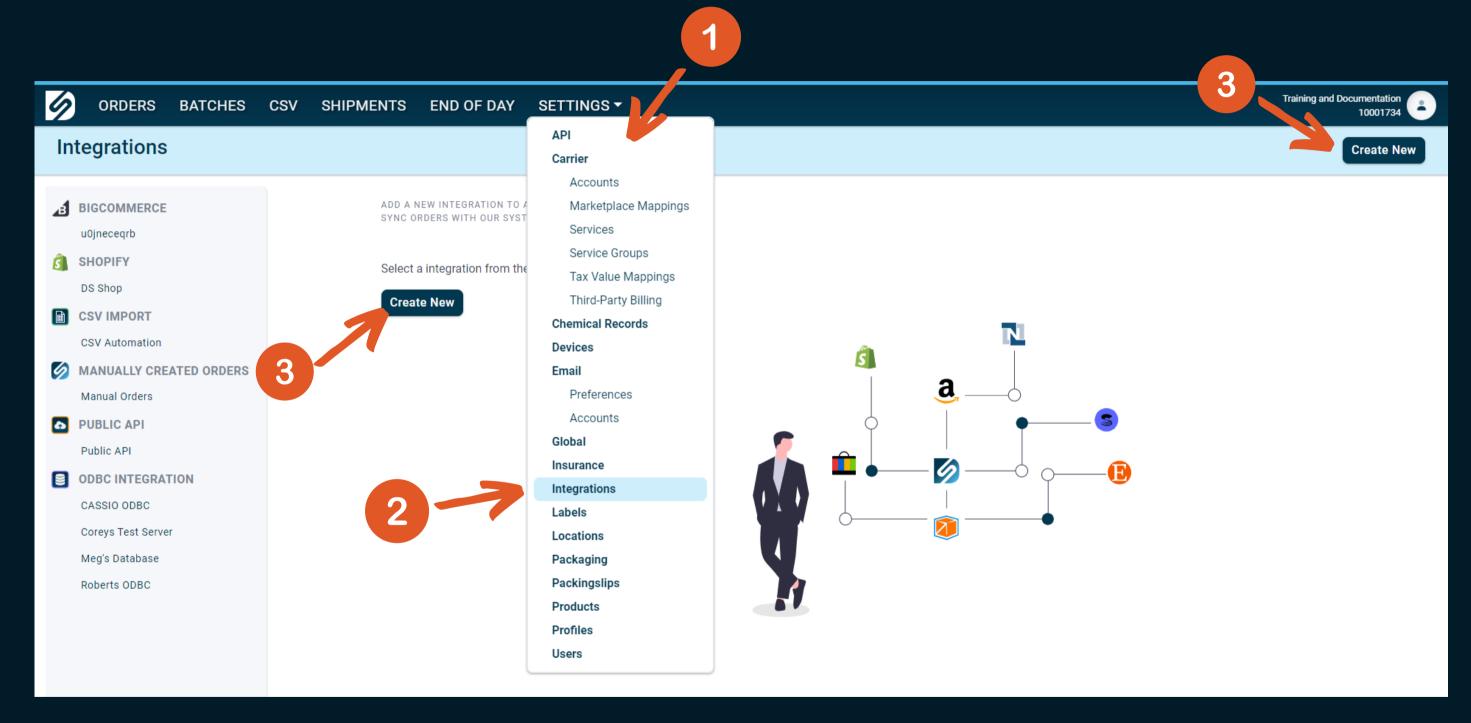

#### Adding a Integration to DesktopShipper

The following is a sample list of integrations supported by DesktopShipper. Some integrations are easy to set up and many require assistance from an implementation technician.

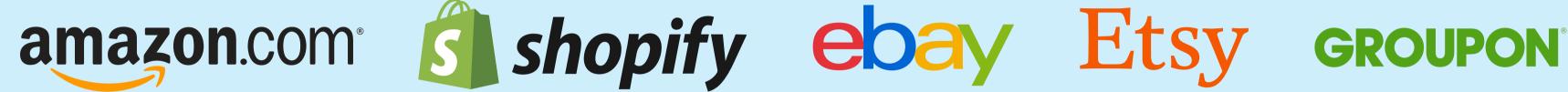

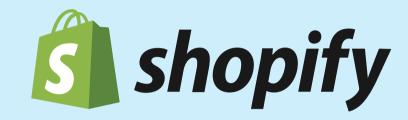

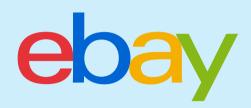

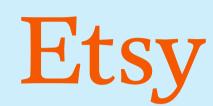

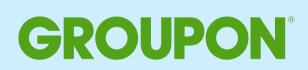

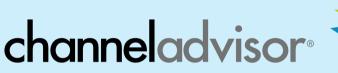

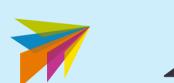

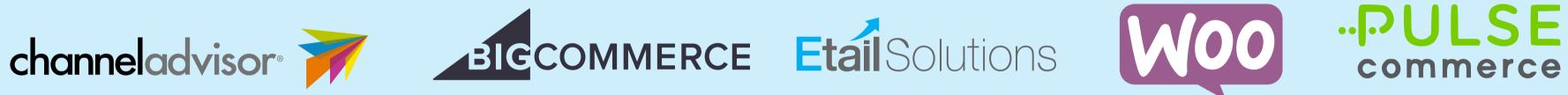

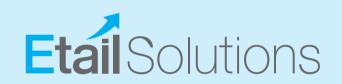

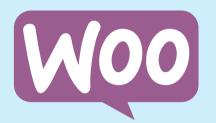

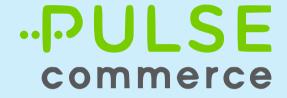

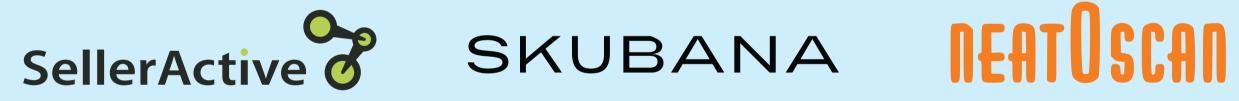

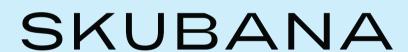

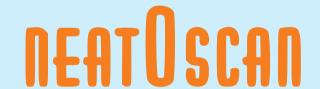

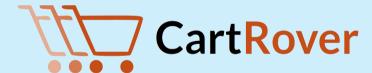

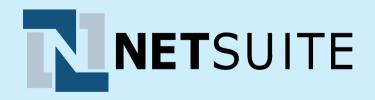

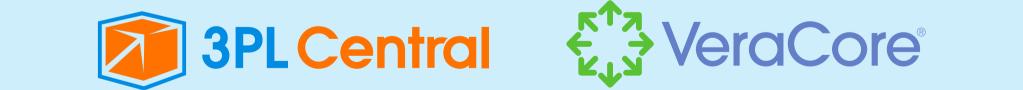

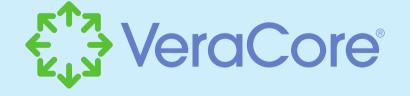

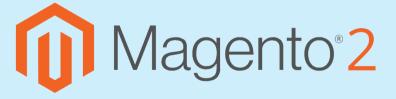

For assistance with adding an integration, please contact our support team:

503.331.4000 support@desktopshipper.com www.desktopshipper.com/support

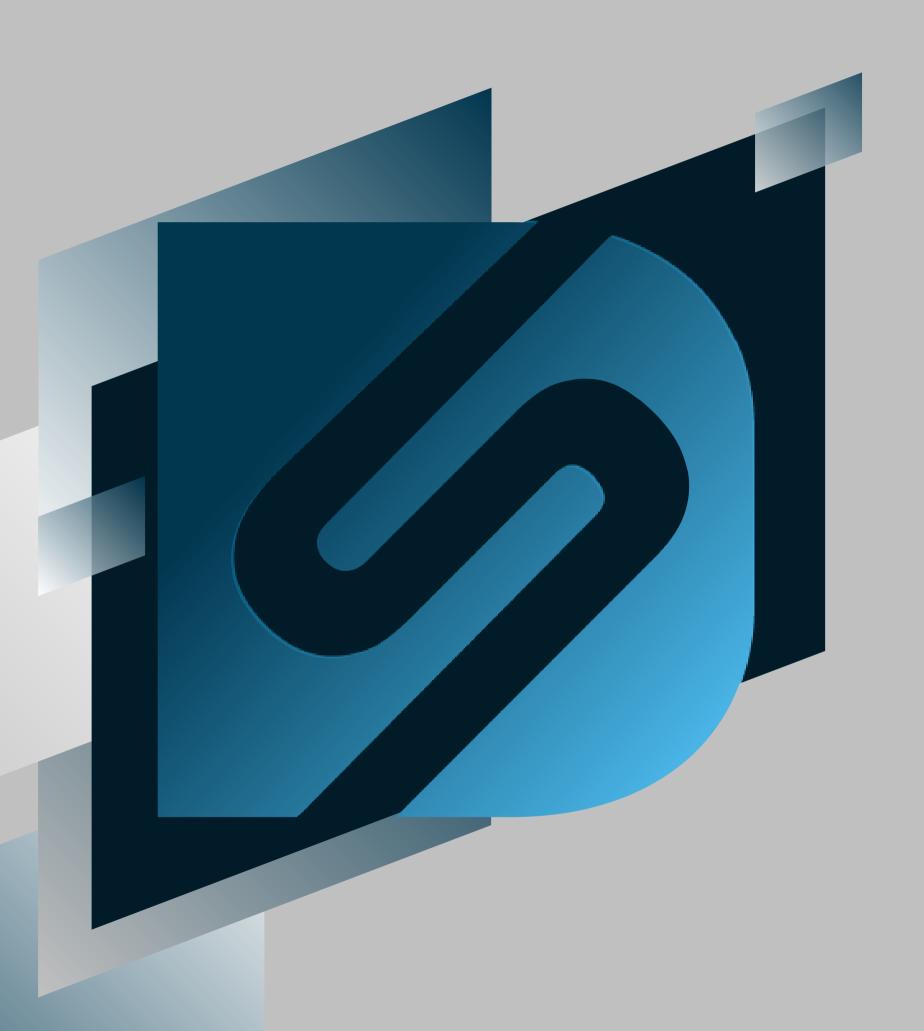

# Profiles

shipv2.desktopshipper.com

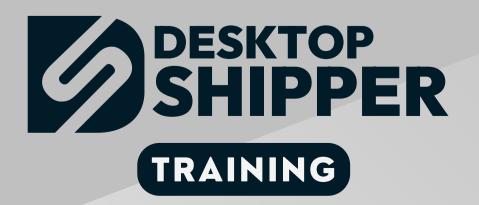

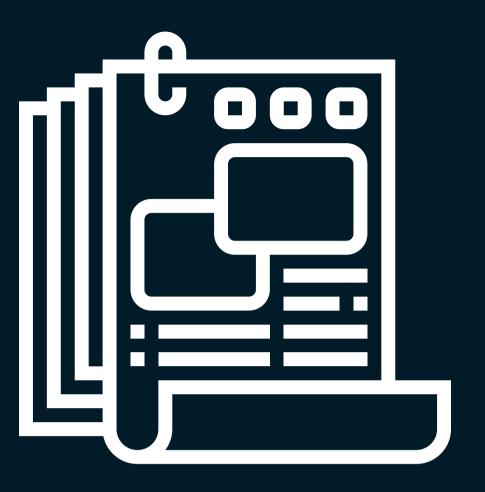

## Profiles

This section covers the all the needed steps for creating a profile for shipping orders with

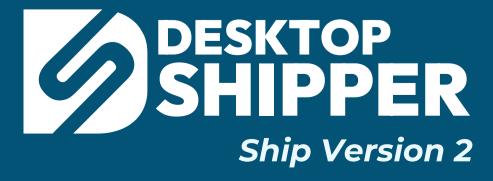

#### Set Up Wizard: Profiles

On the Dashboard page, the next step to creating a profile will be to add a Profile. An easy method for this step is to use the "Account Set-up Wizard" located at the top of the DesktopShipper Dashboard page.

Click the "Profiles" button to add or configure a carrier Profile.

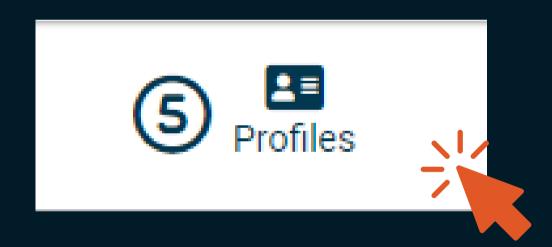

#### Profiles

Profiles are used to assign a set of variables to an order controling what orders can and cannot do.

You can control the following through the profile:

- Origin and Return Address
- Integration link
- Carrier accounts the order can rate for
- Default customs settings
- Markups / Markdowns
- References on the order
- Packing Slips (Assigned through Packing Slip Settings)
- Carrier Mappings (a variable in the carrier mapping settings)

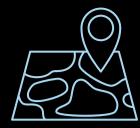

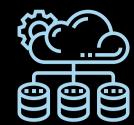

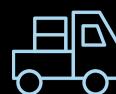

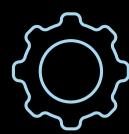

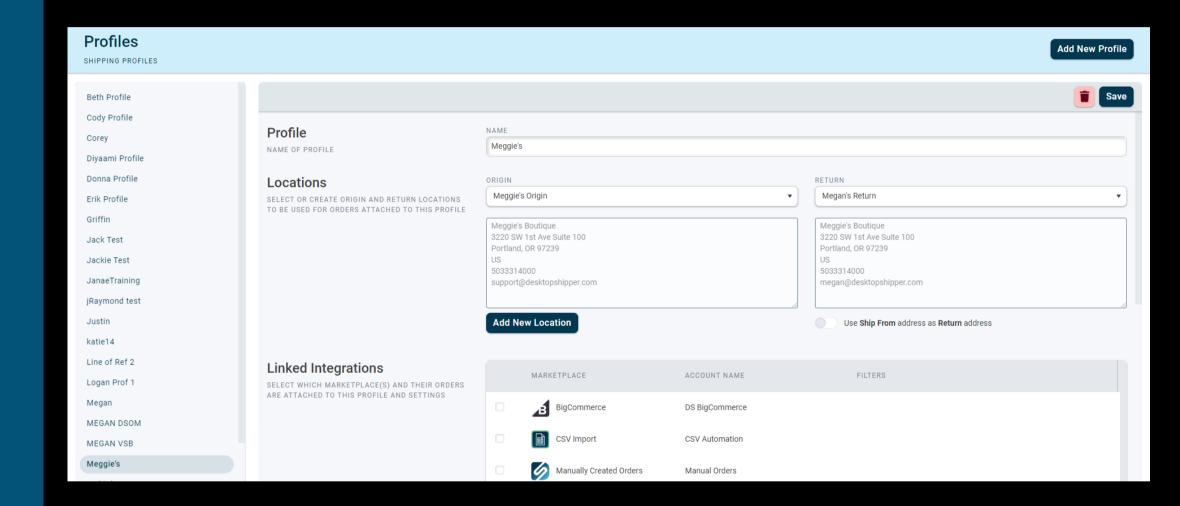

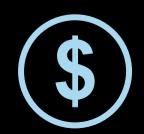

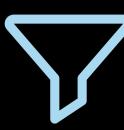

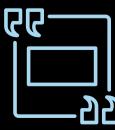

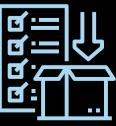

#### Creating a New Profile

- 1) Navigate to the Locations page by clicking the Settings Menu...
- 2) Select the *Profiles* option.
- 3) Click the "Add New Profile" button in the upper right of the page.

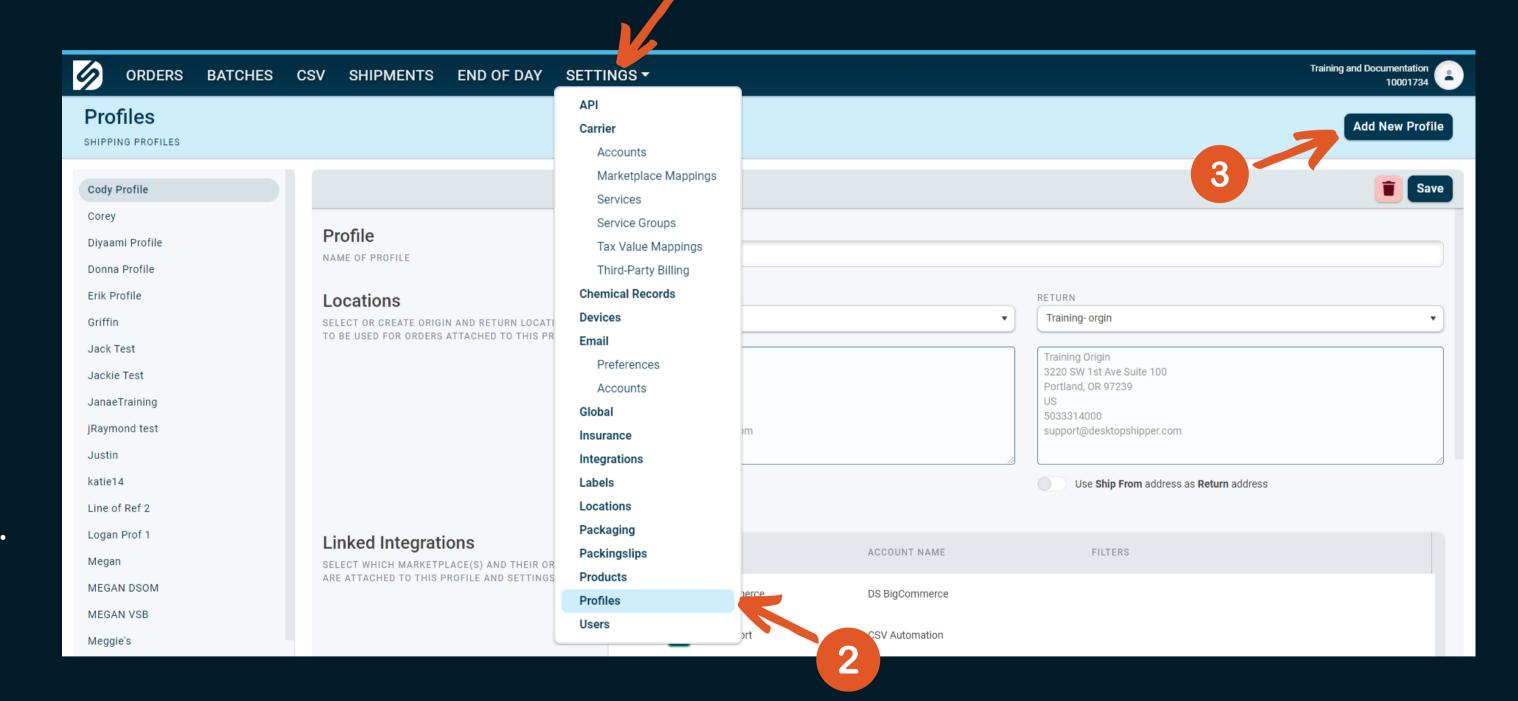

## Creating a New Profile

Use the following steps to create your new profile:

Enter a unique name for you new profile

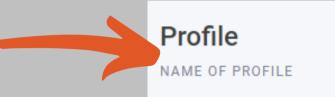

Profile Name

Locations

The Origin location's purpose is the address the order will ship from. It is important to set the Origin address correctly in the profile settings otherwise rating for some carriers might not occur.

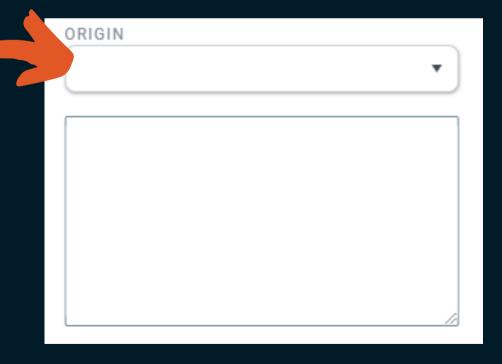

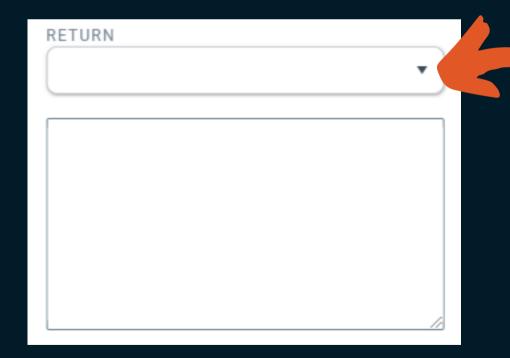

Use the "Return" dropdown to select the location to where the packages will need to be sent to if cannot be delivered.

When enabled, the return address will be pulled from the data received from the integration

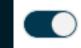

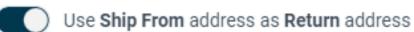

#### Add Location

When creating new profiles or for existing profiles, if needed, you can create a new location.

Click the Add Location button to open the "Add location" window.

- 1) Select one of the following Location Types:
  - Company
  - Origin
  - Return
- 2) Fill in all the fields that are needed.
- 3) Click Save Location when finished.

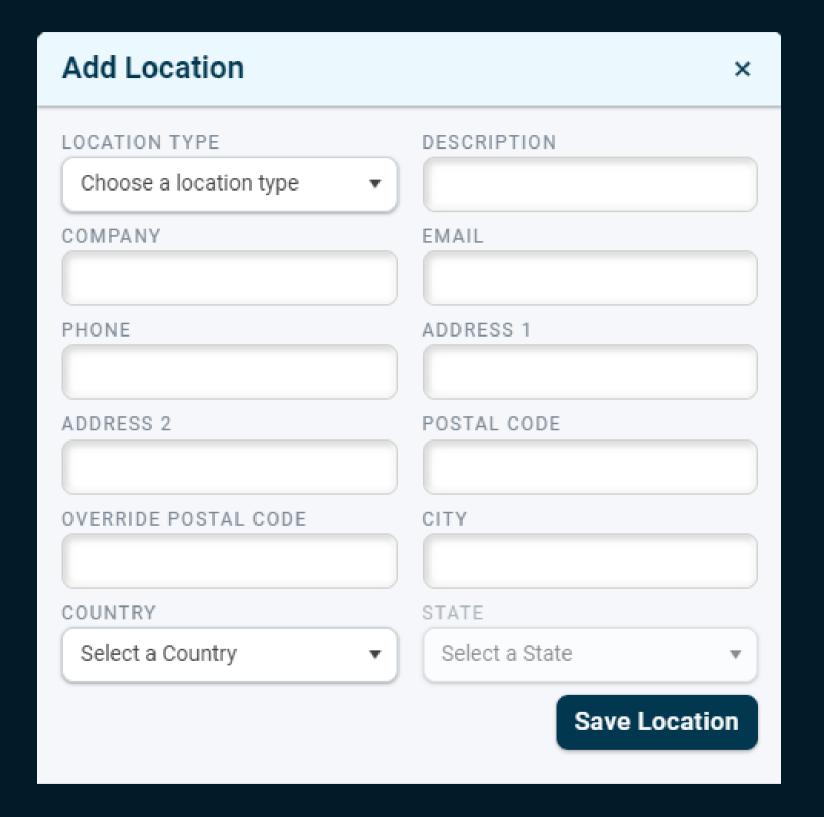

## Linked Integrations

The integration section of the profile controls which orders are attached to the profile.

- You can have multiple integrations attached to a profile.
- You can only attach an integration to 1 profile **UNLESS** you further break down that profile using the Additional Profile Integration Filters.

Select each integration that needed for the new profile.

Note: Manual orders and CSV Import are will automatically be enabled whether the box is checked or not.

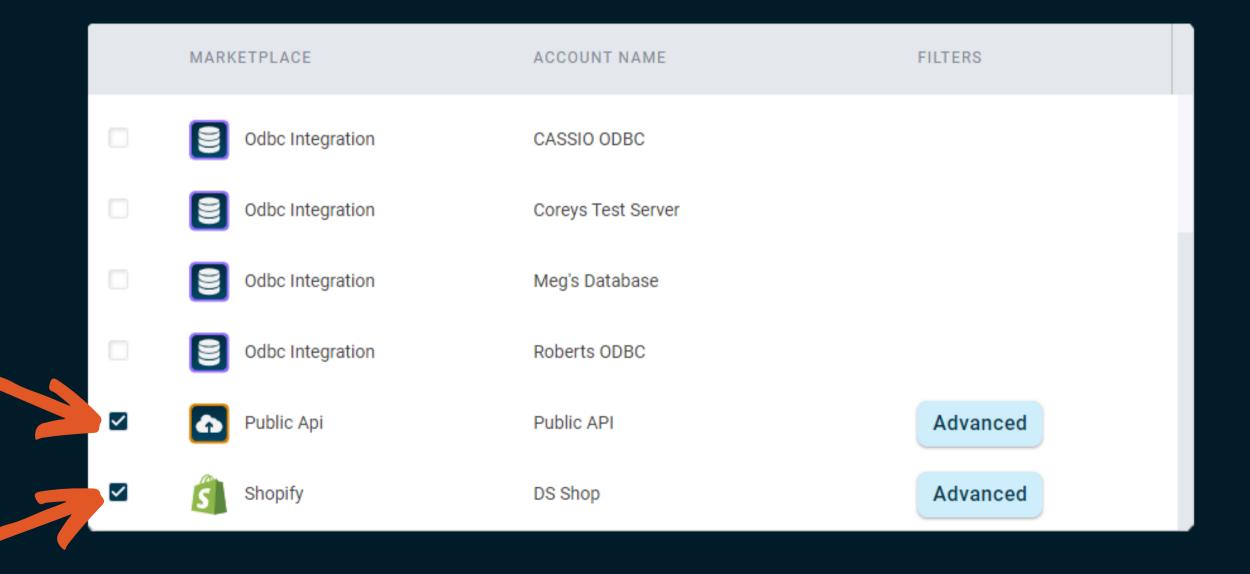

#### **Duplicate Integrations**

Linked integrations can only be enabled once, if the integration settings on the profile is set to assign all imported orders to this profile. Enabling the same integration on multiple profiles will cause a confliction unless the "Advanced Settings" are utilized to specify values that will trigger the software to select an associated profile.

Click the "Advanced" button that appears to the right of the conflicting integration account name (highlighted in yellow) when the integration is enabled.

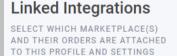

Duplicate mappings are not allowed. Please fix the highlighted rows.

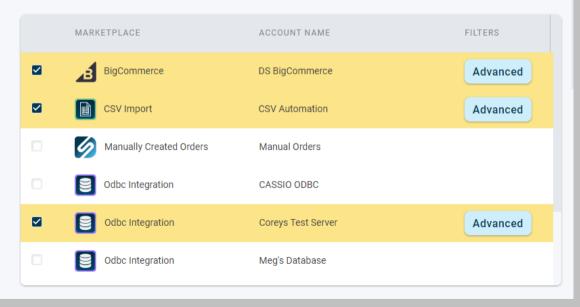

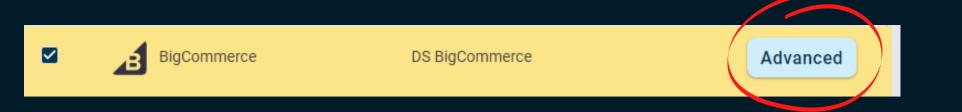

In the Advanced windows, uncheck "any" and click "Add" to add an option that will differentiate this integration from another profile's same integration.

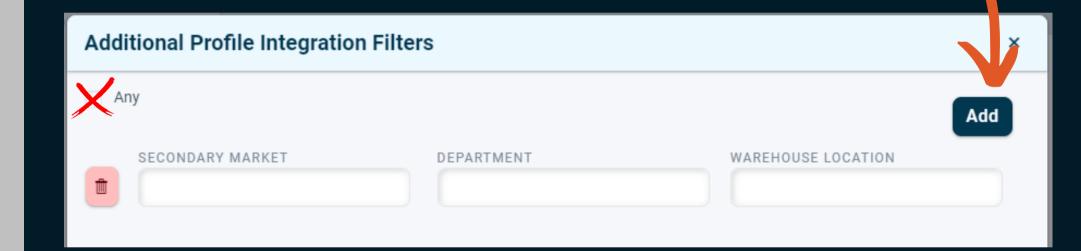

#### You can add a value for:

Secondary Market

Department

Warehouse Location

### Carrier Accounts

The Carrier Accounts section of the profile is critical. If an account is not enabled on the profile, you won't be able to obtain any rates for any carrier service.

This section is heavily utilized by customers that are fulfillment warehouses whom often have different accounts per client they ship for. Please verify which account belongs to which profile.

Select each carrier account needed for the new profile.

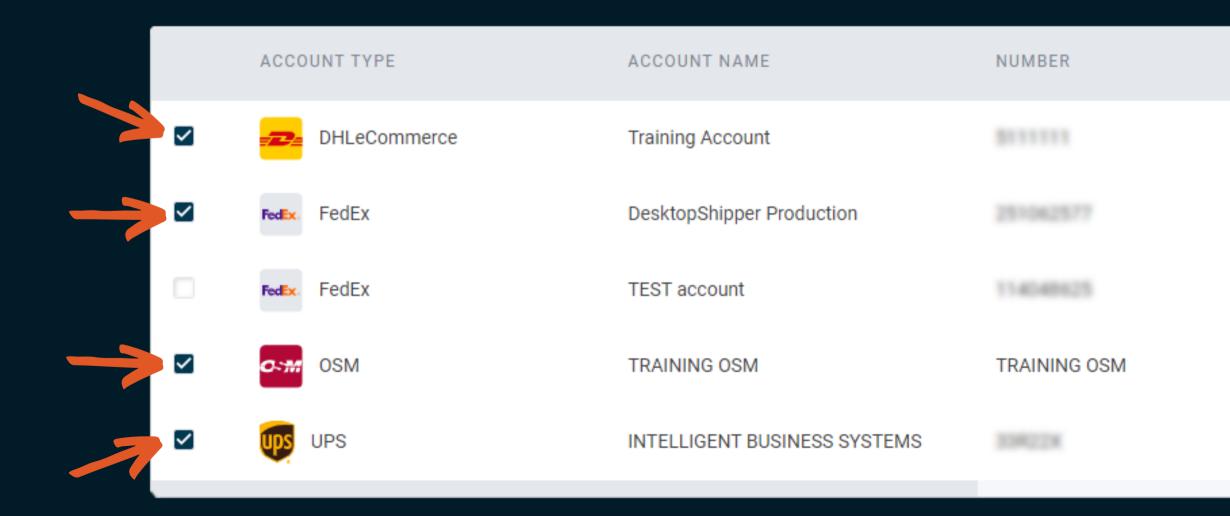

## Carrier Accounts (continued)

#### Each carrier account for the profile has 2 settings:

- Can Return Allows the enabled carrier account to be able to produce return labels for that selected carrier, if the carrier supports return labels.
- Can Ship Allows the enabled carrier account to be able to produce postage labels for that selected carrier. This setting is defaulted to enabled.

|          | ACCOUNT TYPE    | ACCOUNT NAME                 | NUMBER       | STATUS | CAN RETURN | CAN SHIP |
|----------|-----------------|------------------------------|--------------|--------|------------|----------|
|          | DHLeCommerce    | Training Account             |              |        |            | ✓        |
|          | FedEx. FedEx    | DesktopShipper Production    |              |        |            | ✓        |
| <b>☑</b> | FedEx. FedEx    | TEST account                 | 114040625    |        | ✓          | ✓        |
| ✓        | <b>⊘</b> ÷₩ OSM | TRAINING OSM                 | TRAINING OSM |        |            | ✓        |
|          | UPS UPS         | INTELLIGENT BUSINESS SYSTEMS | 3390228      |        | <b>☑</b>   | ✓        |

#### **Advanced Profile Options**

Below is a list of Advanced Options that will be explained in greater detail in the upcoming pages. To access these settings, click the "Advanced Options" bar to expand the section.

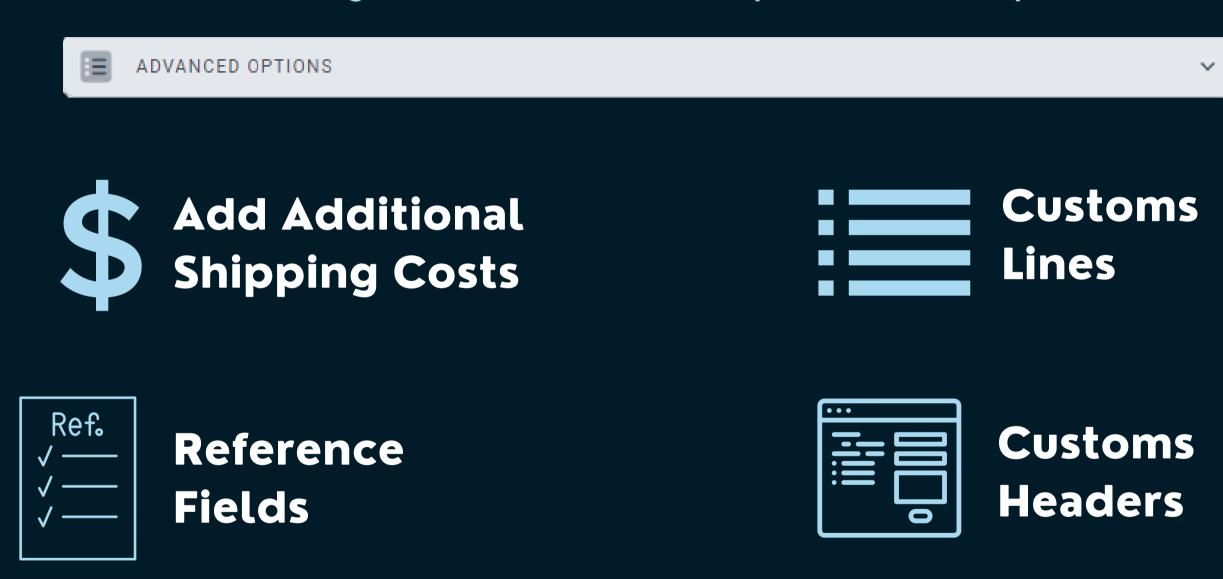

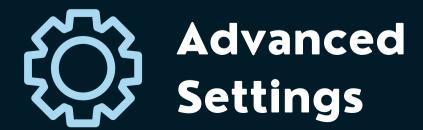

#### Add Additional Shipping Cost

Profile "Additional Shipping Costs" a.k.a "Markups" allow you to add on or subtract charges or discounts to the shipping charge.

Set the Markup Type to "Added Flat Fee" to enter a non-calculated fee to the final carrier charge.

Set the Markup Type to "Added Percentage" to enter a percentage of the final carrier charge that will be added to the final charge.

The Advanced Markup feature will allow additional options to the markup. See the next slide for more details.

Please Note: modifications to the carrier charge made by a mark up/down setting will not appear in the rating window and will only be applied to the final charge upon updating an integration. The markup/markdown will be included in the total charge displayed on the orders page, and not the Shipments page.

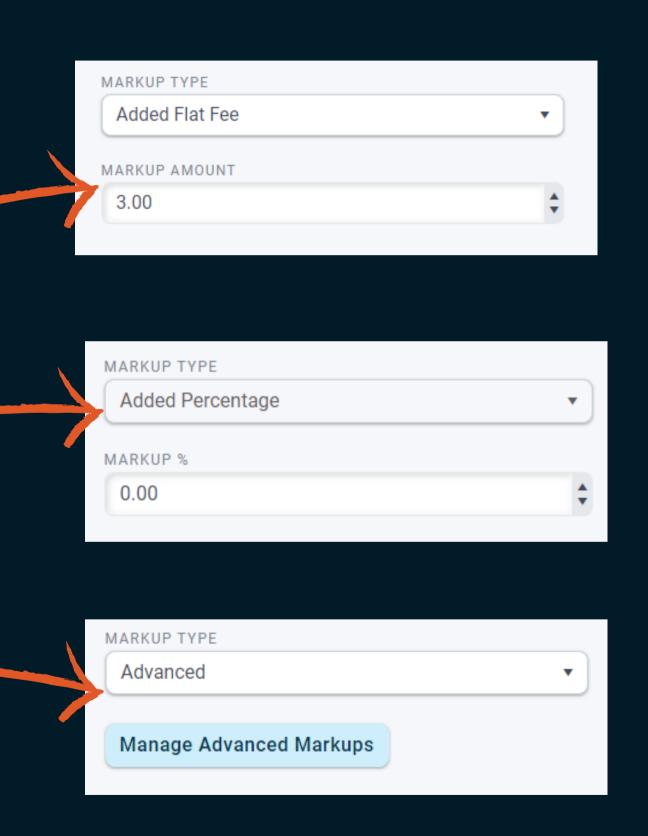

Click Manage Advanced Markups

to open the Advanced Markup Mappings window

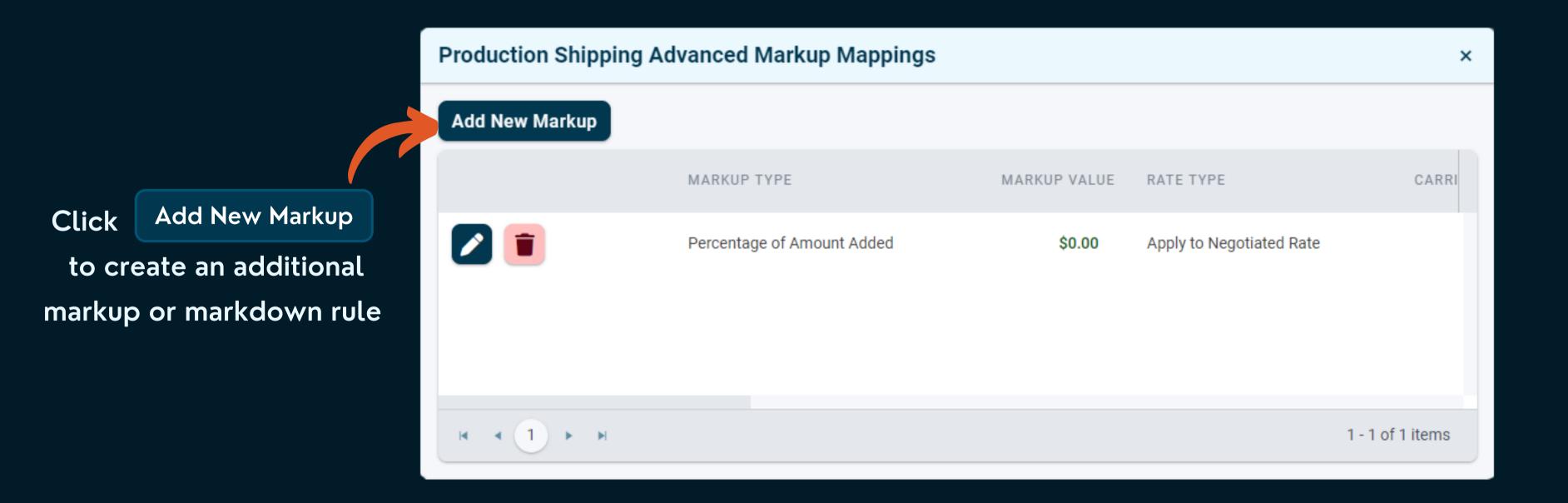

(continued)

To edit the fields in the new (or existing Markup) click the 🥕 button.

Set the Markup Type which can be one of the following options:

- Percentage of Amount Added Adds % of your choice to the cost writeback
- Flat Amount Added Adds a flat fee of your choice to the cost writeback
- Set Amount Writes back a set cost regardless of ship cost.
- **Discounted Percentage** Removes percentage of your choice in the ship cost that's written back.
- **Discounted Flat Amount Subtracted** Removes flat fee of your choice from ship cost that's written back

Set the Markup (Markdown) Value which can be either a dollar amount or a percentage.

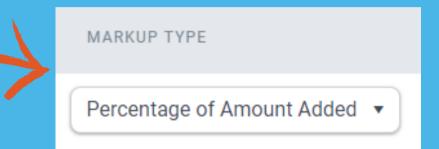

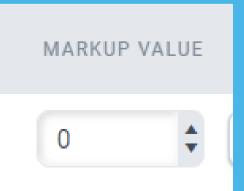

(continued)

**Rate Type** 

Set the Rate Type which can be either Negotiated or Published rates. Mainly used for UPS or Fedex.

**Carrier** 

Set which Carrier you want to add the markup or markdown to.

**Carrier Code** 

Set which Carrier Code you want to add the markup or markdown to.

**Carrier Account** 

Set which Carrier Account you want to add the markup or markdown to.

**USPS** Zone

Modify the **USPS Zone** setting if you wish to apply the markup to zones equal to, higher than and/or lower than a specific postal zone.

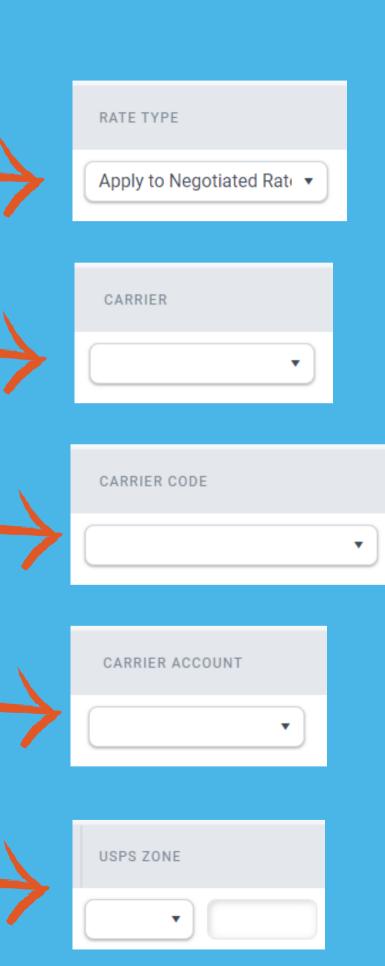

(continued)

Minimum
Order Value

The markup will only be applied if the value of the order is "Greater Than" or "Greater Than or Equal To" a specified value.

Maximum
Order Value

The markup will only be applied if the value of the order is "Less Than" or "less Than or Equal To" a specified value.

Minimum
Order Weight

The markup will only be applied if the weight of the order is "Greater Than" or "Greater Than or Equal To" a specified weight (in pounds).

Maximum
Order Weight

The markup will only be applied if the value of the order is "Less Than" or "less Than or Equal To" a specified weight (in pounds).

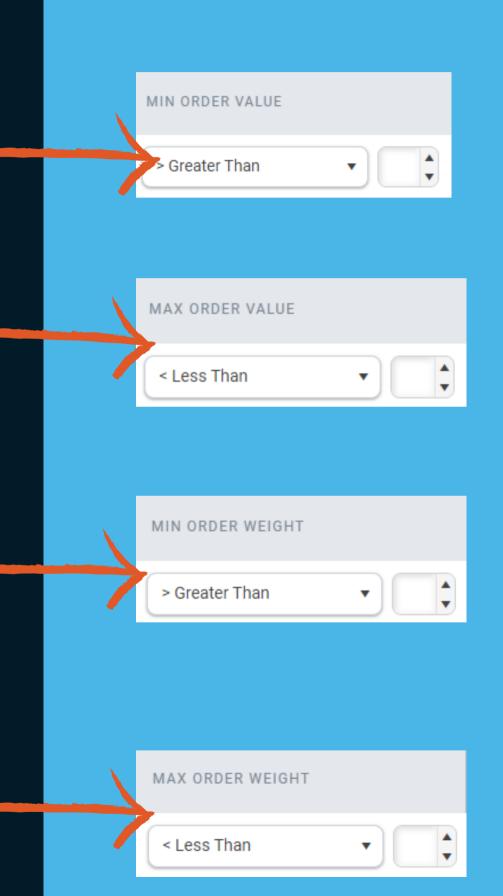

#### Reference Fields

The reference fields in the profile settings will automatically apply the values of the selected variable to the order reference fields in the shipping window. When an order is shipped, these reference fields will pass data to the shipment listed on the Shipments page and add data to carrier labels (when applicable) and/or packing slips.

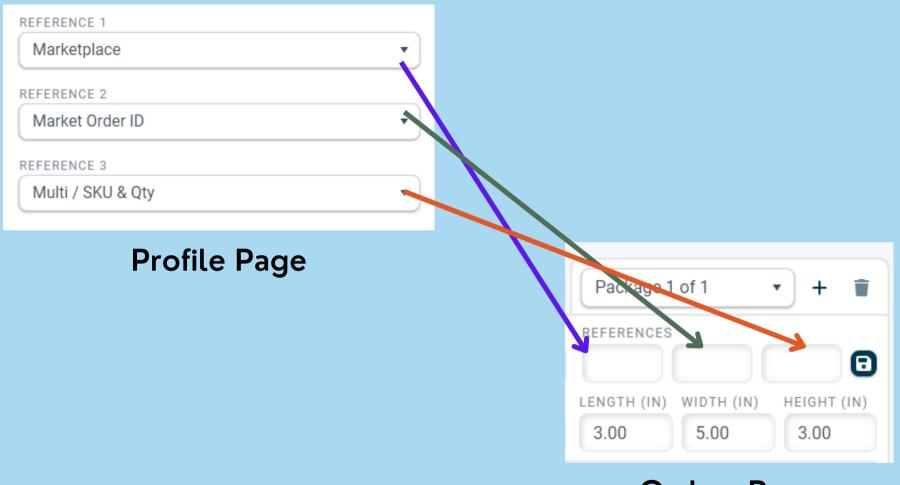

**Orders Page** 

Note: Profile reference fields will only work with certain carriers and carrier services whose labels are generated internally and not through a carrier's API.

#### Refrence Variable Options

- Marketplace the market that the order was imported from.
- Market Order ID the market place's order ID.
- DesktopShipper Order ID the scanned in order number used in DSX to import the order info.
- Service Endorsement the endorsement used by USPS.
- Custom ID an order ID generated by a integration.
- Reference ID an order ID generated by a integration.
- Multi / Sku & Qty used for orders that have multiple SKUs.
- All Sku & Qty adds the SKU and quantity for orders with one SKU
- Department often used by fulfillment centers to list the department or their client.

#### Default Customs Header Values

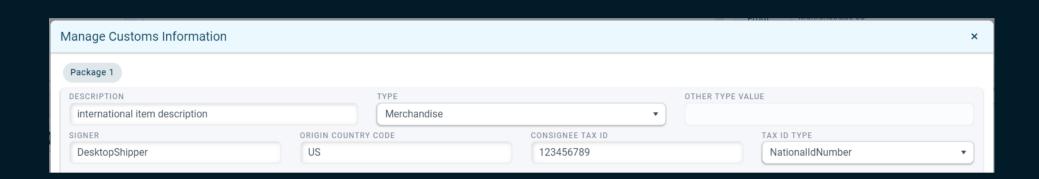

If filled out it will auto populate the customs headers on orders that require customs

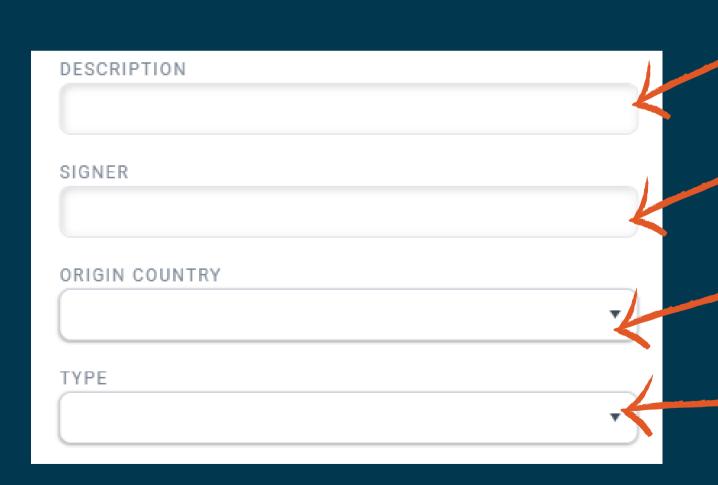

**Description** - a general category of the products you are shipping.

**Signer** - enter the name to appear on the signature line on a international CN22 label.

**Origin Country** - select the general country your products we manufactured in.

Type:

- Merchandise
- Donation
- Sample
- Dangerous Goods

- Documents
- Gift
- Other

#### **Default Customs Line Item Info**

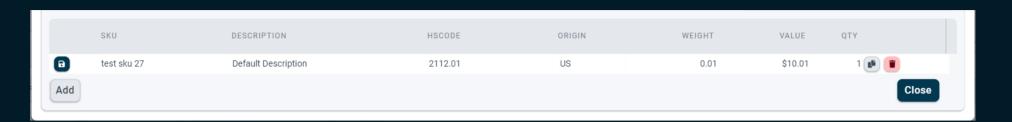

If populated and enabled it will fill in customs line item fields. Useful feature if the host system doesn't pass one of the required custom fields

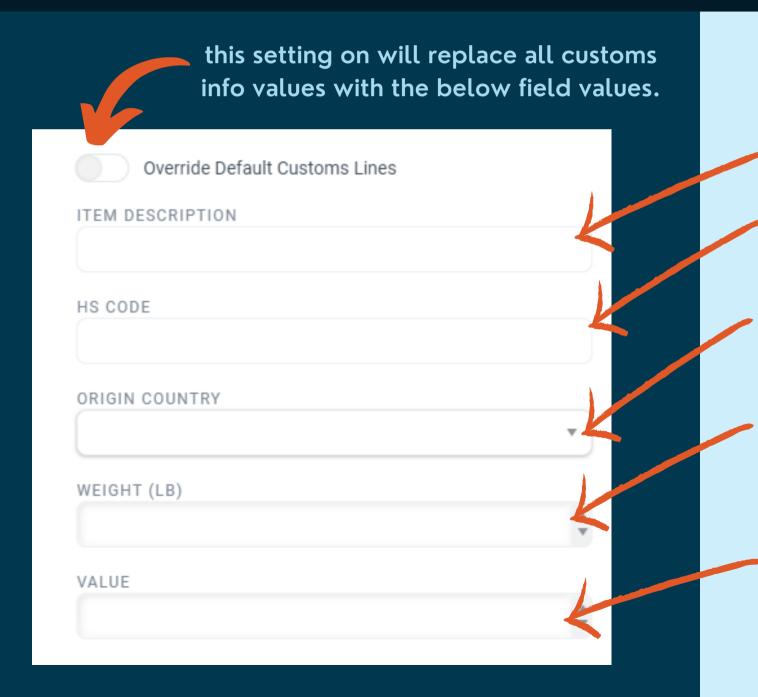

**Item Description** - the default title of a product

**HS Code** - default Harmonized System code.

Origin Country - select the general country your products we manufactured in.

Weight - default item weight in pounds.

Useful if you need a standard weight for all products or if your integration does not provide item weights.

Value - default price of your products.

Useful if you need a standard price for all products or if your integration does not provide item prices.

## Advanced Settings

The "Is Reseller" setting is a visual indicator that the carrier account the profile uses belongs to a reseller.

The "Override Return Service Group" setting is used for generating automatic return labels. Enter the mapping value into the field that triggers the return label. If an order with that mapping value imports from one of the integrations set in the profile, DesktopShipper will search the "Marketplace Return Service Inbound Mappings" for the desired market return method. If found in the list of mappings, it will use this mapping to automatically generate and print a return label for the order.

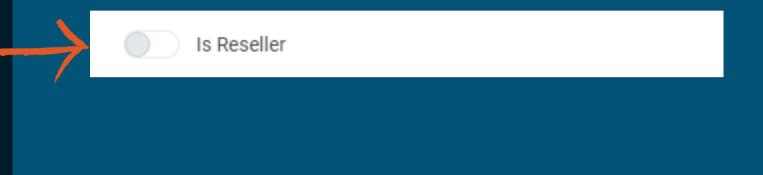

OVERRIDE RETURN SERVICE GROUP

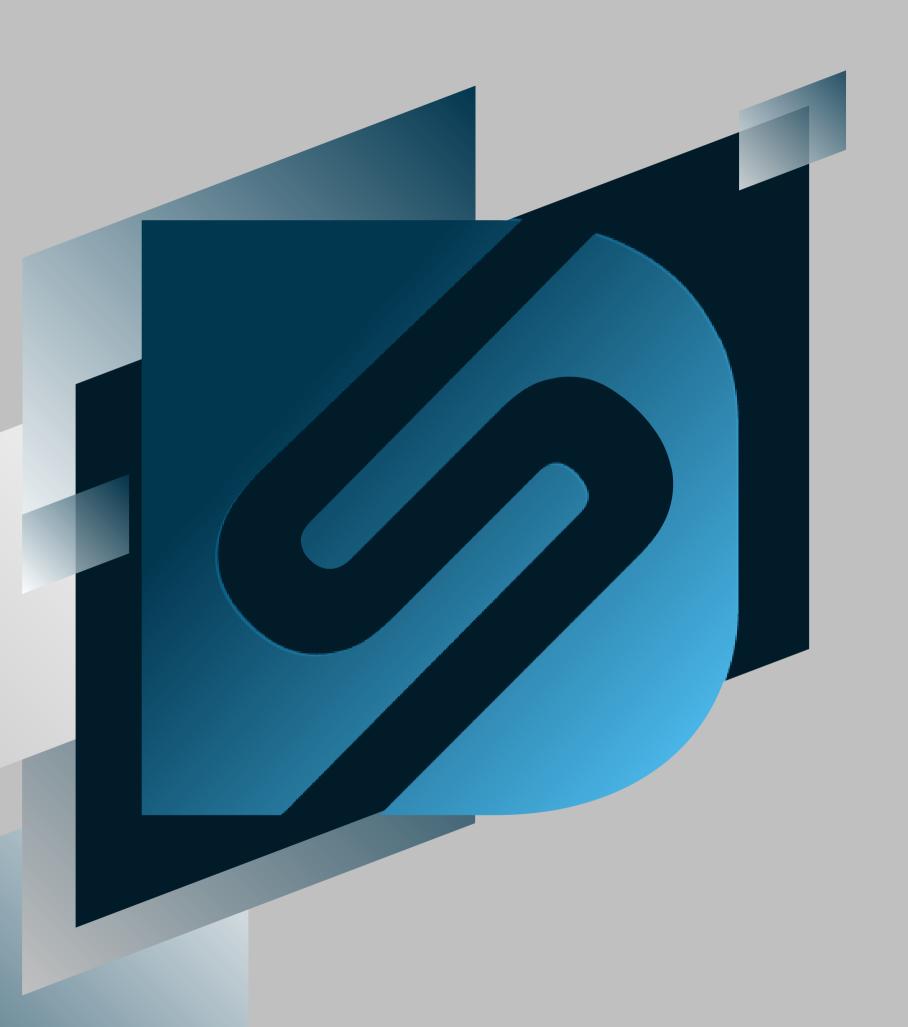

## Setting Up a Printer

shipv2.desktopshipper.com

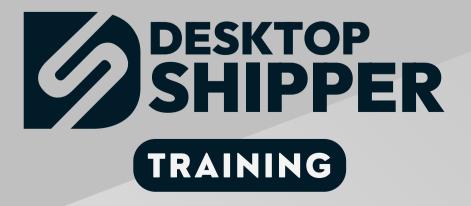

## Requirements

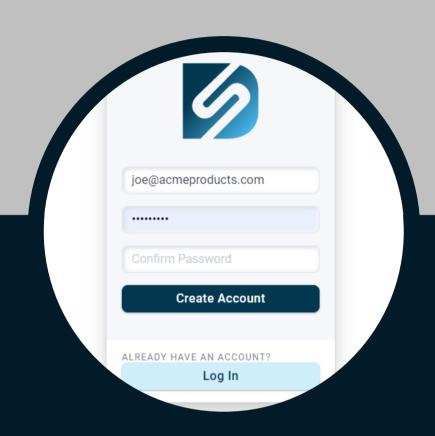

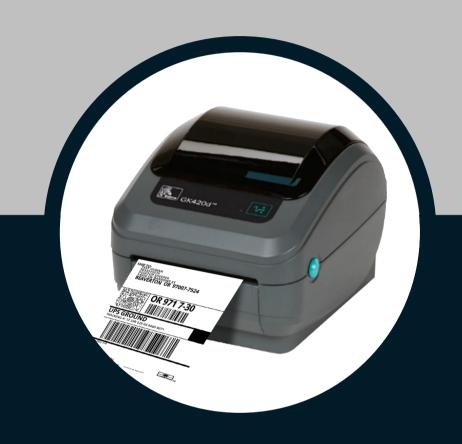

Active
DesktopShipper
account

Installed Label Printer

#### Printing Shipping Labels in DesktopShipper

When shipping with DesktopShipper from a web browser, be it "I on I" or from a batch, there are 2 label printing methods available:.

Generate the labels and print from the web browswer window

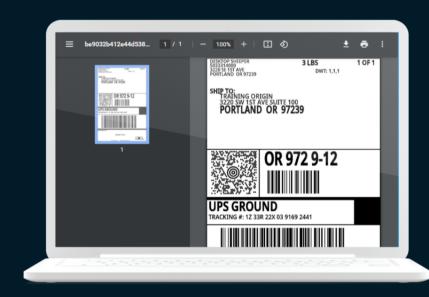

OR

Print the labels directly to a label printer.

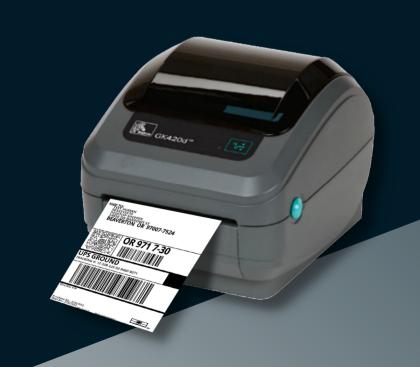

## There are advantages and disadvatages to printing from either the browser window or directly to the printer:

#### **Print To Label Printer**

| ADVANTAGES                                                             | DISADVANTAGES                                                                                    |
|------------------------------------------------------------------------|--------------------------------------------------------------------------------------------------|
| faster to print when printing orders one to one                        | requires print utility                                                                           |
| Can use the faster ZPL printing language instead of slower PNG labels. | possible printer issues<br>when printing labels<br>from a batch containing<br>hundreds of labels |

#### **Print From Web Browser**

| ADVANTAGES                                            | DISADVANTAGES                                    |
|-------------------------------------------------------|--------------------------------------------------|
| less printer issues<br>when printing batches          | slower to print labels<br>one to one or batching |
| print labels to a<br>printer or save them<br>to a PDF |                                                  |
| does not require the print utility                    |                                                  |

## To print postage labels from DesktopShipper directly to a label printer you will need to install the DesktopShipper Print Utility App.

#### Please follow these steps:

1) On the DesktopShipper Dashboard page, click

Download

- 2) The installer App named "PG-DSCloud\_PrPile to the Wwith lese steps: download to your Downloads folder.
- 3) Navigate to the Downloads folder, right click on the msi file and select "install".

Please note, the DesktopShipper Print Utility is only compatible with Microsoft Windows 10+. Earlier versions of Windows or other operating systems will require printing labels from the web browser

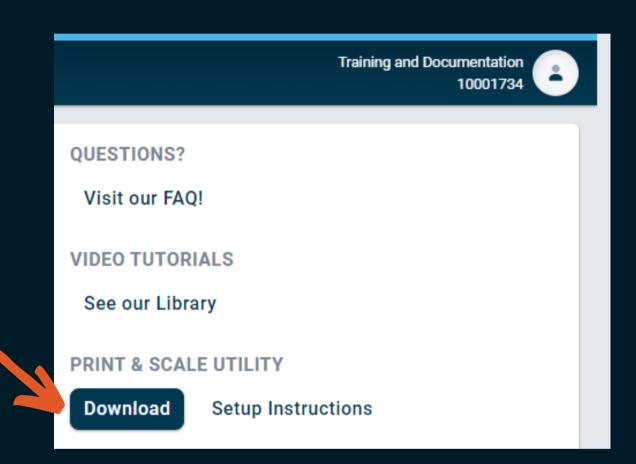

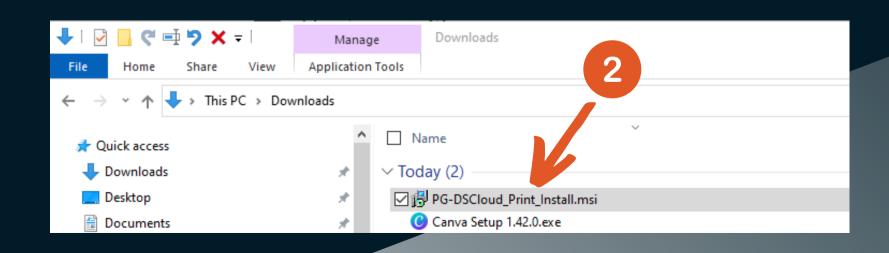

- 1) A Windows Defender SmartScreen prompt might appear stating that Windows has not recognized the app. You can ignore this window and install the app anyway.
- 2) Click the "More Info" link and the "Run Anyway" button should appear.
- If not please consult your IT person(s) and have them modify your security policies to allow the app to be installed.
- 3) Click the "Run Anyway" button.
- 4) The Select Installation Folder window will appear which asks if you want to change the location folder and if you want everyone access to the app or just the current Windows user. It is recommended to keep both the settings as is.
- 5) Click Next >

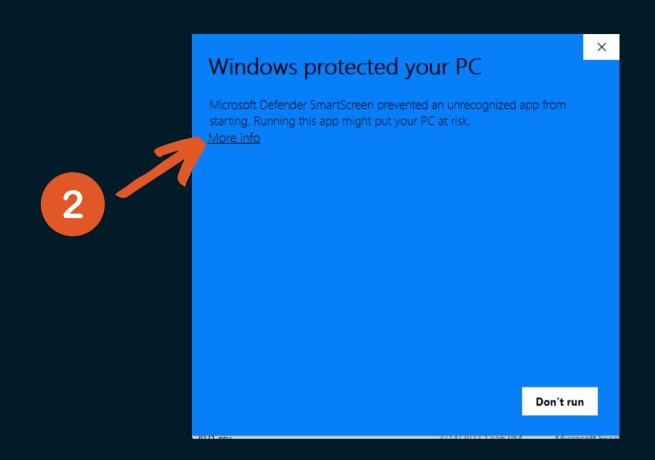

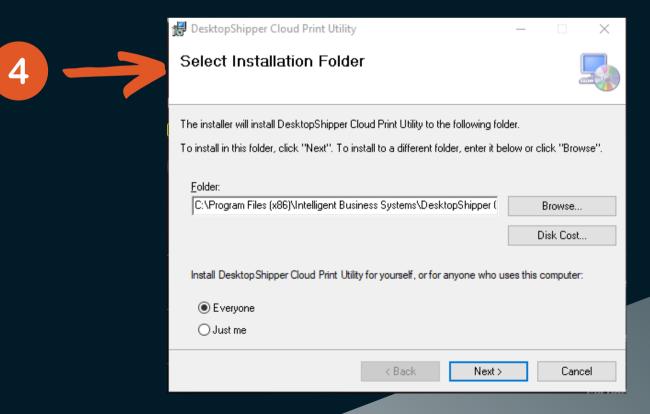

1) The Startup Settings window will appear next. We recommend leaving the "Run DS Cloud Print Utility after installation" option enabled.

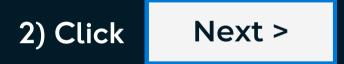

- 3) When the Confirm Installation window appears...
- 4) Click Next >

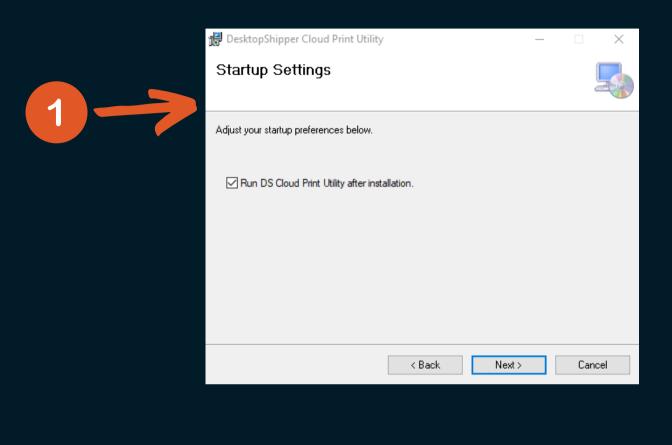

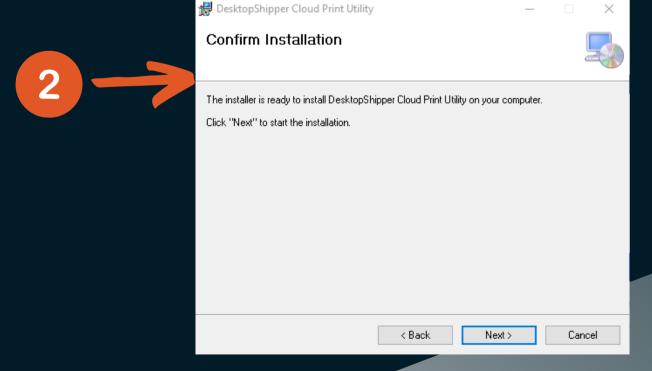

- 1) The Print Utility app will install and 2 windows will appear.
  - The Installation Complete window
  - The Login and Register window
- 2) In the Login and Register window enter your DS Cloud user email address that you current have logged into DS Cloud.
- 3) Next, enter your password.
- 4) Click Login
- 5) In the Installation Complete window, click

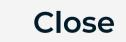

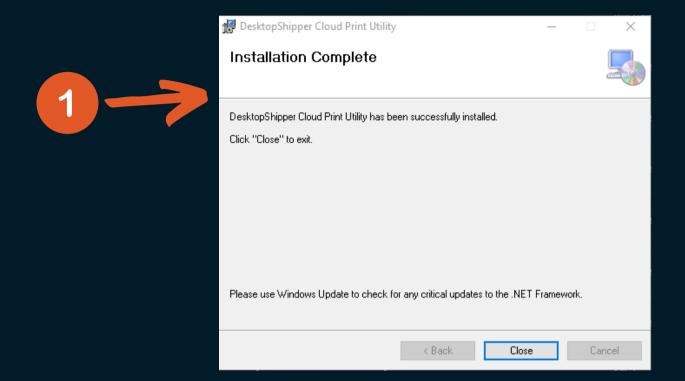

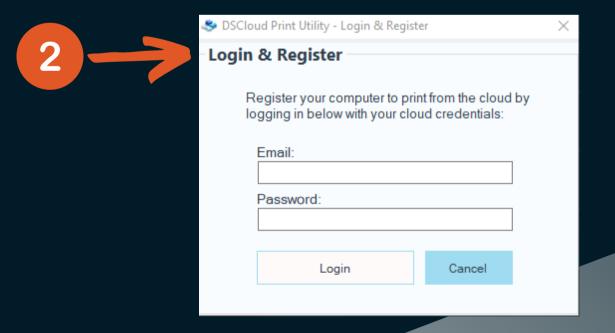

The DS Cloud Print Utility - Configure window will appear.

- 1) Click +Add Device
- 2) The option for Printer should be selected in "Device Type" dropdown menu.
- 3) The Windows Printer Name dropdown will appear. Select the label printer you want the app connected to.
- 4) Give the printer a unique name to display or keep the Windows printer name as is.
- 5) In the "Loaded Paper Sizes" section, if 4x6 (or your label size) is missing from the list. You will need to add the size to your printer driver.

If your label size is listed, leave the "Loaded Paper Sizes" as is.

Unless you plan to use ZPL printer language for your labels,
leave the Doc Types with the PNG format selected.

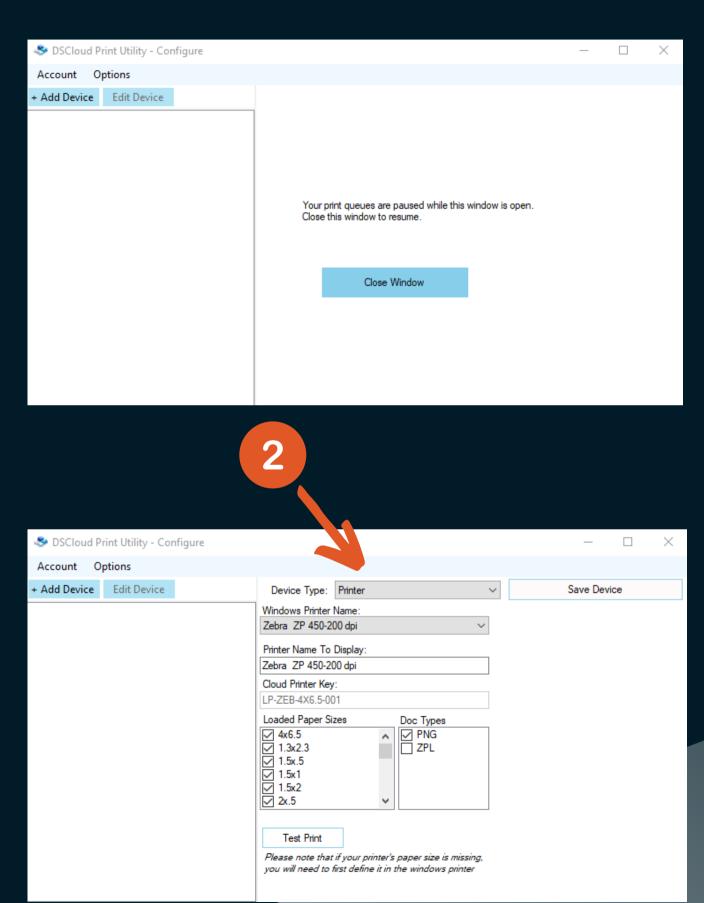

1) Click Test Print to verify the printer is working with the Print Utility app.

2) Click Save Device

3) Click Close Window

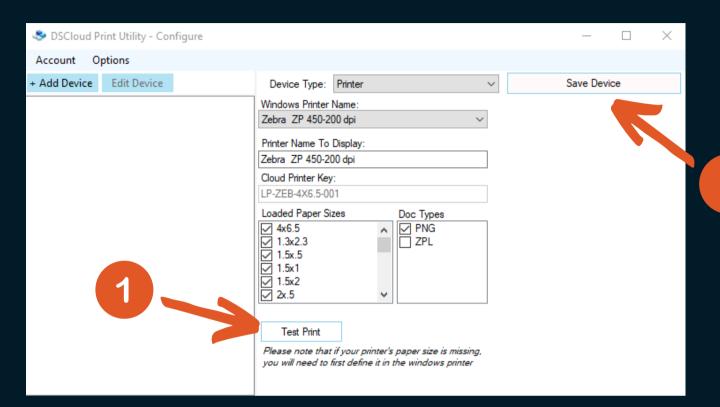

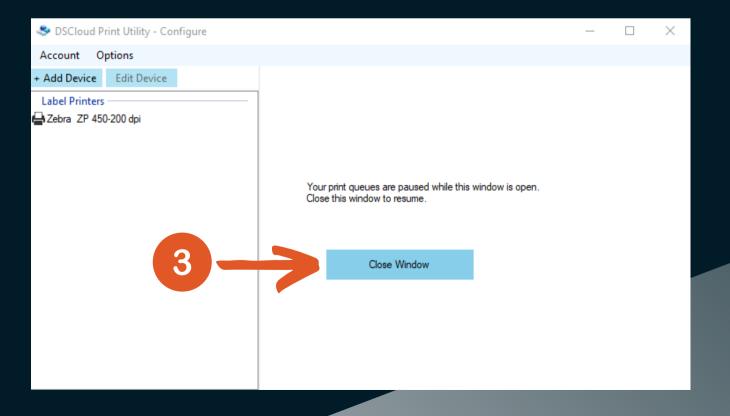

2

#### DS Cloud Print Utility

1) The DS Cloud Print Utility console appears on the bottom right of Windows, just above the taskbar. The following are the descriptions of the features of the console window.

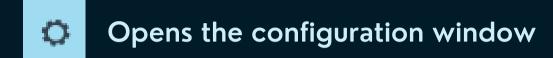

- Opens the Print Utility info window. In this window you can check for app updates.
- Pauses the print job queue
- Resumes the print job queue
- Clears the print job queue
- Minimize the print utility console
- Close the print utility console.

  Note, closing the app will just send print jobs to the queue and prevent them from printing until the app is opened again.

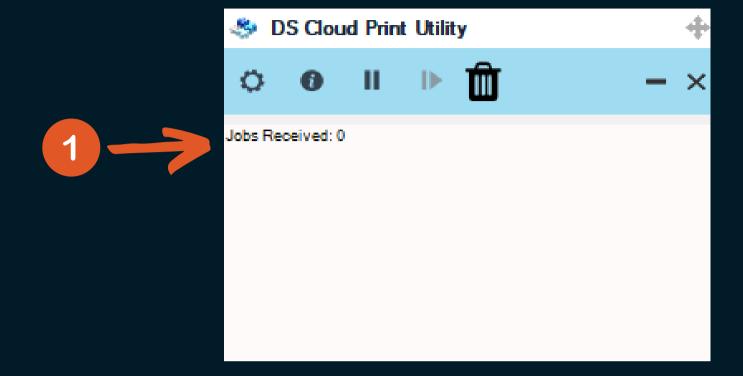

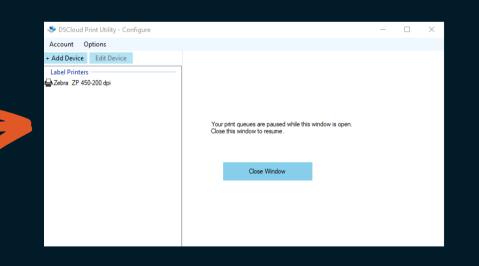

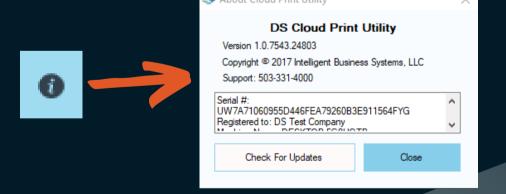

#### DS Cloud Ship V2 - User Profile Printing Options

After installing the DS Cloud Print Utility you will need to log into DS Cloud Ship V2.

1) Click on your user profile button at the top right of the window.

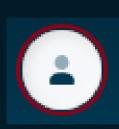

- 2) Select "Send to Printer" under the Label Printer settings.
- 3) Use the following dropdown to select your targeted printer.
- 4) You can print a test label by clicking

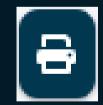

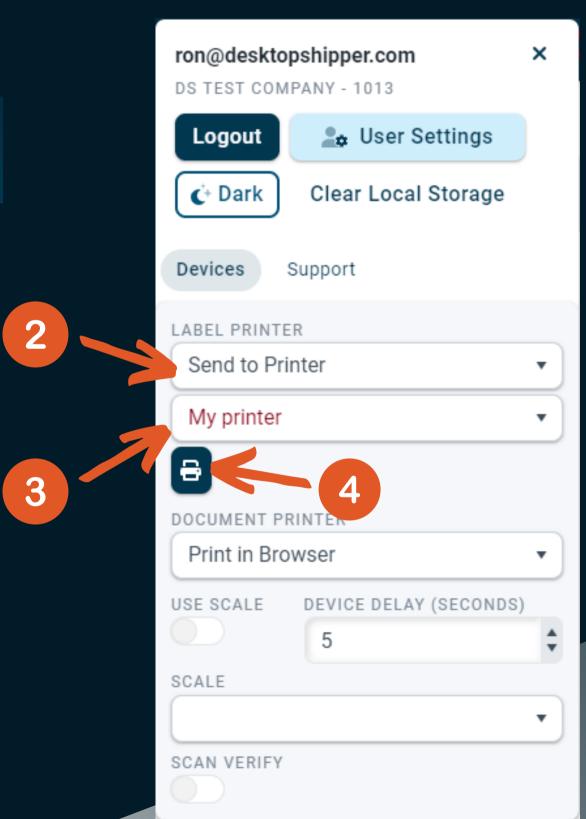

#### DS Cloud Ship V2 - User Printing Options

In DS Cloud Ship V2, you can set up the printer also in the user settings.

- 1) Under the Settings menu, select "Users"
- 2) In the devices section, select "Send to Printer" under the Label Print Option setting.
- 3) Use the following dropdown to select your targeted printer.

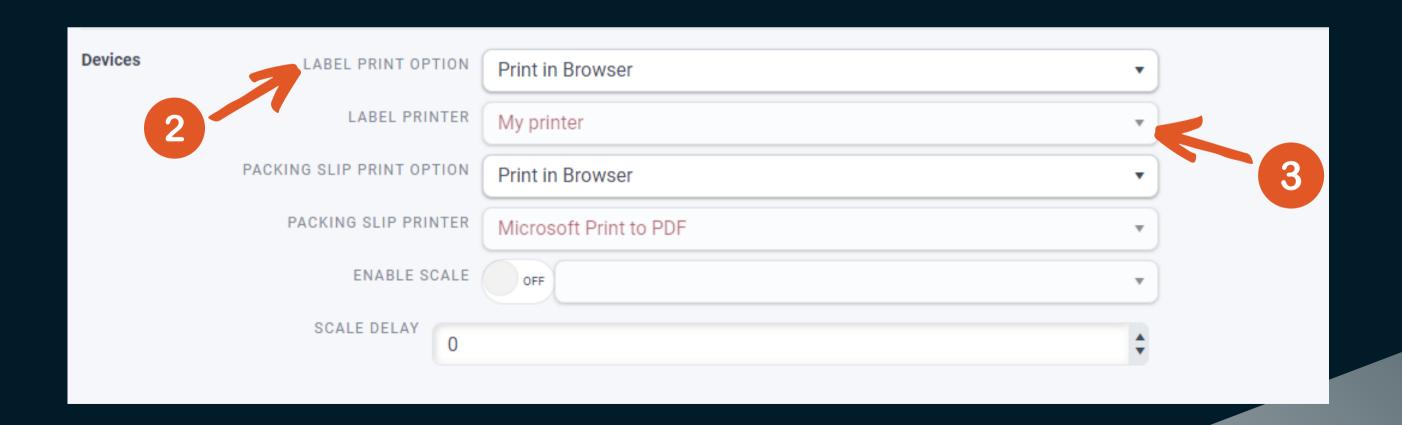

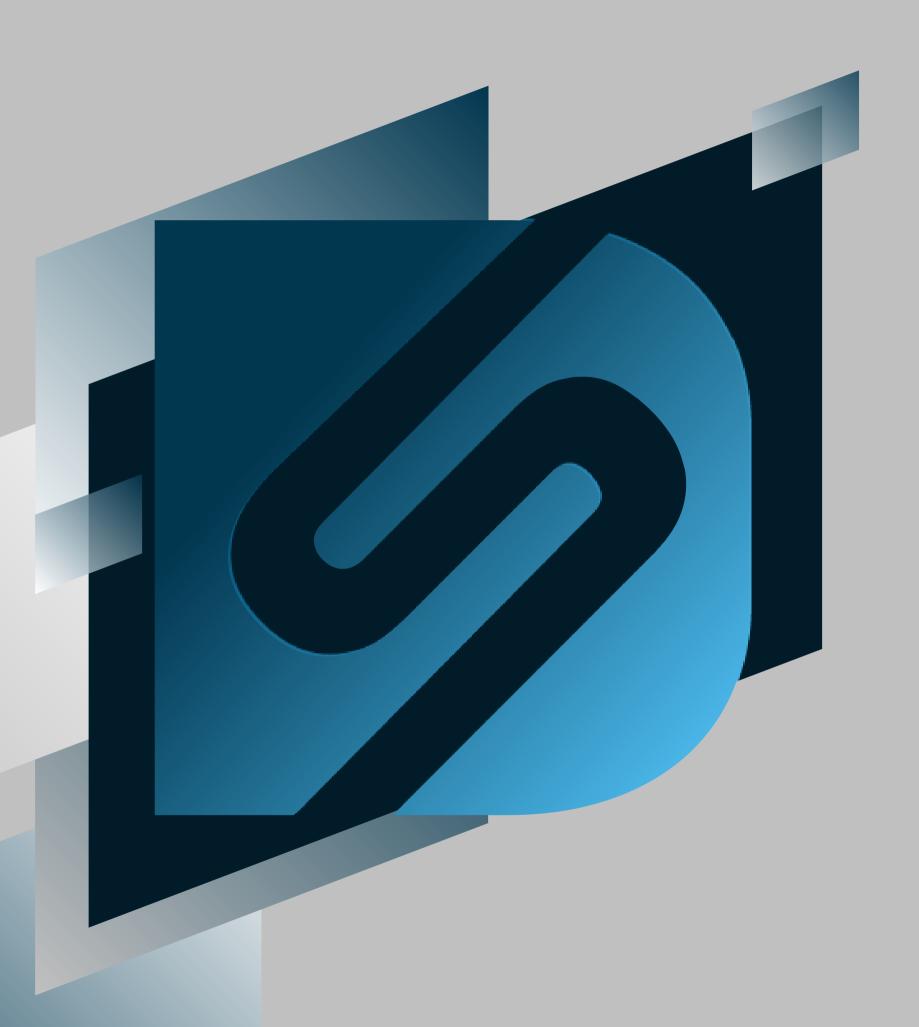

## Services & Service Groups

shipv2.desktopshipper.com

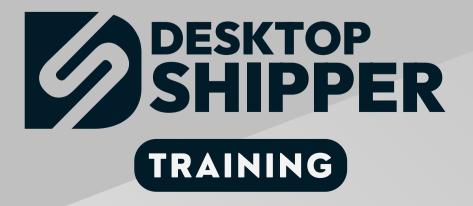

### Service versus Service Group

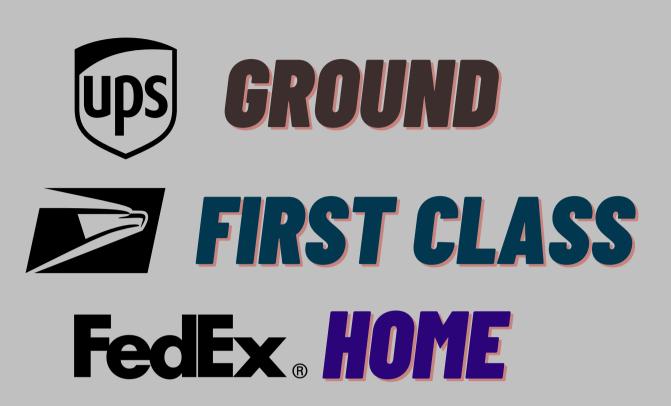

STANDARD
FIRST CLASS
GROUND

#### Service

An individual service from a carrier.

#### Examples would be:

USPS First Class
UPS Ground
FedEx Home

#### Service Group

A collection of services under a set name. These services can be from multiple carriers.

#### Service Groups

Service group names will appear on the left hand side. Click one to edit a service group.

- Navigate to the
   Settings drop down
- 2) Choose "Service Groups"
- 3) You can now view/edit/ or add service groups of your choice.

of shipping modules and carrier mapping page **Carrier Service Groups** Create 2DAY DESCRIPTION AUTO-SHIP LEAST EXPENSIVE SERVICE 2DAYBEST RATE Standard Svo 3DAY Cheapest Rate Available Selected FEDEX F11ASIG FedEx 2Day® + FedEx Priority Overnight® + F11PP FedEx 2Day® + FedEx Standard Overnight® F16 FedEx 2Day® A.M F11 FedEx 2Dav@ F20 FedEx First Overnight@ FedEx 2Dav@ + **+** Spring + + Standard F50 FedEx International Priority® OSM Parcel Select **+** + TEST JULINA FedEx International Economy® + UPS® Ground + Test2662 FedEx Home Delivery® + UPS® Standard + FedEx Ground® F92 + S32 FedEx Ground® Economy (under 1 lb.) **→** 

Description is what displays in the drop down

Available: These are all your enabled carrier services you can choose to add to a service group. Use the arrows to shift a service into the group.

Selected: These are the services that the Service Group will compare upon shipping.

#### Creating a Service Group

- 1) Click the Create button on the top right side of the "Service Groups" page.
- 2) Set a name of your choosing.
- 3) Set a description.
- 4) Choose a type.
- 5) To move the available carrier services of your choice into the *Selected* side, click the right pointing arrow(s) on the right end of the services in the *Available* section.
- 6) Click Save when you have moved all the desired carrier services over to the "Selected" section.

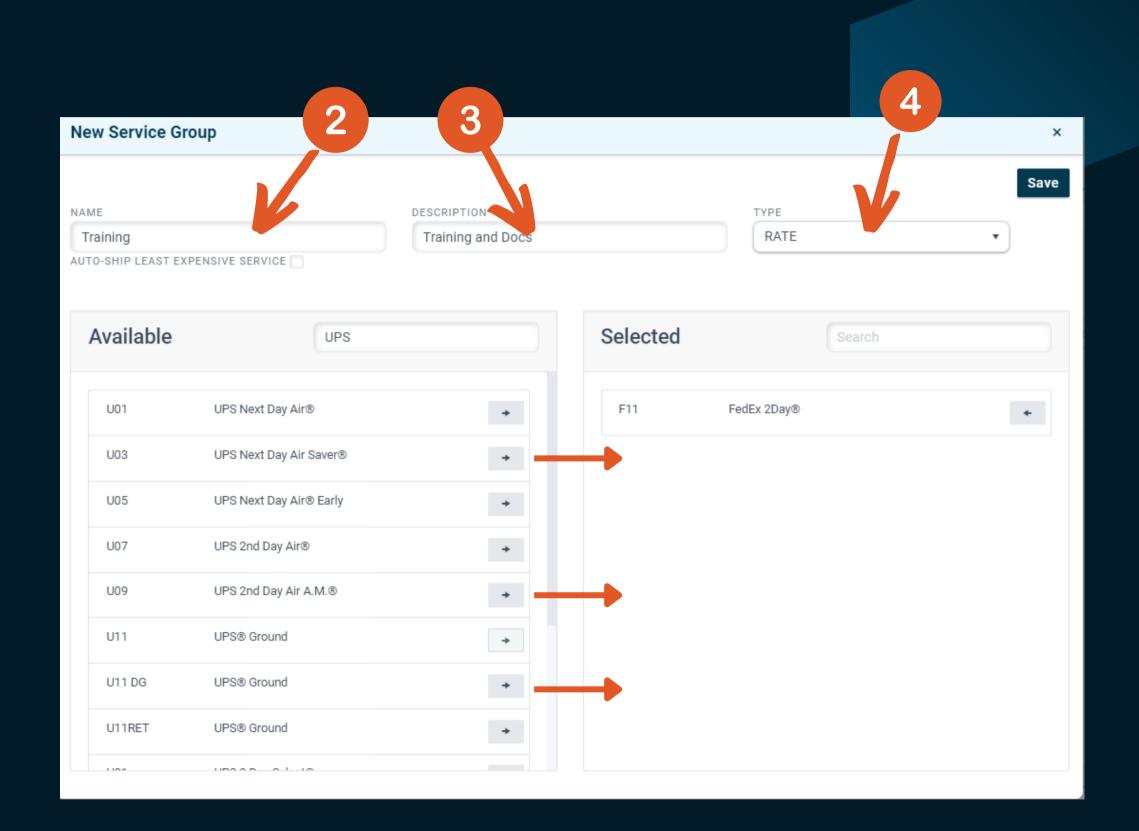

### Service Group Types

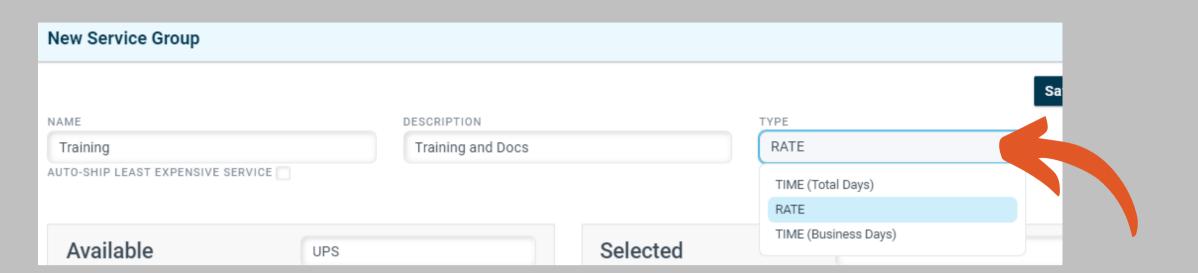

## TIME (Total Days)

When "Time (Total Days)" is selected the system will pick the service based on the amount of days you set for it to arrive within.

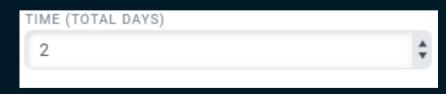

If a package was shipped with the example above on a Friday it would choose a service that would arrive by Sunday.

#### **RATE**

When "Rate" is selected the system will pick the service for your package by the cost to ship the package out

## TIME (Business Days)

When "Time (Business Days)" is selected the system will pick the the service based on the amount of Business Days you set for it to arrive within.

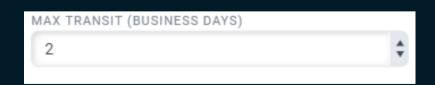

If a package was shipped with the example above on a Friday it would choose a service that would arrive by Tuesday.

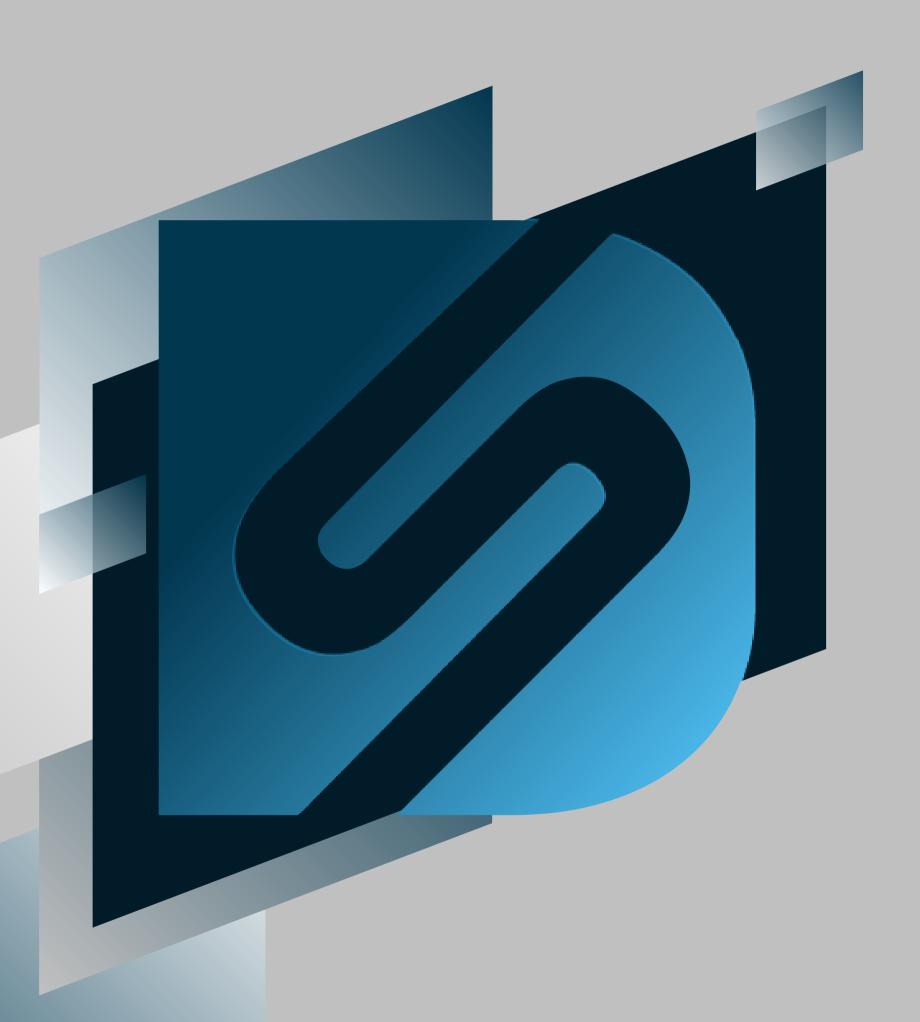

# Preparing Orders for Processing

shipv2.desktopshipper.com

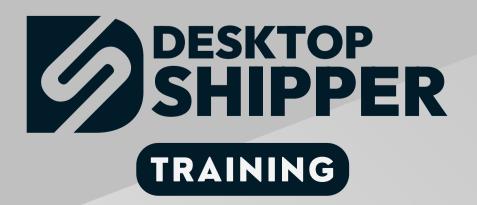

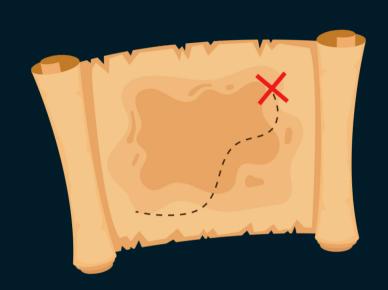

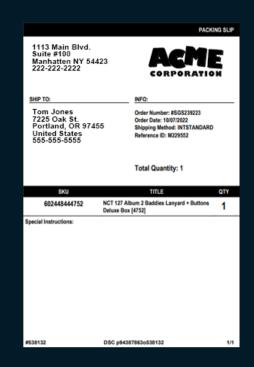

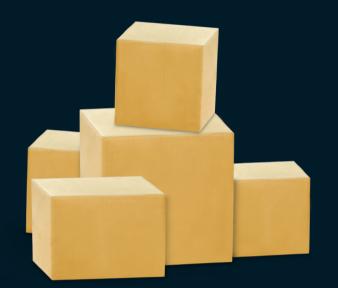

#### Steps for Preparing Your Orders for Processing

Prior to shipping orders and after setting up profiles, there are 3 options you may want to consider before processing:

Carrier Mappings
Packing Slips
Packaging

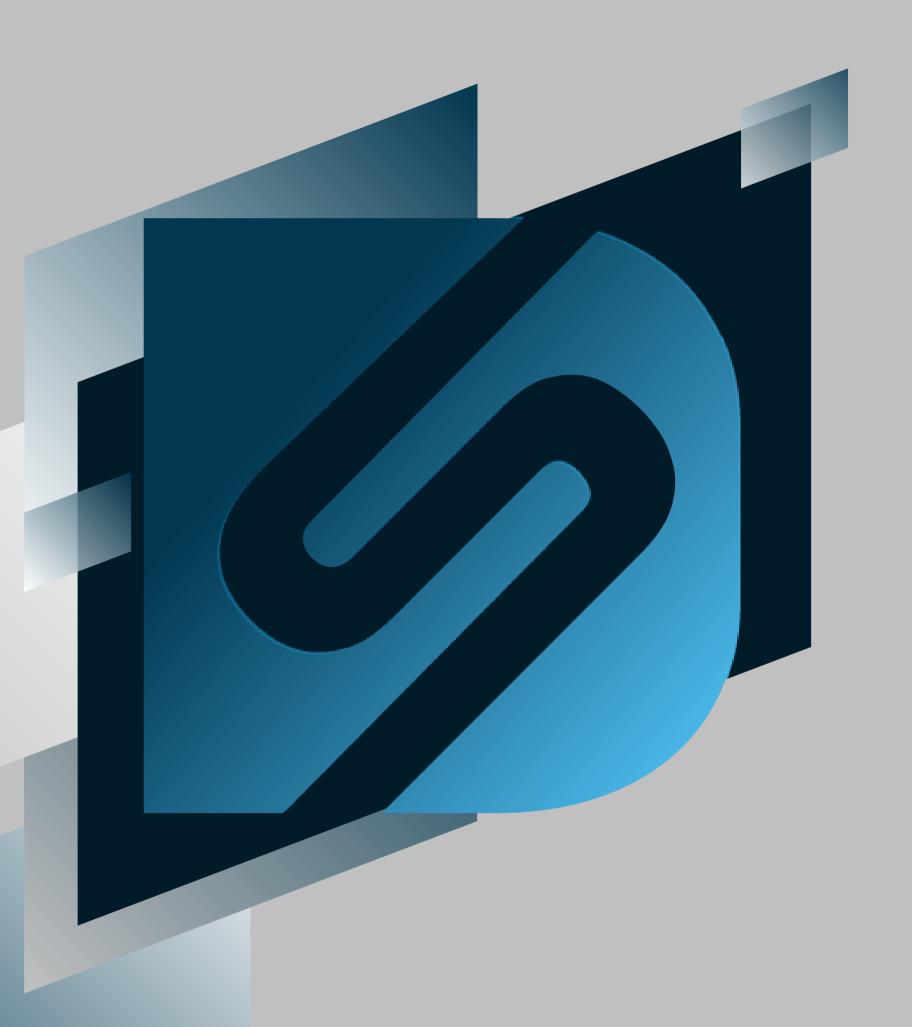

## Carrier Mapping

shipv2.desktopshipper.com

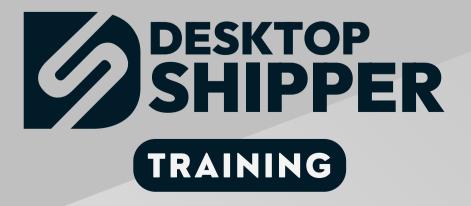

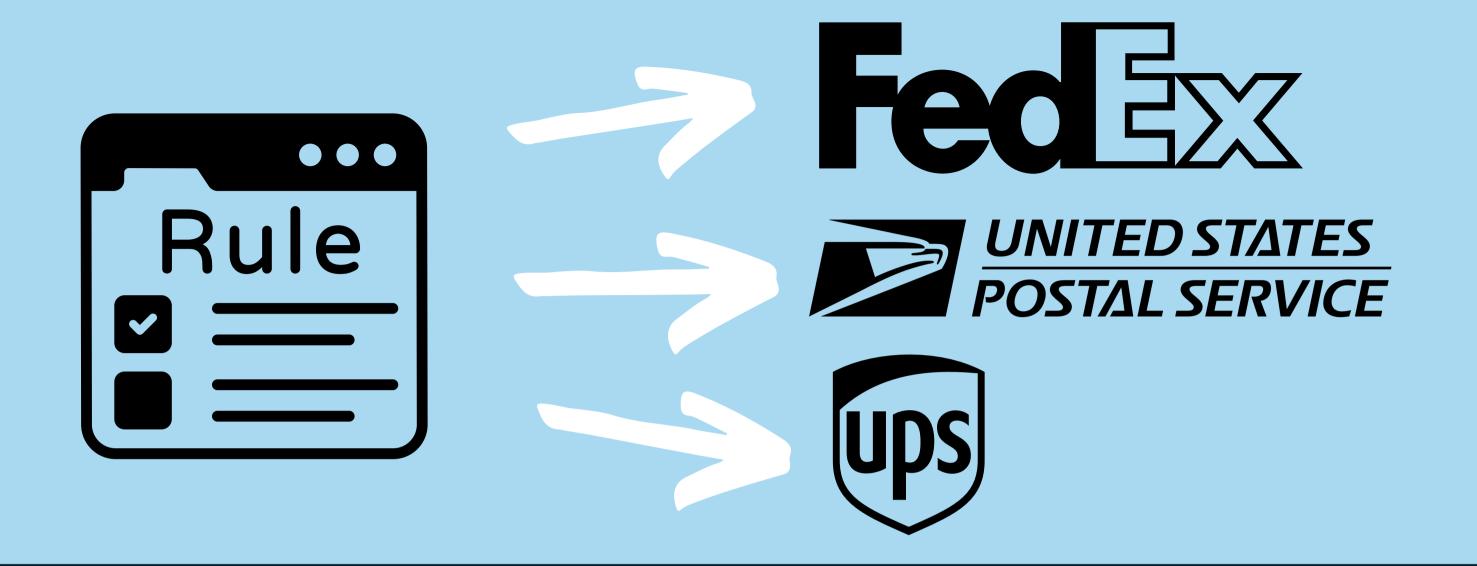

#### What is Carrier Mapping?

Carrier Mapping is a method of setting rules to determine which service an order should use to create a shipping label.

A carrier mapping is created by selecting a customers incoming ship method and directing it to a carrier service or service group.

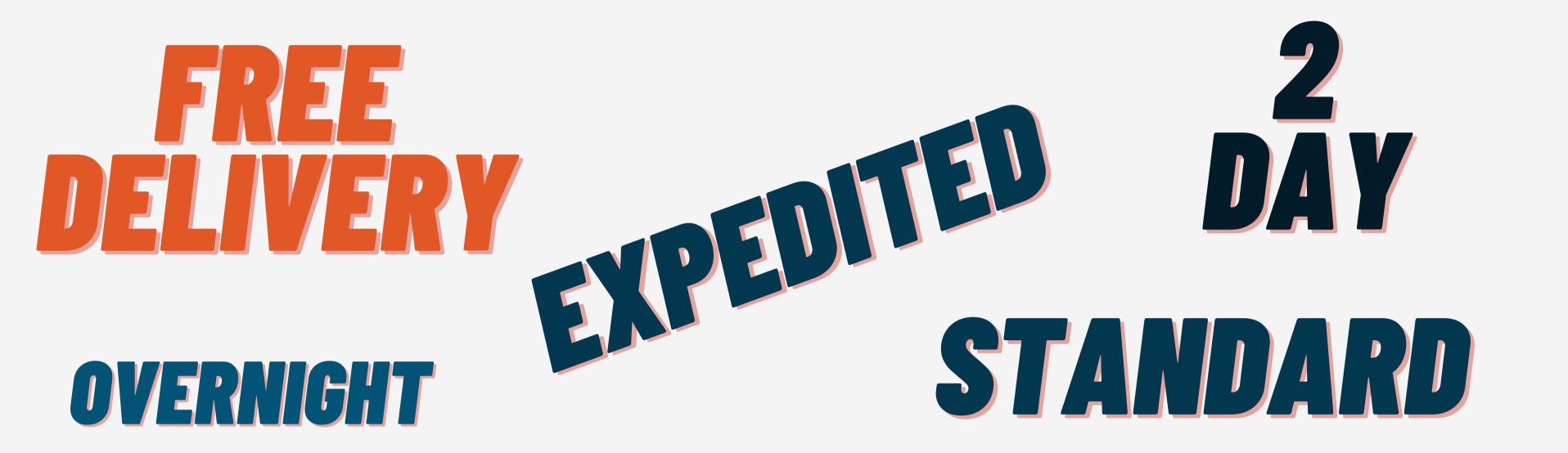

#### Notes Regarding Incoming Ship Methods

- Incoming Ship Methods are sent by the orders' host system or integration.
- Incoming Ship Methods will vary based on the integration.
- Incoming Ship Methods can be overwritten by the bulk update tool.
- On manually created orders the Ship Methods are set by the creator.

#### How to Identify an Incoming Ship Method

- 1) Navigate to the "Orders" page.
- 2) Look for the "SHIP METHOD".
- 3) Column in the order grid.
- 4) The Ship Method assigned by the host system will display here.

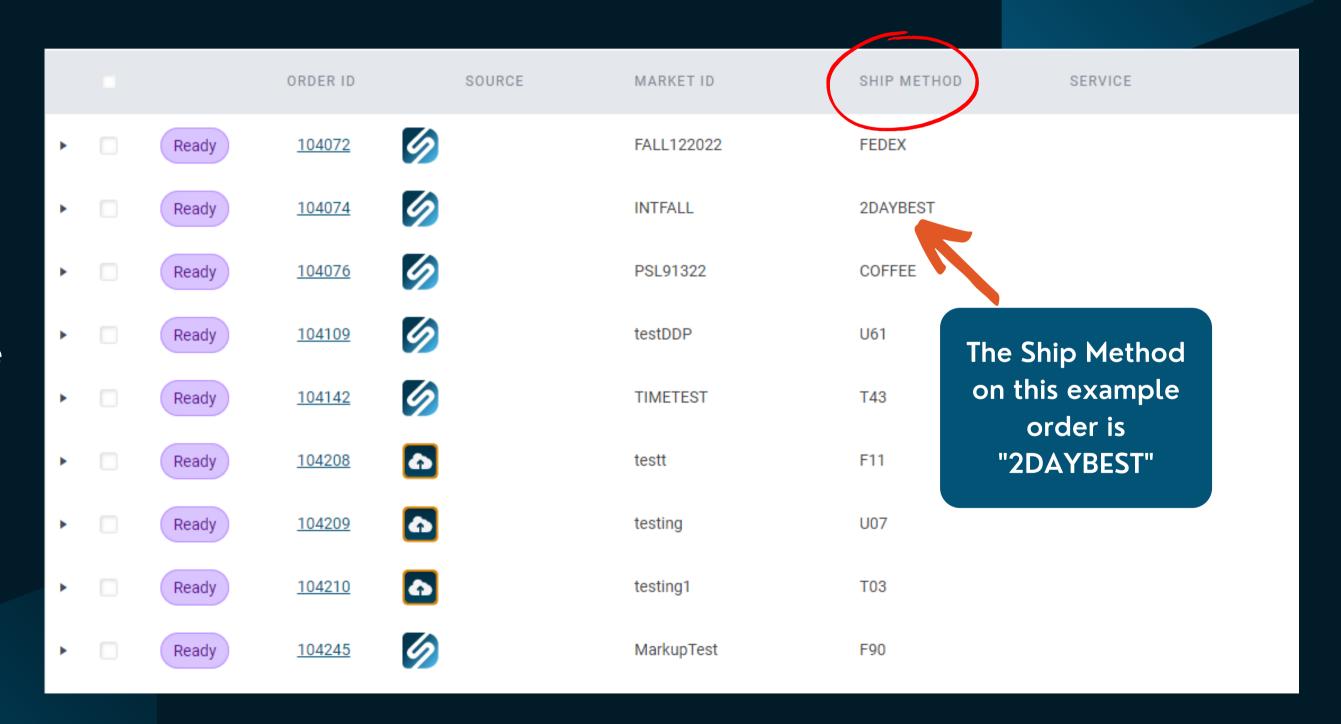

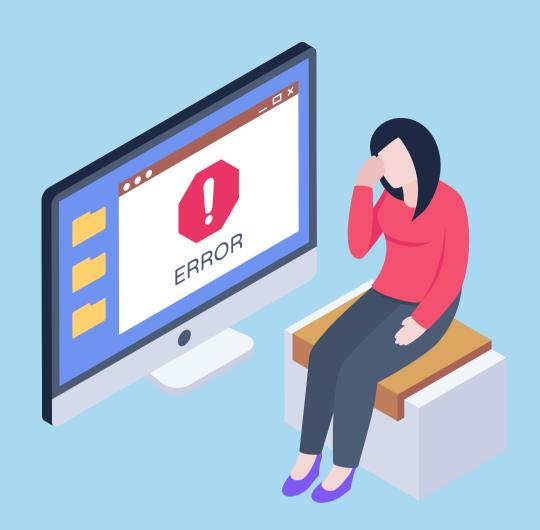

#### What happens if I don't create carrier Mappings?

Without *Carrier Mappings* DesktopShipper is not aware of which carrier service or service group it should select to rate the order.

#### How to know if an order's ship method doesn't have a carrier mapping?

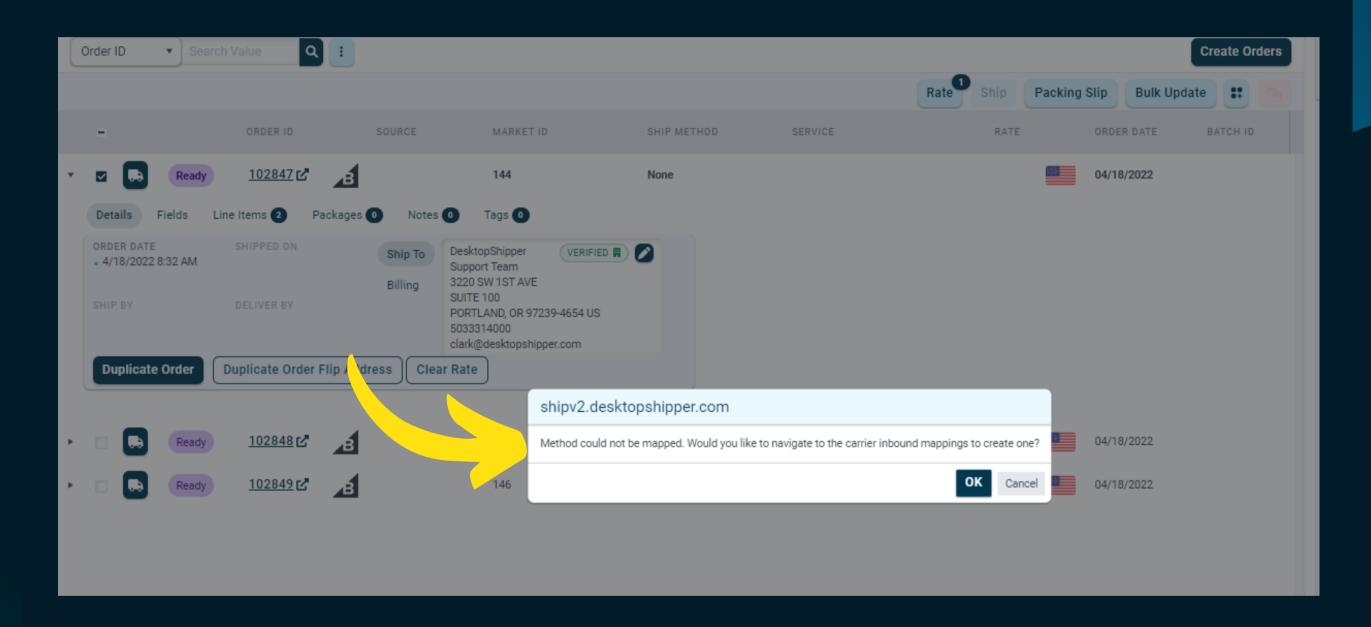

There are two ways to tell if a carrier mapping doesn't exist:

- 1) Simply try shipping the order and the system will notify you.
- 2) Check the carrier mapping page.

## Navigating to the Carrier Mappings Page

- 1) Navigate to the Settings Drop Down.
- 2) Navigate to the Carriers/Marketplace Mapping choice.

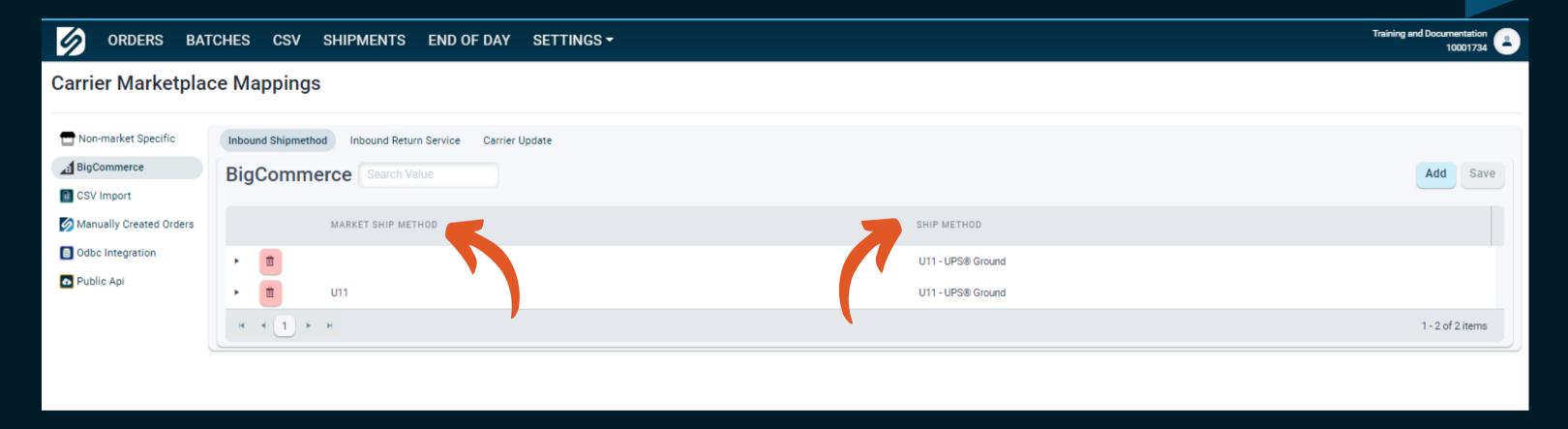

From this page you can look at your existing carrier mappings per marketplace.

Market Ship Method - The method passed from the host system that needs to be mapped.

Ship Method - The service or Service group you are directing the Market Ship method to map to.

### Adding a Carrier Mapping - Basic Steps

Select the marketplace you want to create the carrier mapping for, make sure you are on the inbound ship method tab

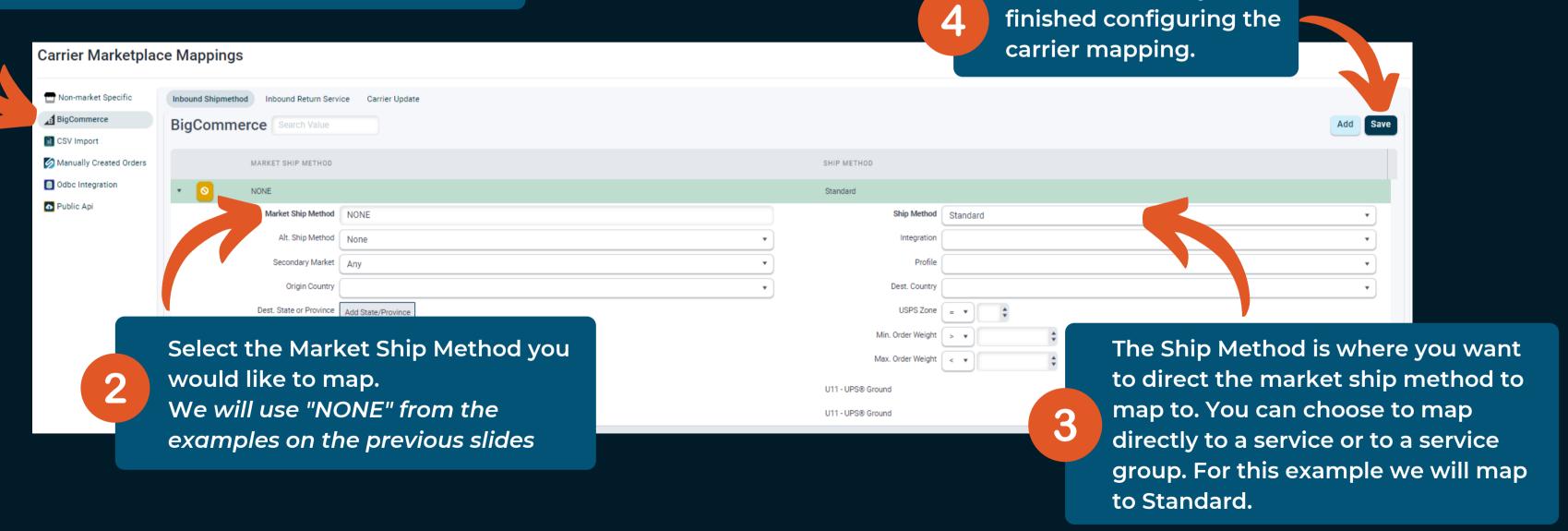

Click Save when you are

#### Carrier Mapping in Action

- 1) The order has an incoming ship method from the host system as "NONE"
- 2) When launching the ship module the ship method "None" reconciles the mapping rules we set up on the previous slides and directs to the *Standard* Service group
- 3) From that Service Group, UPS ground is chosen.

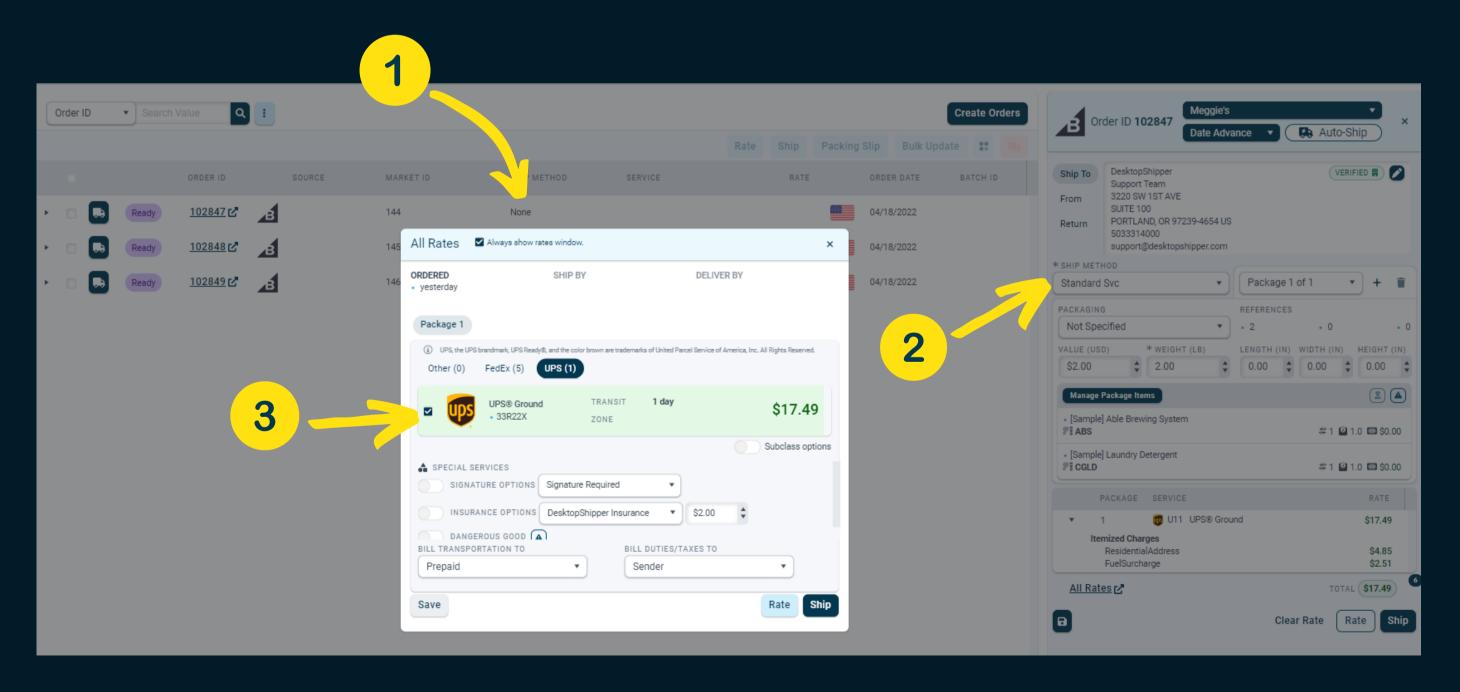

On occasion, a single carrier mapping rule per incoming method is not suitable and you will need sub rules. Fortunately, DesktopShipper has a variety of ways to cover your mappings needs.

For this example lets take the previous mapping and build on it.

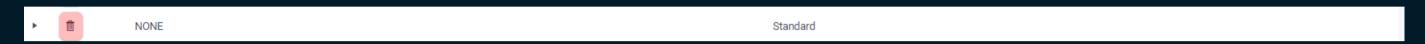

The existing mapping states that if the ship method from the host system is "NONE" it directs to the "Standard" service group. The "Standard" service group has many options for the system to choose from. The customer requested that orders going to the state of Oregon to always choose between Fedex Home/Ground and UPS Ground. We have a service group created for those called "Training".

#### "STANDARD" SERVICE GROUP

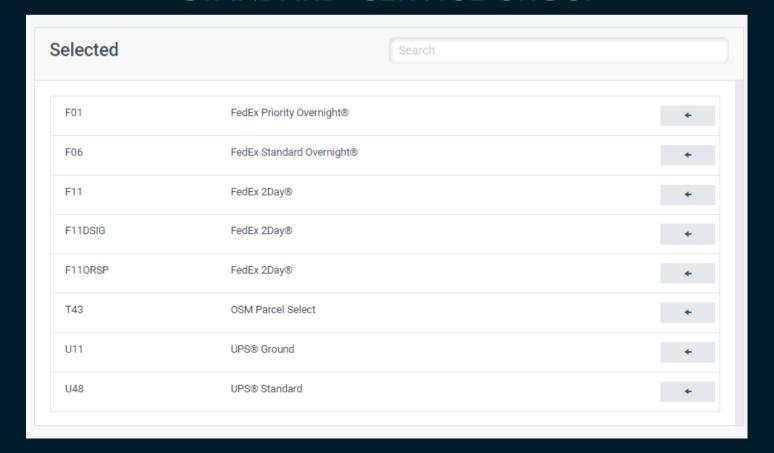

#### "TRAINING" SERVICE GROUP

| Selected |                      | Search |   |
|----------|----------------------|--------|---|
| F90      | FedEx Home Delivery® |        | + |
| F92      | FedEx Ground®        |        | + |
| U11      | UPS® Ground          |        | + |
|          |                      |        |   |
|          |                      |        |   |
|          |                      |        |   |
|          |                      |        |   |
|          |                      |        |   |
| F92      | FedEx Ground®        |        | + |

## To accomplish the requested carrier mapping we need to create an additional mapping.

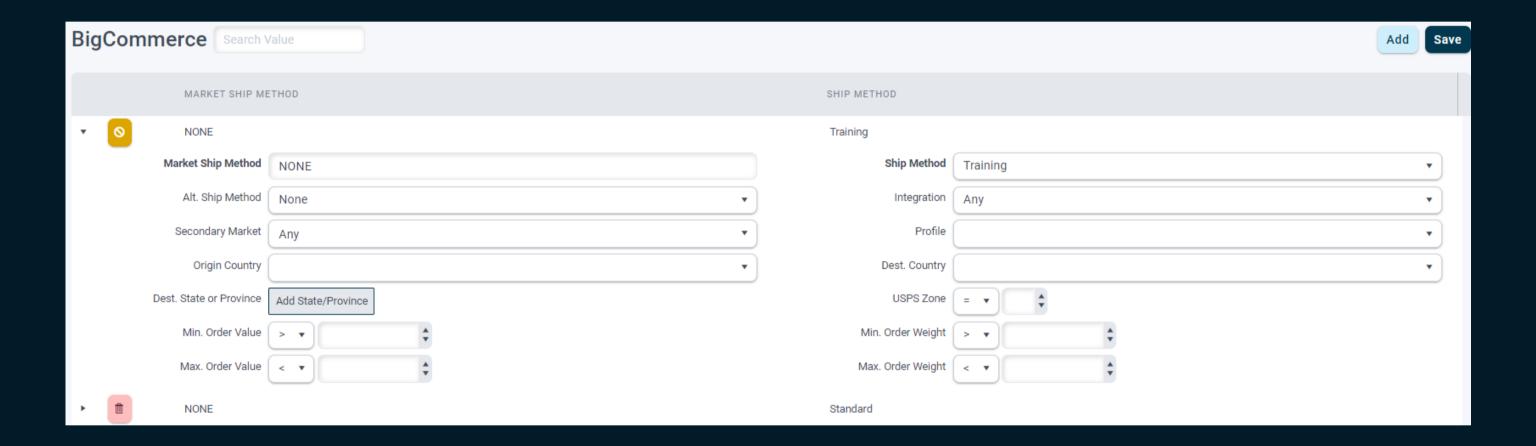

The new mapping is created for incoming ship method of "NONE" to "Training". However, we need to add the OREGON state variable so the system will allow a save, otherwise it will see a mapping already existing for that method.

- 1) Click the Add State/Province button on the Carrier Mapping window
- 2) Select the state or province you would like the rule to apply to.
- 3) Click Close

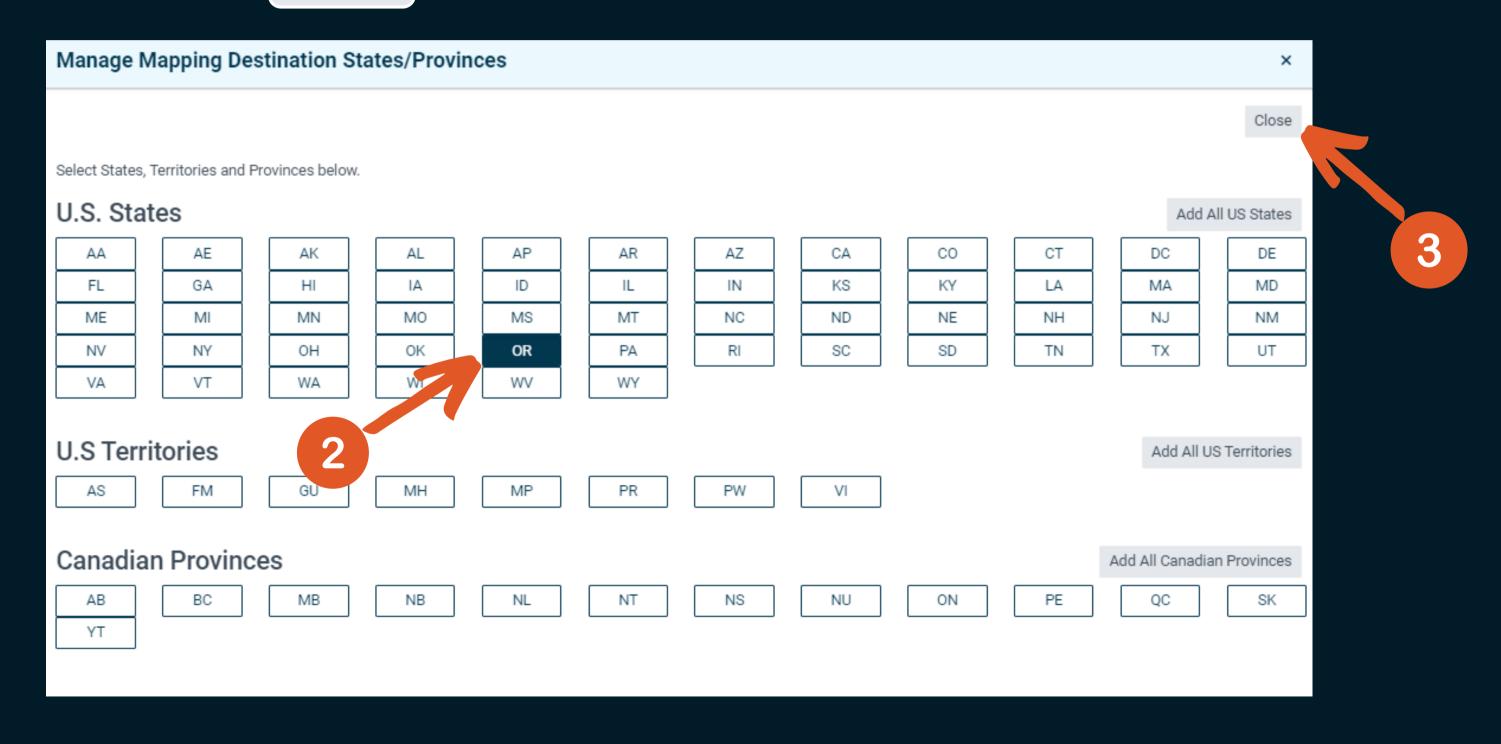

You can now see the state variable has been applied for the "NONE" to "Training" mapping.

The visual que is the darkened Add State/Province

button

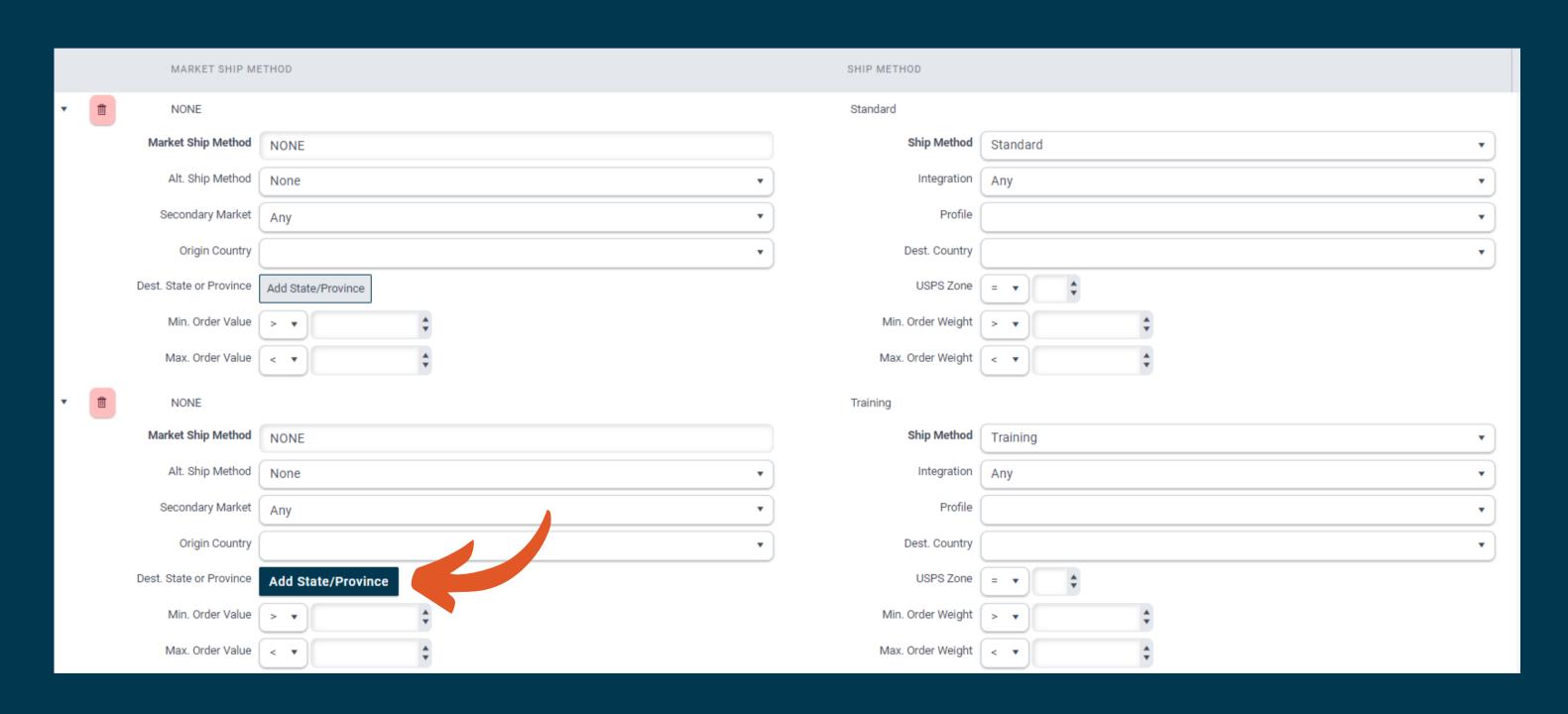

#### **Advanced Carrier Mapping in Action**

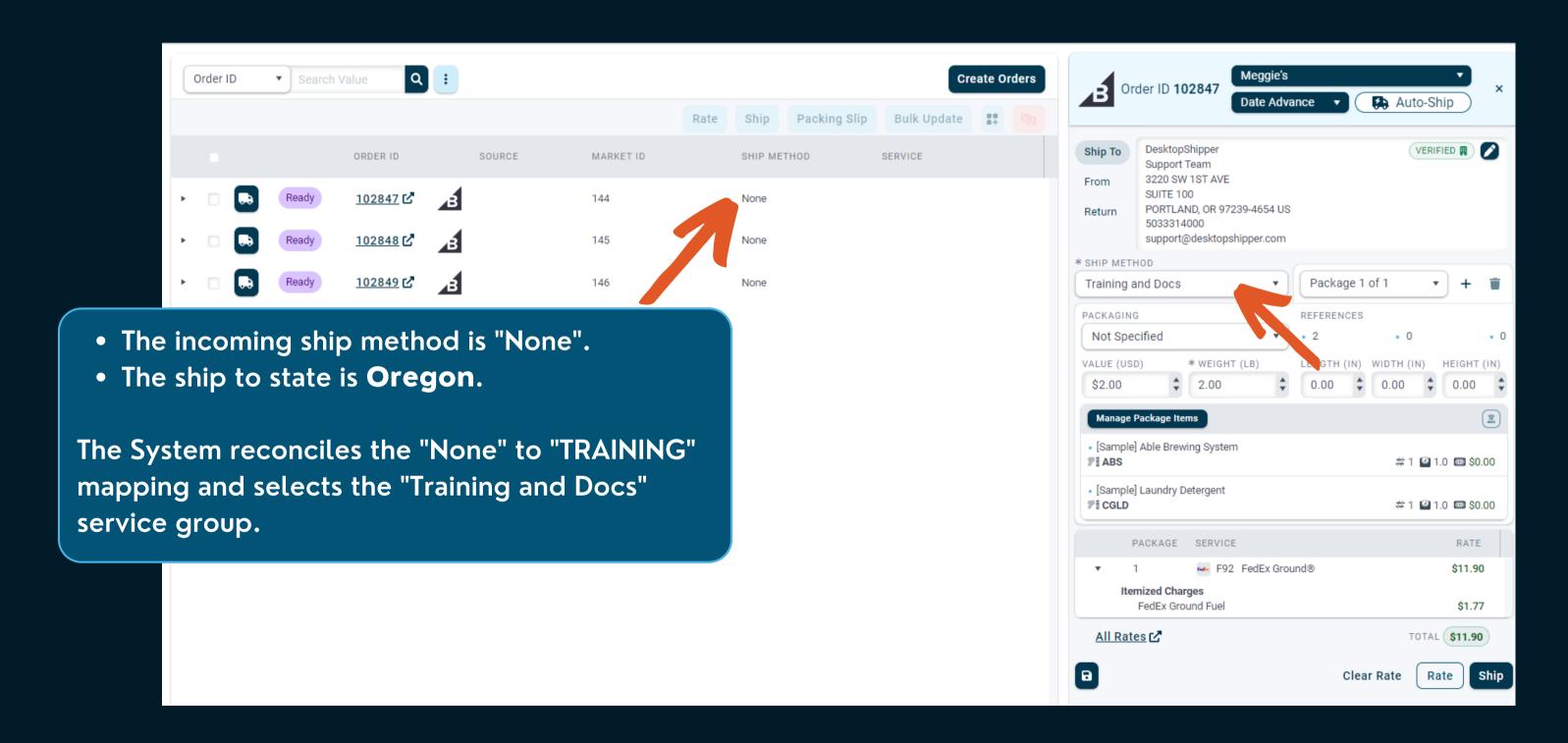

# There are many additional variables you can choose to create advanced carrier mapping rules

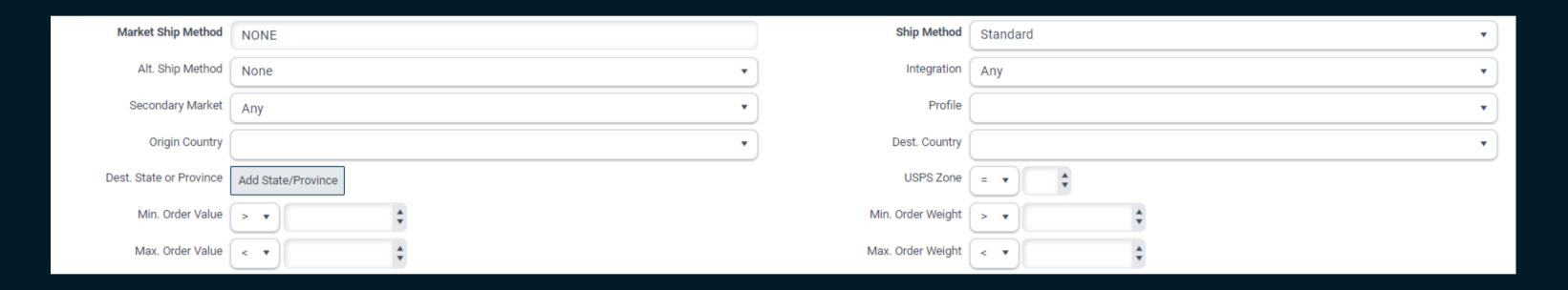

Please reach out to our support team if you need assistance utilizing any of the fields from the above image.

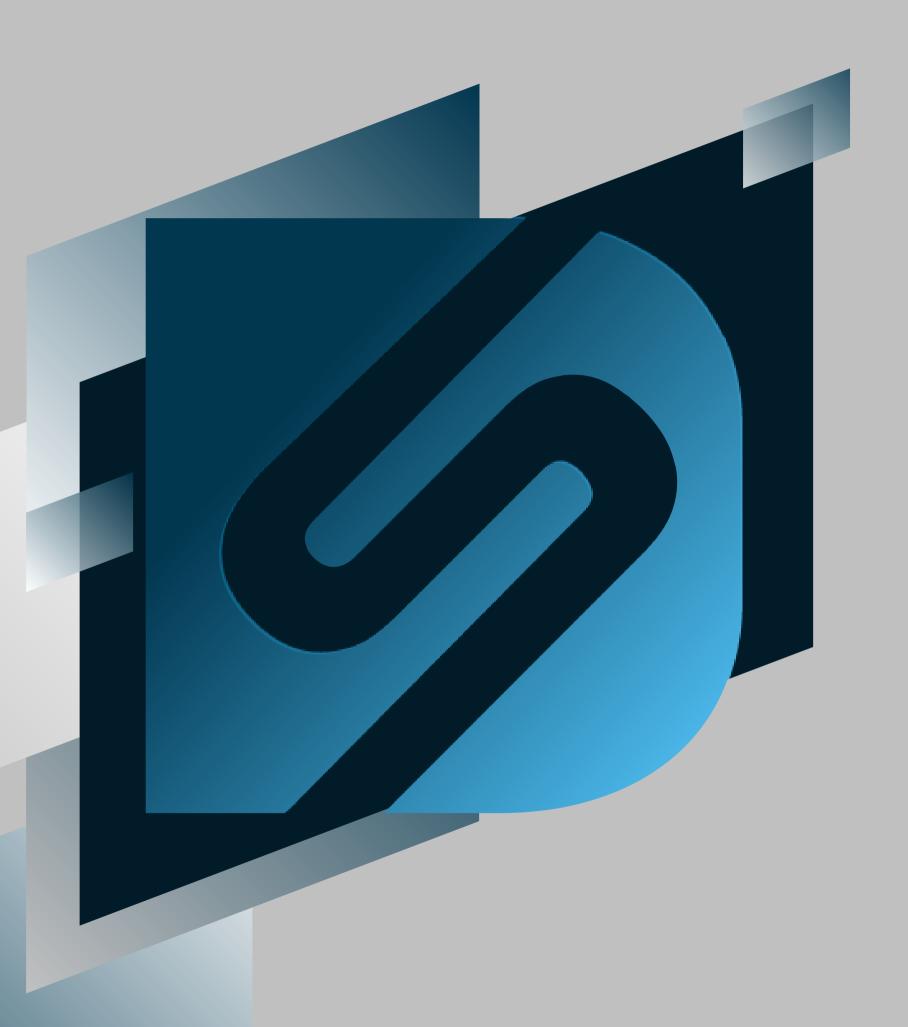

# Packing Slips

shipv2.desktopshipper.com

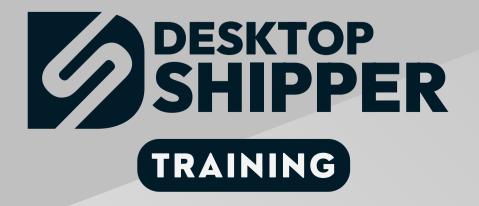

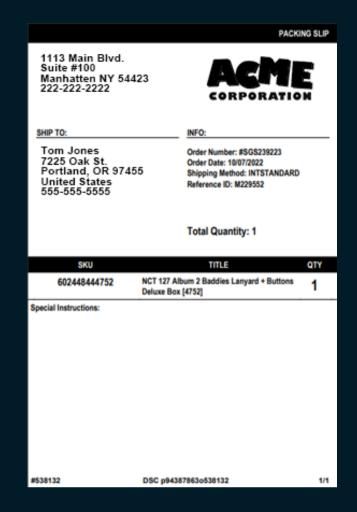

# This section covers configuring a packing slip that will print along with your postage labels.

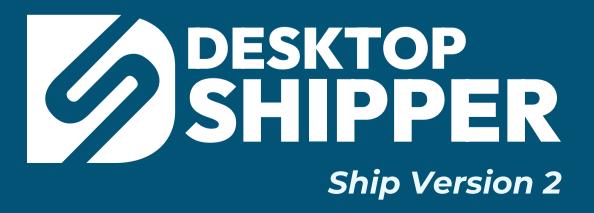

#### Adding a Packing Slip

To reach the Packing Slip Settings page, navigate inthe "Settings" menu and select

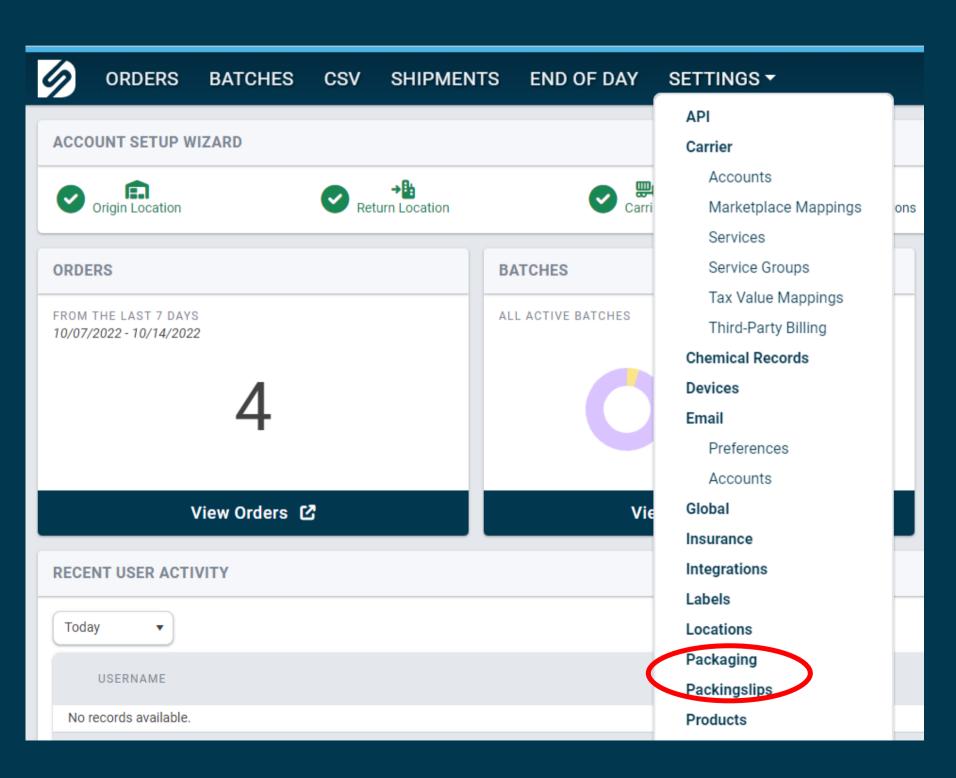

#### Adding a Packing Slip (continued)

**Click the** 

**Create New** 

button to set up a new packing slip.

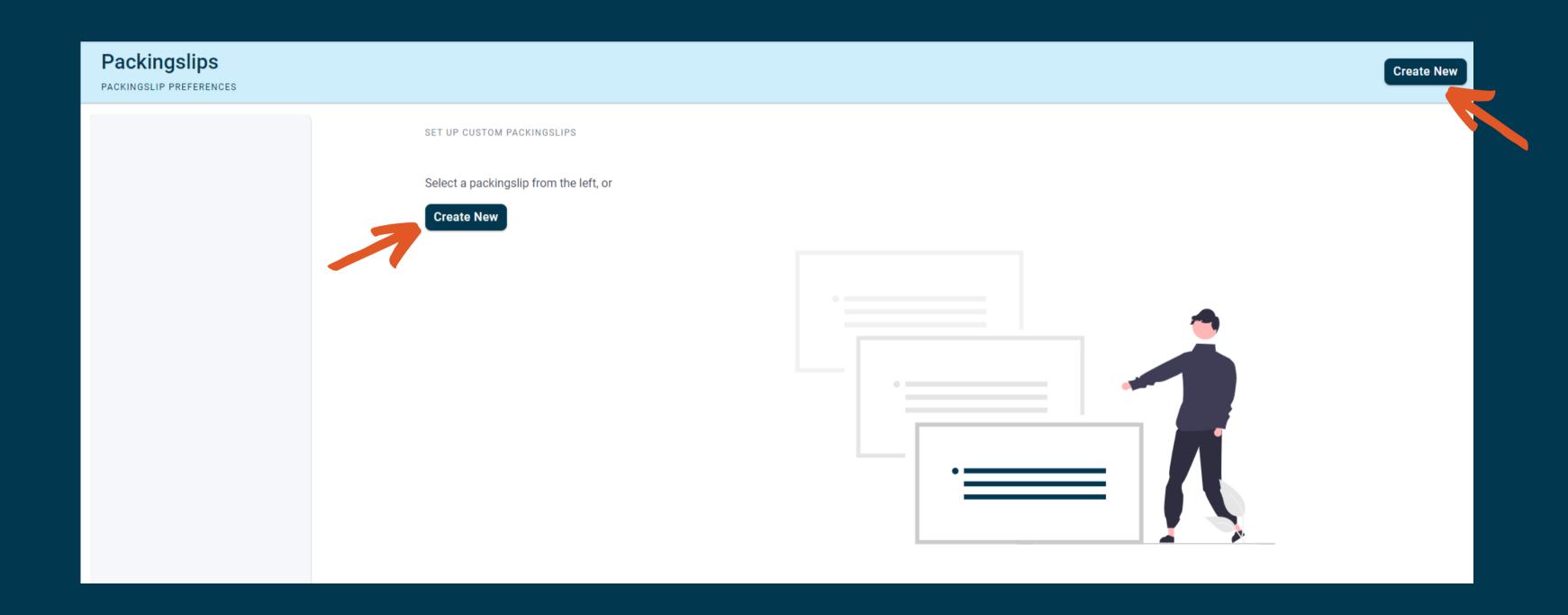

#### Adding a Packing Slip (continued)

#### Basic Packing Slip Settings

- 1) Name the packing slip.
- 2) Associate the packing slip with a profile. Not associating a profile will make the system print the packing slip with every order.
- 3) Set the packing slip to only print with a certain marketplace.
- 4) If not associated to a profile, you can set the packing slip to use a return address.
- 5) Clicking the "plus sign" button will open a window to add a return address that is not already listed in the system.

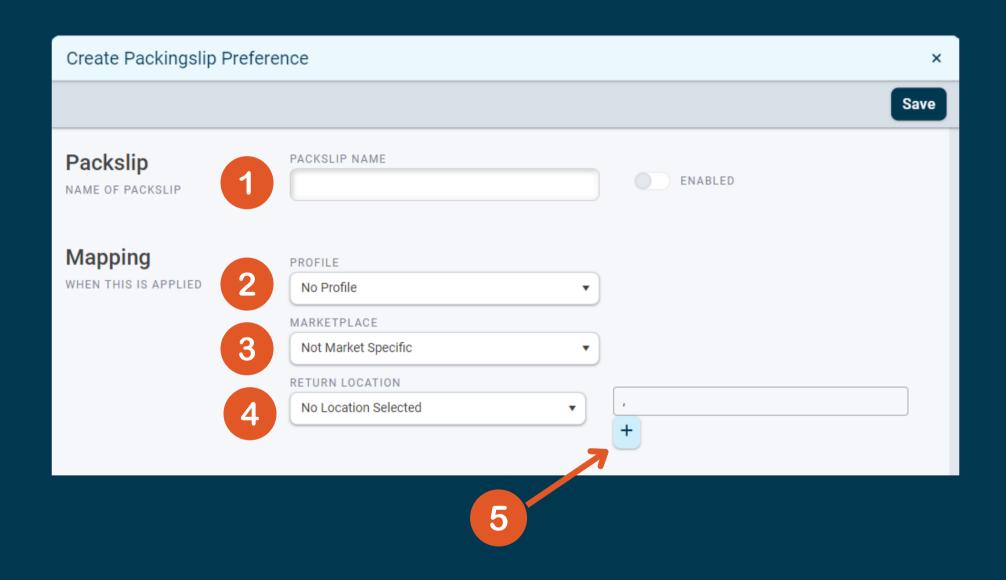

For further info on Packing Slips, please view our complete document on configuring Packing Slips.

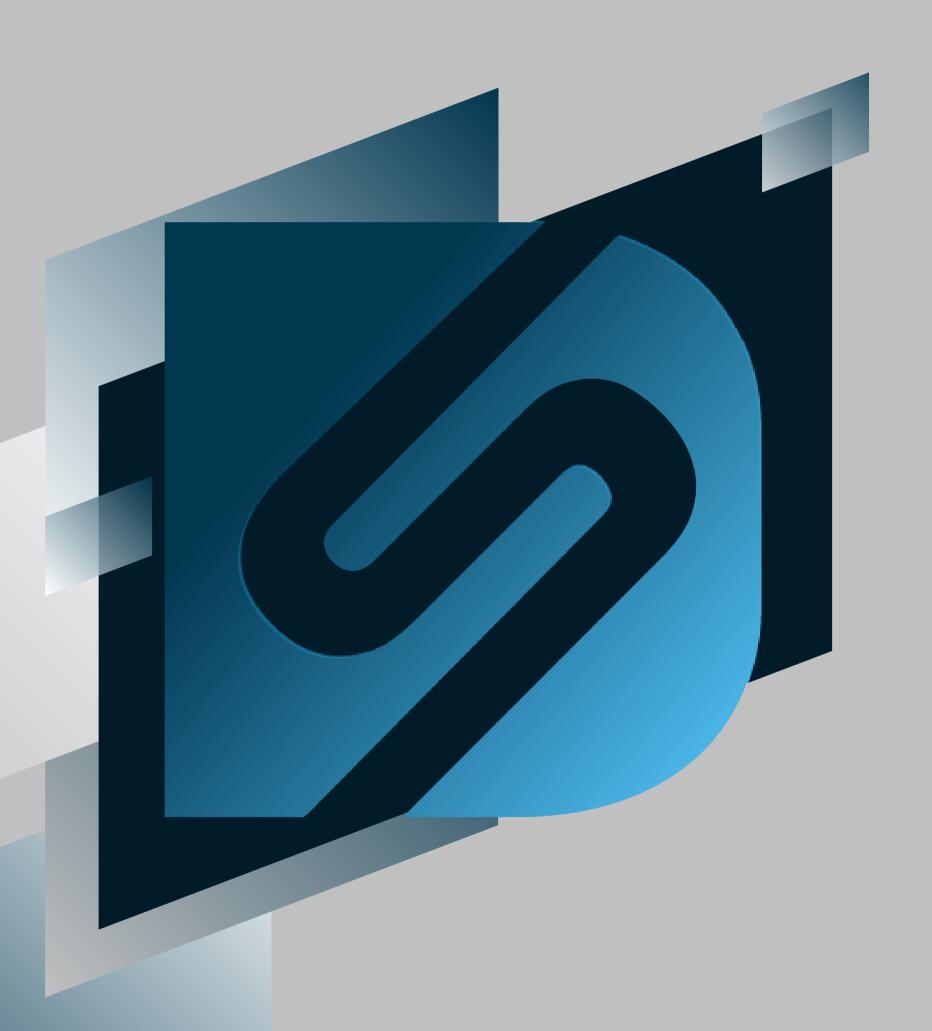

# Packaging

shipv2.desktopshipper.com

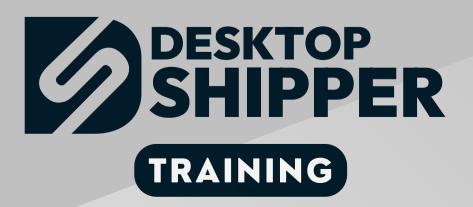

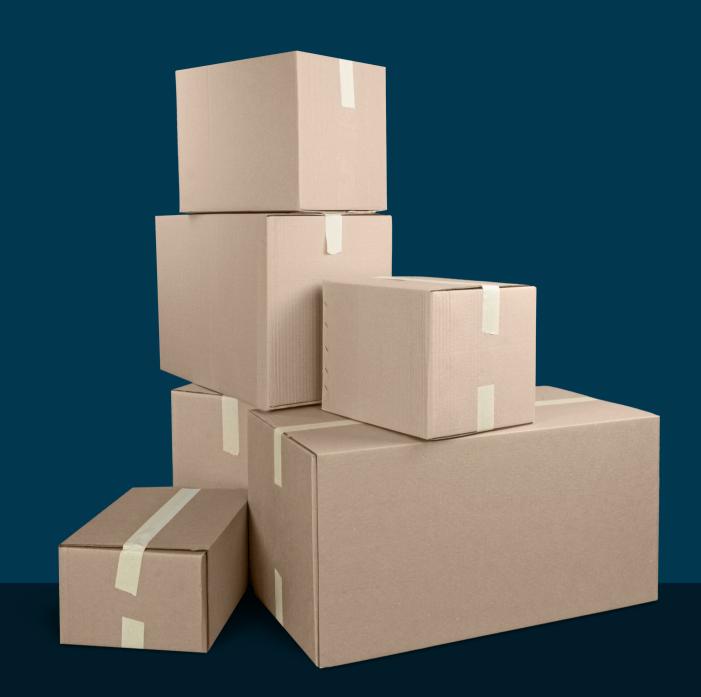

## What is packaging?

Packaging in DesktopShipper refers to any external container and/or internal materials that are used to ship and protect the item(s) being shipped

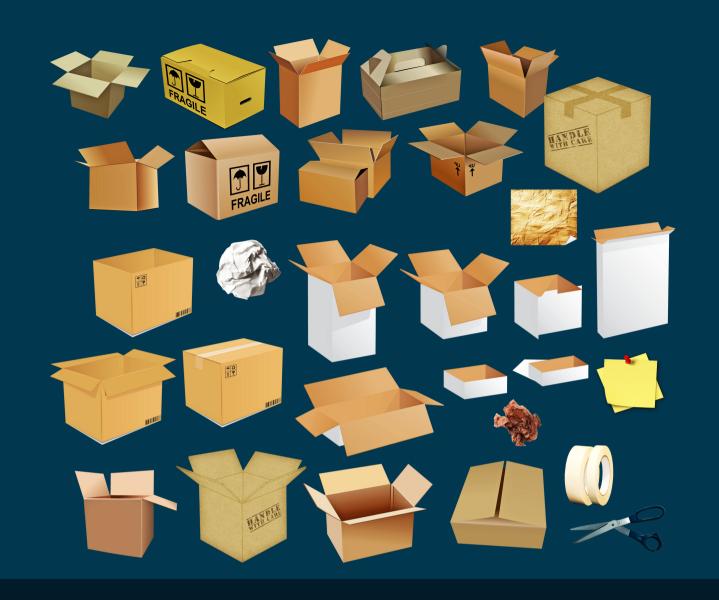

#### Why is packaging important?

- Packaging is used to protect the item(s) during shipment.
- Shipment cost is determined by the Total Weight. (order items + packaging)
- Dimensional weight is determined by the external dimensions of the package and can exceed the packages' scale weight.
- Some carrier services require carrier-specific packaging in order to be valid for shipment.

#### How is packaging used in DesktopShipper ShipV2?

- Packaging dimensions can be manually applied to an order during shipment.
- Packaging can be selected from a prepopulated list in DS Cloud via drop-down.
- Packaging can be automatically applied to an order by line item sku.

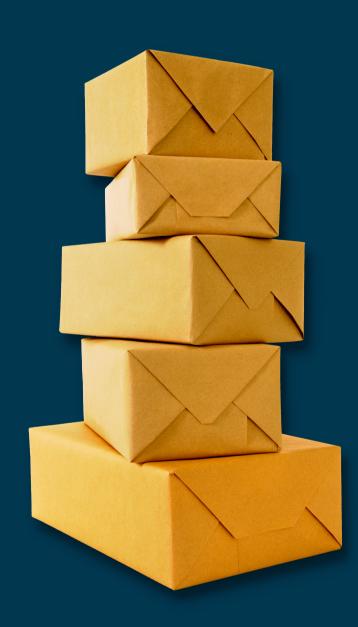

#### Manually Adding Package Dimensions

Manually adding package dimensions in the 1 to 1 shipping module

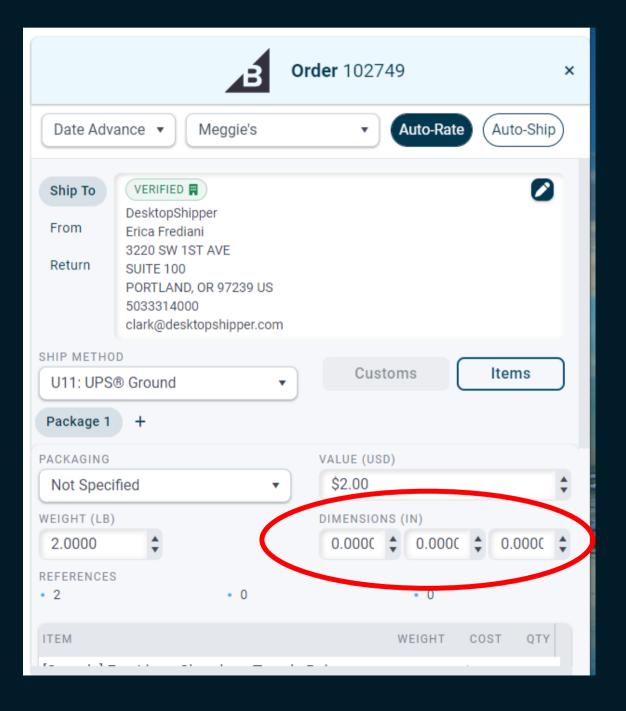

Manually adding dimensions on the orders under the Fields tab

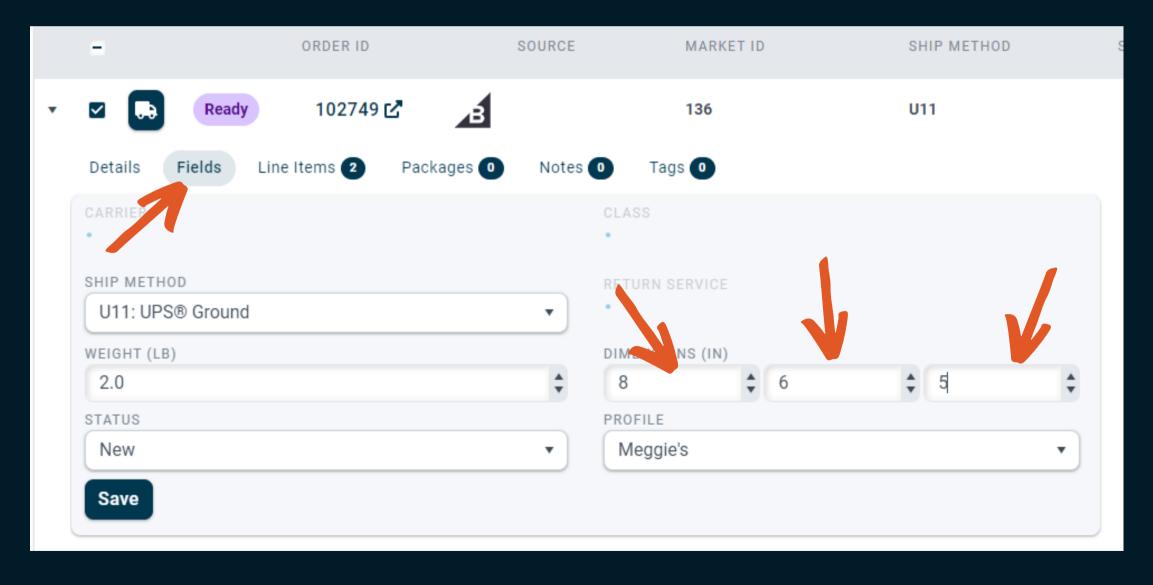

#### Manually Adding Package Dimensions

Using the bulk update feature to manually add dimensions to a group of orders

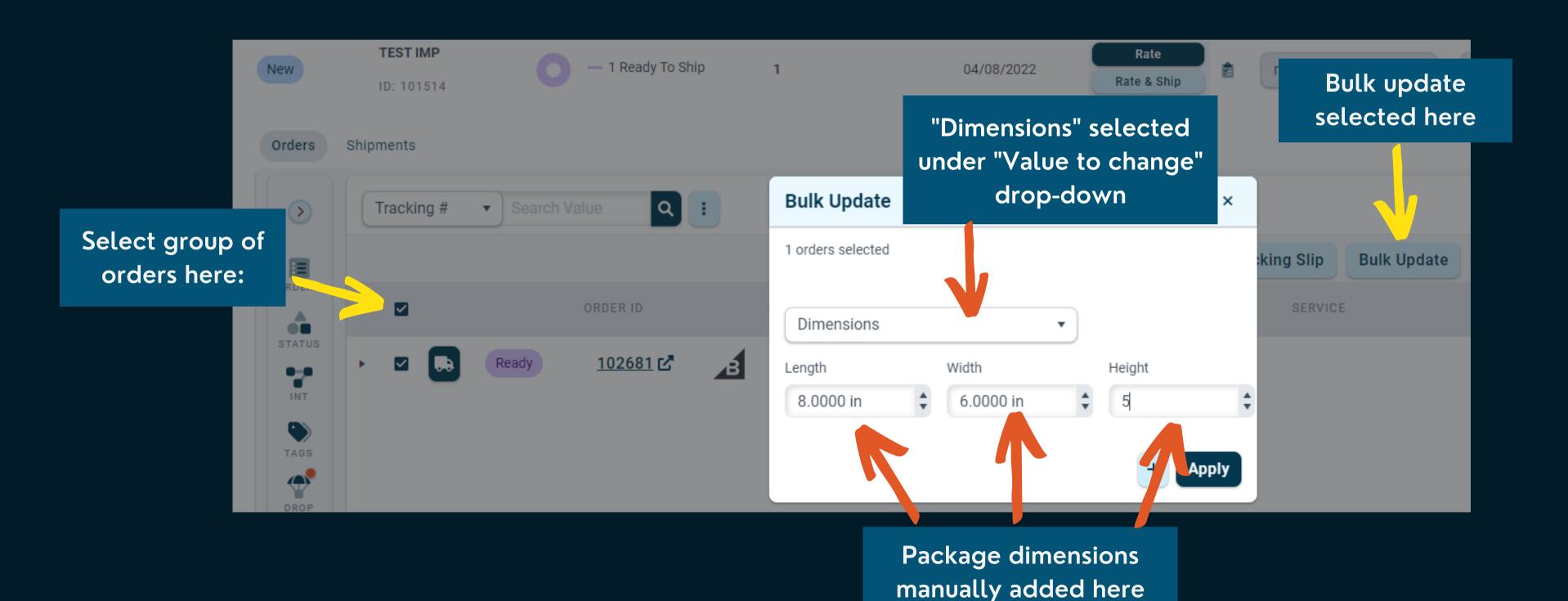

#### Adding a Custom Box

Custom package types can be adding in DesktopShipper Cloud which make them available in the Packaging drop-downs the Cloud and DSX

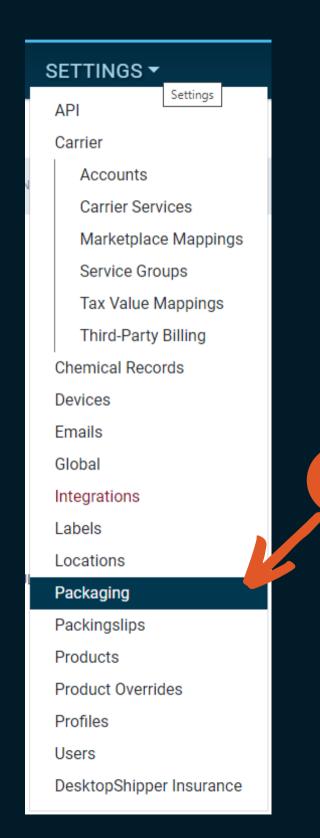

- 1) Navigate to "Settings" and select "Packaging" from the drop-down
- 2) This opens the "Packaging" window where custom boxes can be added or edited:

| Create   | Create New Package Type |              |             |            |             |              |            |         |               |  |  |  |
|----------|-------------------------|--------------|-------------|------------|-------------|--------------|------------|---------|---------------|--|--|--|
|          | BOX ID                  | DESCRIPTION  | LENGTH (IN) | WIDTH (IN) | HEIGHT (IN) | WEIGHT (LBS) | COST (USD) | BARCODE | DRY ICE (LBS) |  |  |  |
|          | 1234                    | FedEx Pak    | 0           | 0          | 0           | 0.0          | \$0.00     |         | 0.0           |  |  |  |
|          | 6x6x6                   | 6x6x6        | 6           | 6          | 6           | 0.0          | \$0.00     |         | 0.0           |  |  |  |
|          | BLAZORTEST              | BLZTEST      | 1           | 2          | 3           | 3.0          | \$0.00     | 1234567 | 0.0           |  |  |  |
|          | Box A                   | TEST Box A   | 4           | 4          | 4           | 0.2          | \$0.00     |         | 0.0           |  |  |  |
|          | Вох В                   | TEST Box B   | 8           | 8          | 8           | 0.5          | \$0.00     |         | 0.0           |  |  |  |
|          | Box C                   | TEST Box C   | 12          | 12         | 12          | 0.8          | \$0.00     |         | 0.0           |  |  |  |
| <b>2</b> | FEDEXDEFAULT            | FEDEXDEFAULT | 14.75       | 11.75      | 0.2         | 0.0          | \$0.00     |         | 0.0           |  |  |  |

#### Adding a custom box in DesktopShipper

This page explains the features of the Packaging screen in DS Cloud

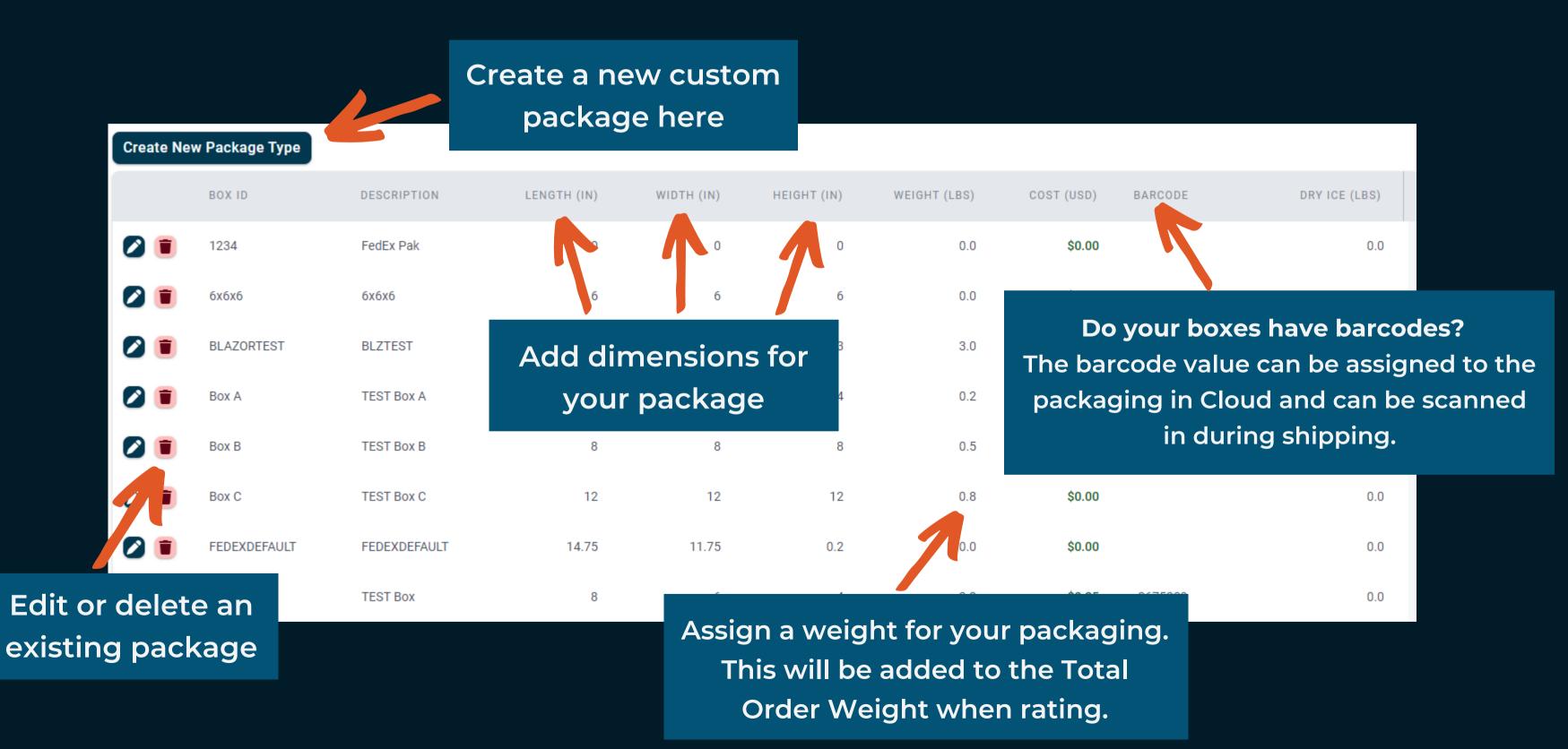

#### Use Custom Packaging When Shipping

Custom packaging will appear in the Packaging drop-down menus in DesktopShipper in addition to carrier provided packaging

DesktopShipper 1 to 1 shipping window

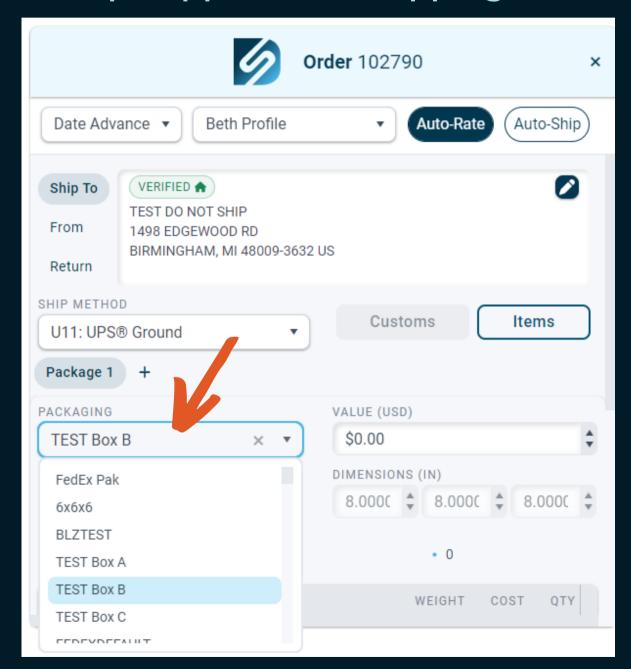

DesktopShipper Bulk Update window

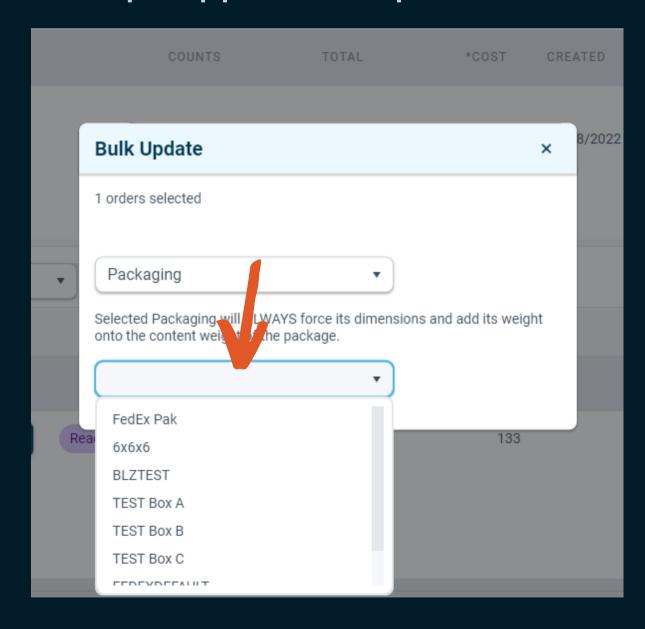

Note that the packaging drop-down does not appear on the Fields window. Only dimensions can be added.

#### Using Assigned Package Weight to Modify Order Weight

If a custom box in DS Cloud has a weight assigned to it, this can be added to the original order weight to create a new Total Weight

ORDER ID SOURCE SHIP METHOD 102790 [ረ U11 **TJATEST2** Sample order with an original order SHIP METHOD weight of 1 lb. U11: UPS® Ground WEIGHT (LB) DIMENSIONS (IN) 1.0 STATUS PROFILE Beth Profile New Save

Test box with dimensions of 8x6x4 and an assigned weight of 0.75 lbs.

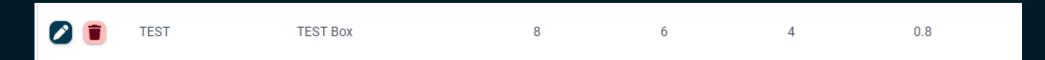

Note: Incoming Order weight plus assigned packaging weight is used in this example. Use of a scale weight or a manually entered weight would override the weight shown here.

#### Using Assigned Package Weight to Modify Order Weight

#### Example Order

Shipping window showing order with no packaging applied and an order weight of 1 lb.

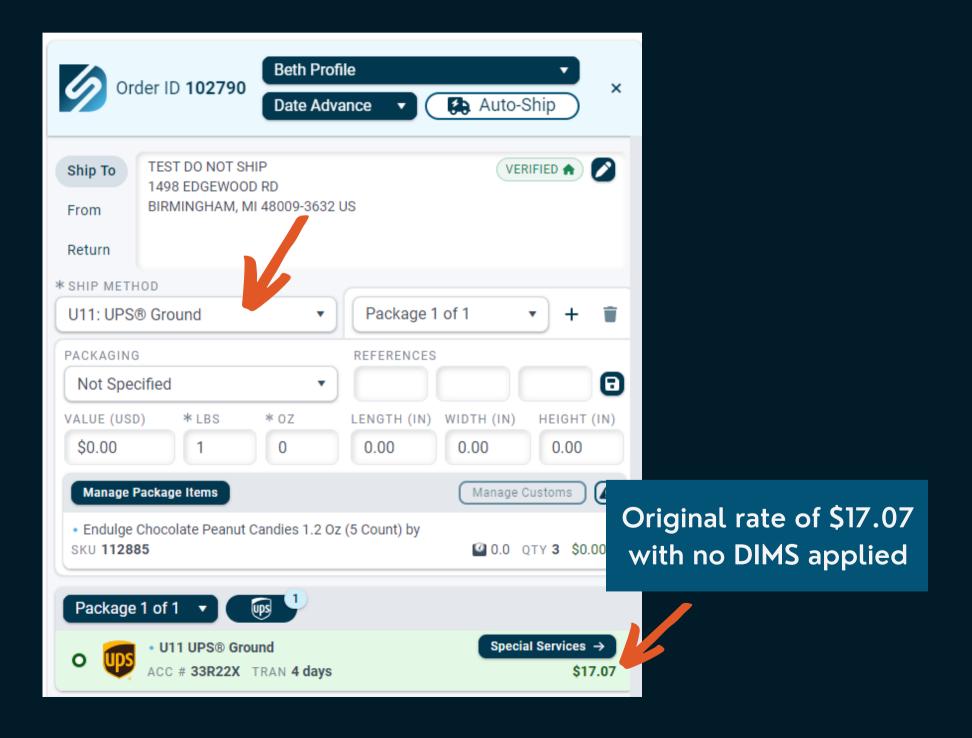

Shipping window showing that the packaging dims and weight have been added to the order weight of 1 lb and the new total weight is now 1.75 lbs.

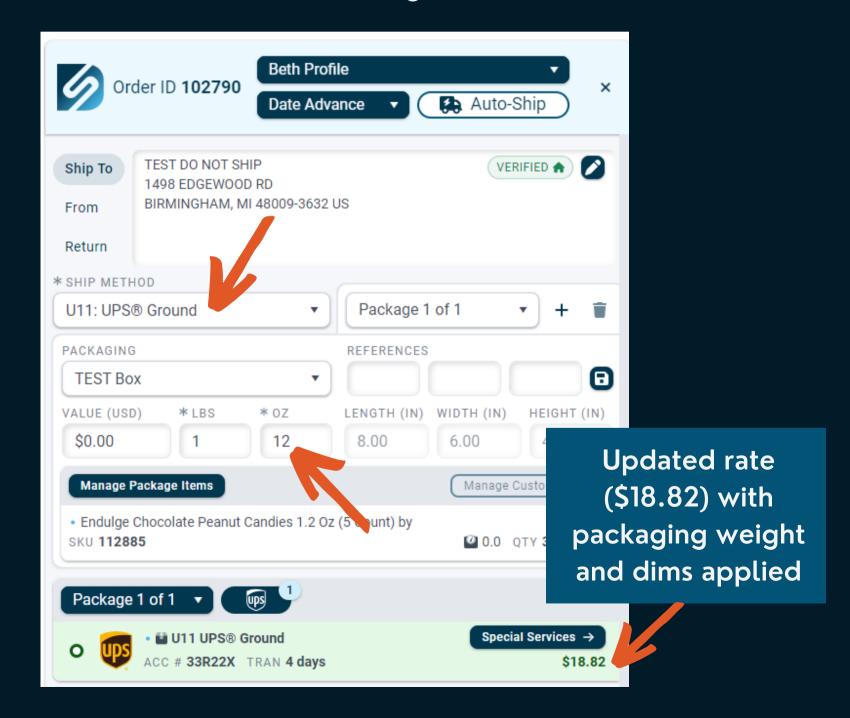

#### Assigning Packaging to a SKU

Packaging can be added to product skus that are stored in DS Cloud:

- Assigned packaging will be automatically applied when an order contains the linked sku
- When a single line item order is shipped, DesktopShipper will use any assigned packaging with that sku.
- If the packaging has assigned weight, it will be added to the order weight.
- If the product sku has a Carton Weight, that will be used as the Total Weight.
- Carton weight can be set up to cover multiple quantity orders

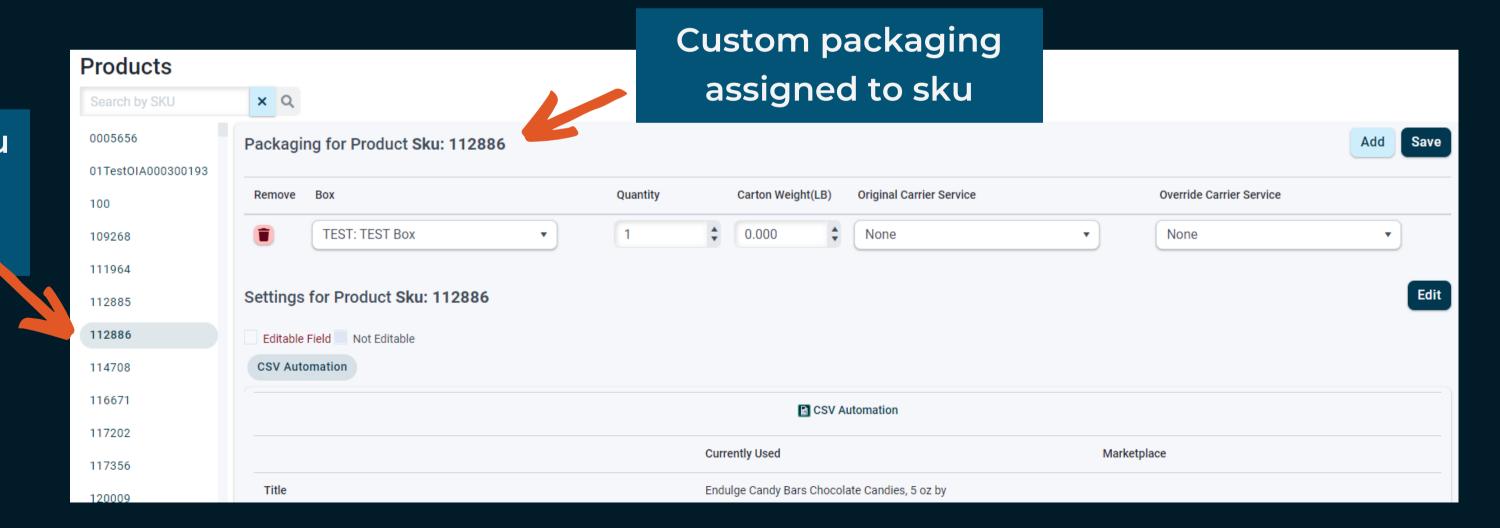

Product sku selected in DS Cloud

#### Using Packaging Carton Weight

A product sku with assigned packaging can be given a Carton Weight to represent the Total weight of the product plus the box it will be shipped in.

- This can be useful when items are consistently shipped in the same external packaging.
- Assigned packaging will be automatically applied when an order contains the linked sku
- Assigned packaging can be based on how many of a single product sku are being shipped. Example: An order with quantity 1 or 2 may ship in box A. But an order of 3-5 may require box B, and an order with a quantity of over 5 may require box C.

#### Example of product sku using assigned packaging and Carton Weights

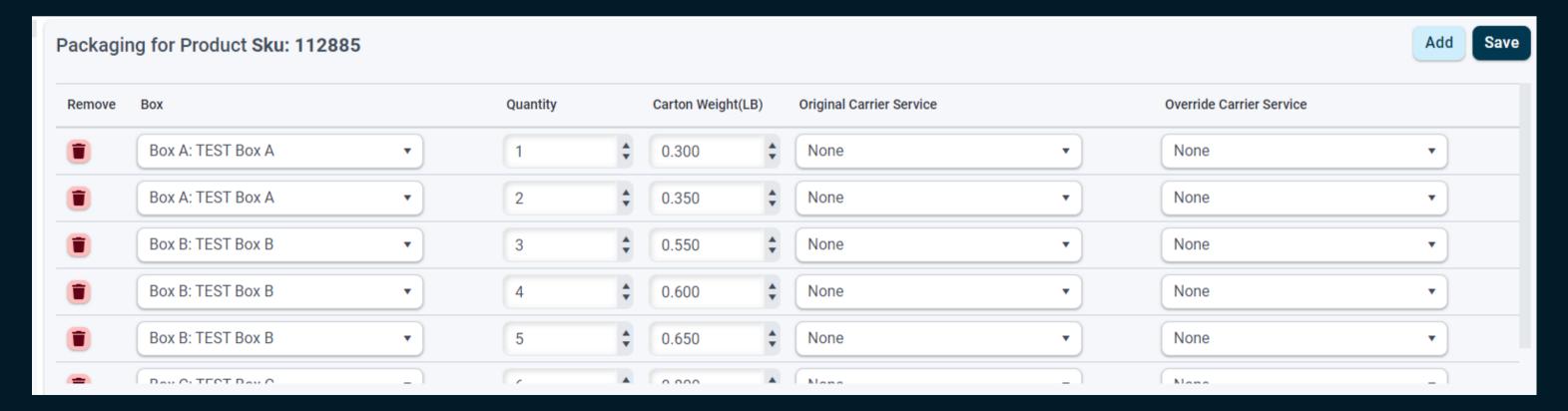

#### **Using Packaging Carton Weight**

Example of product sku using assigned packaging and Carton Weights.

This shows how different packaging can be applied based on the quantity of a single line item sku.

#### Order with qty 1 and carton weight

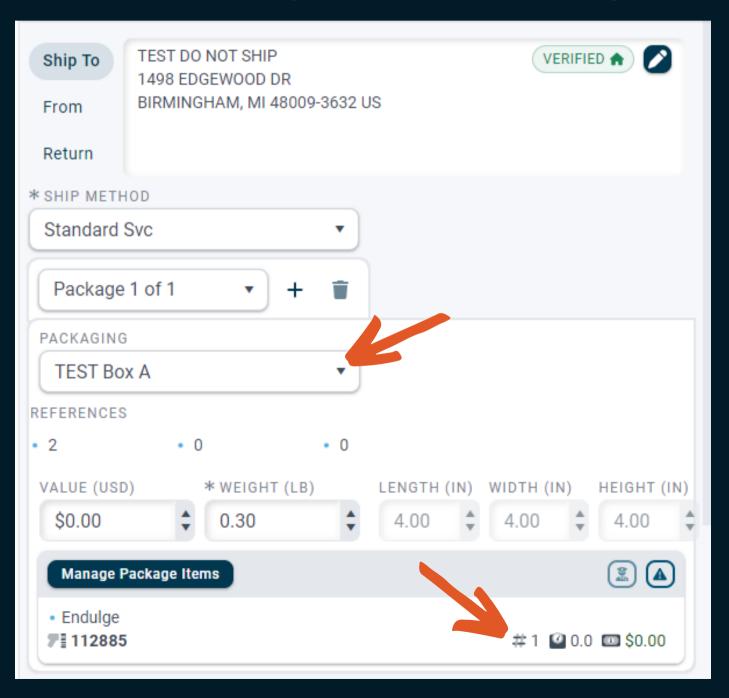

#### Order with same sku but qty 3

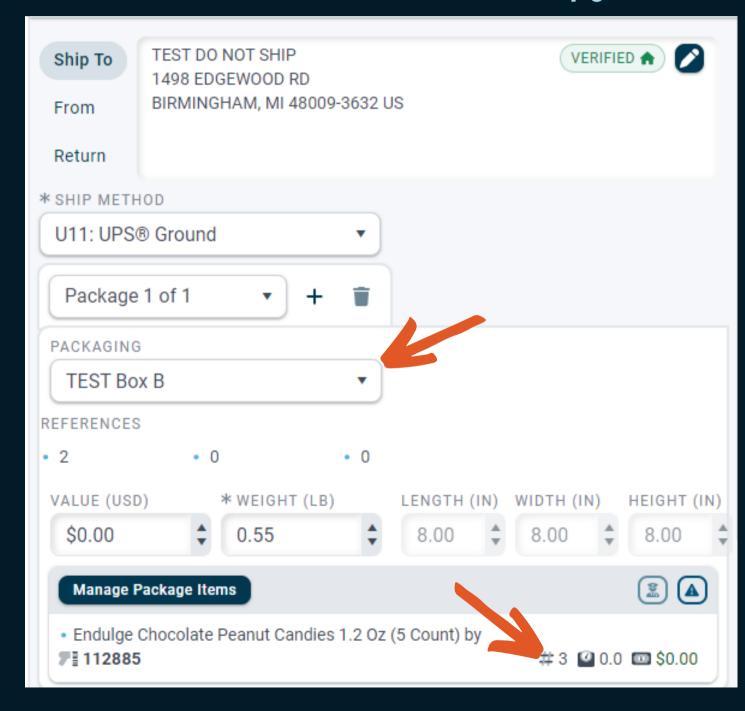

## Carrier Specific Packaging

Some carrier services are tied to specific package types provided by the carrier.

- Services may have special flat rate pricing but require the use of carrier packaging to qualify.
  - Examples: USPS Priority Mail boxes and envelopes, UPS Express boxes, FedEx One Rate services
- Carrier specific packaging is built into DS Cloud and is available to add to a shipment through the drop-down lists
- FedEx One Rate requires that the FedEx package type be added to the shipment prior to rating. It will not return the One Rate pricing without the packaging.
- Customers using FedEx One Rate will typically create custom carrier codes in DS Cloud using the FedEx packaging as the service default.
   This will apply the package type each time the service is used for a shipment.

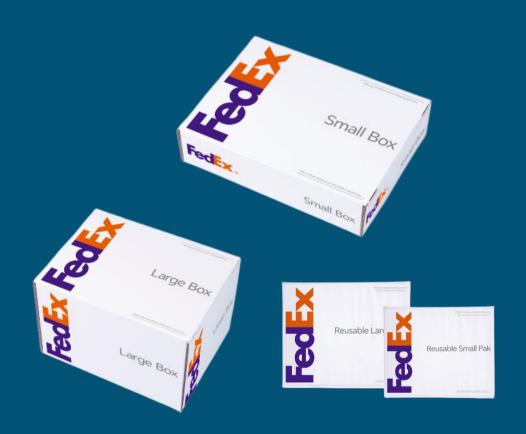

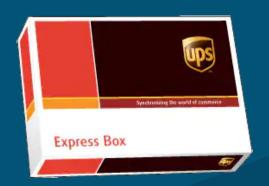

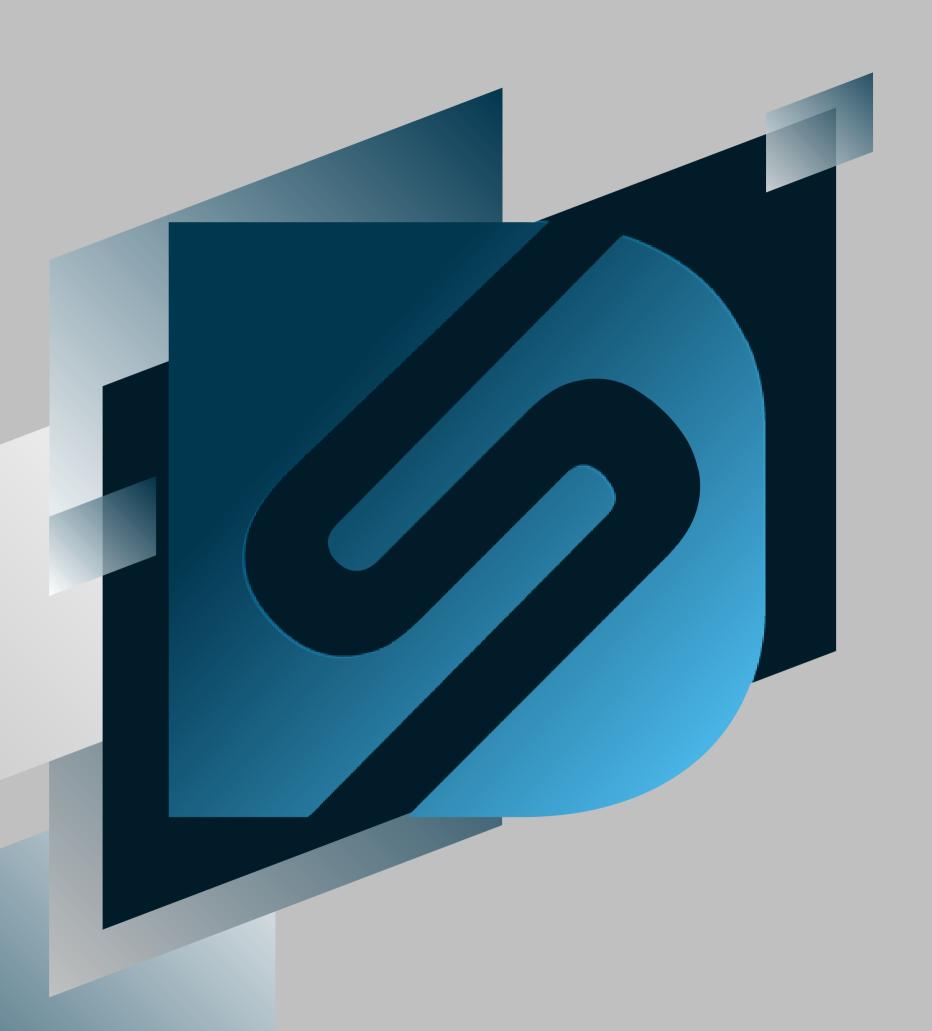

# Processing Orders

shipv2.desktopshipper.com

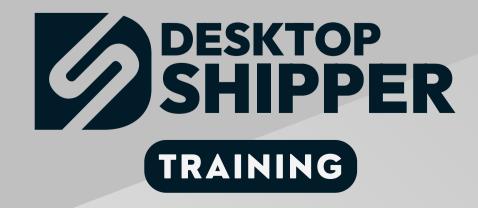

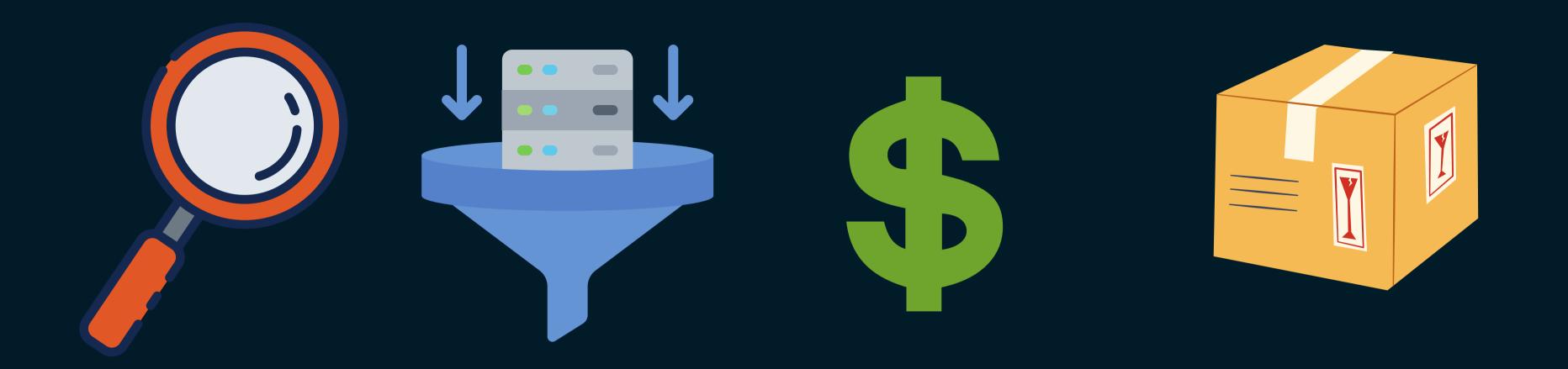

#### Actions for Processing Your Orders

Searching for Orders

Using the Filters

Rating

Shipping

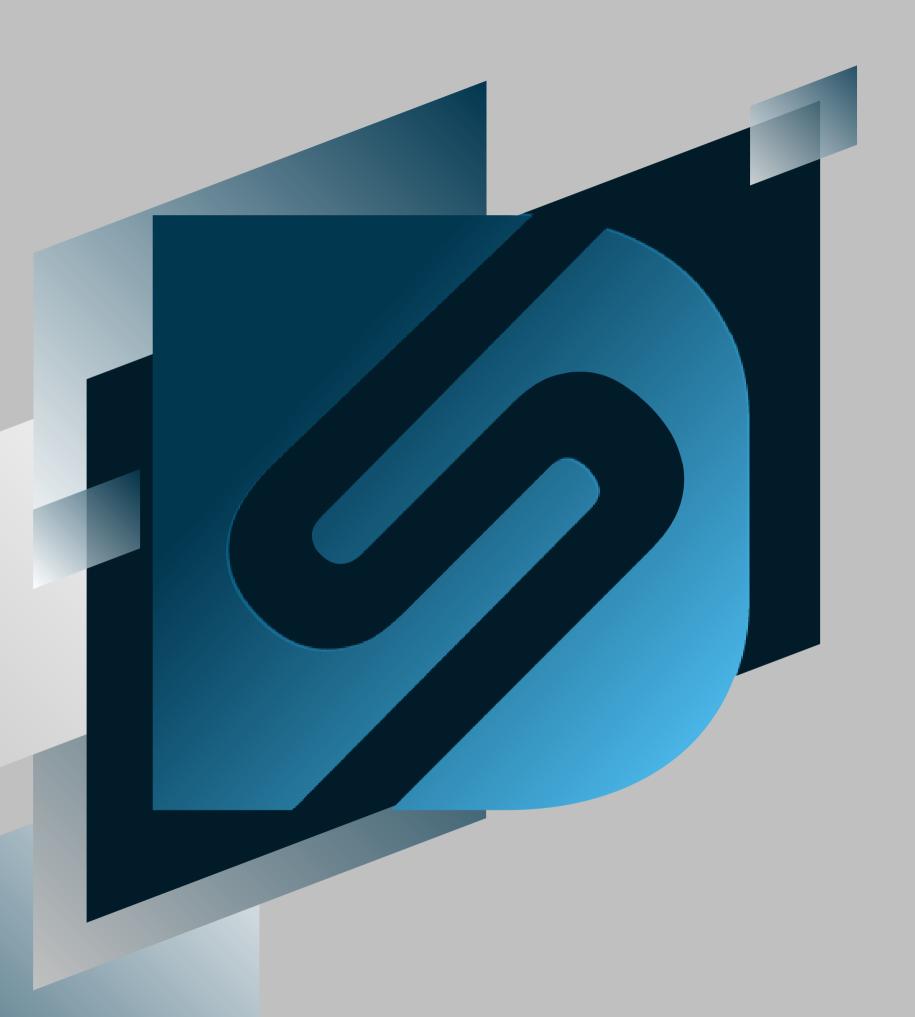

# Searching on the Orders Page

shipv2.desktopshipper.com

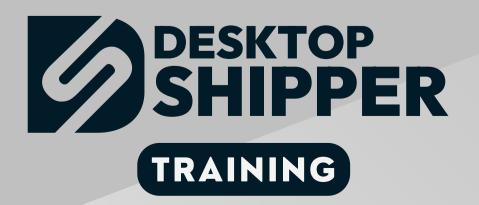

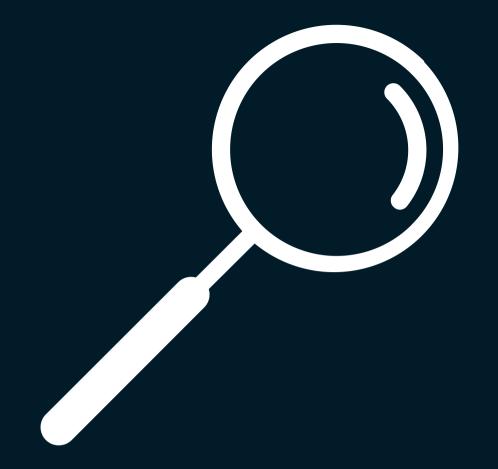

# This section covers the process of searching for orders and batches on the Orders Page

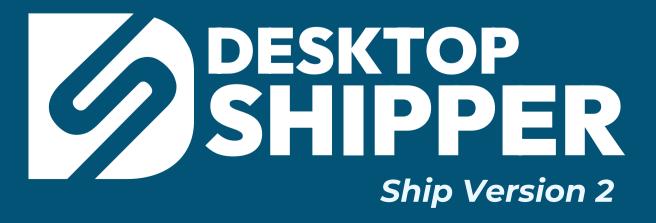

## Orders Page Search

To perform a search for an order or orders on the Orders page, use the search bar.

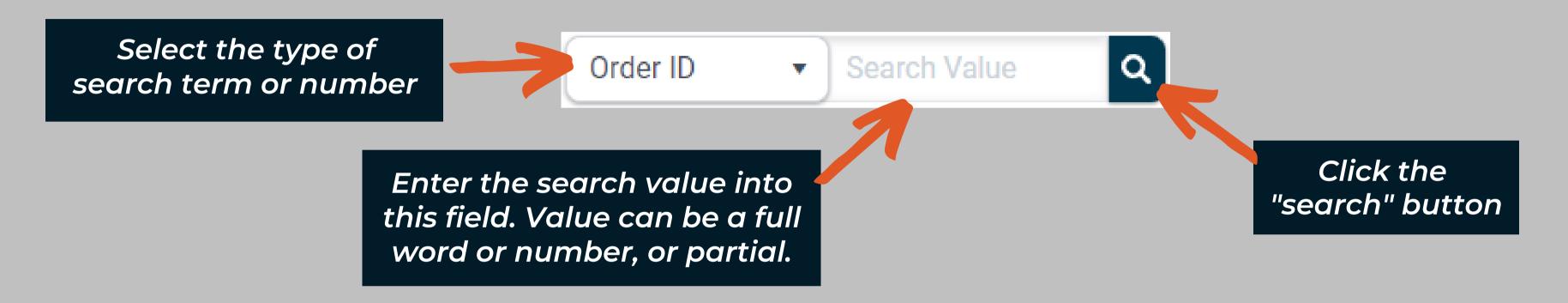

#### Several search term types are available:

- Market ID order number used by integration
- Order ID internal DS Cloud order number
- Department usually the code or name of a customer's fulfillment client
- Customer contact name of the customer.
- Tracking ID a tracking number

- Custom ID sometimes an internal fulfillment company
- Reference ID example would be a Purchase Order
- Ship Method the method the order was shipped with or is intended to be shipped with
- Batch ID an internal batch number

## Batches Page Search

To perform a search for a single batch or multiple batches, on the batches page, use the search bar.

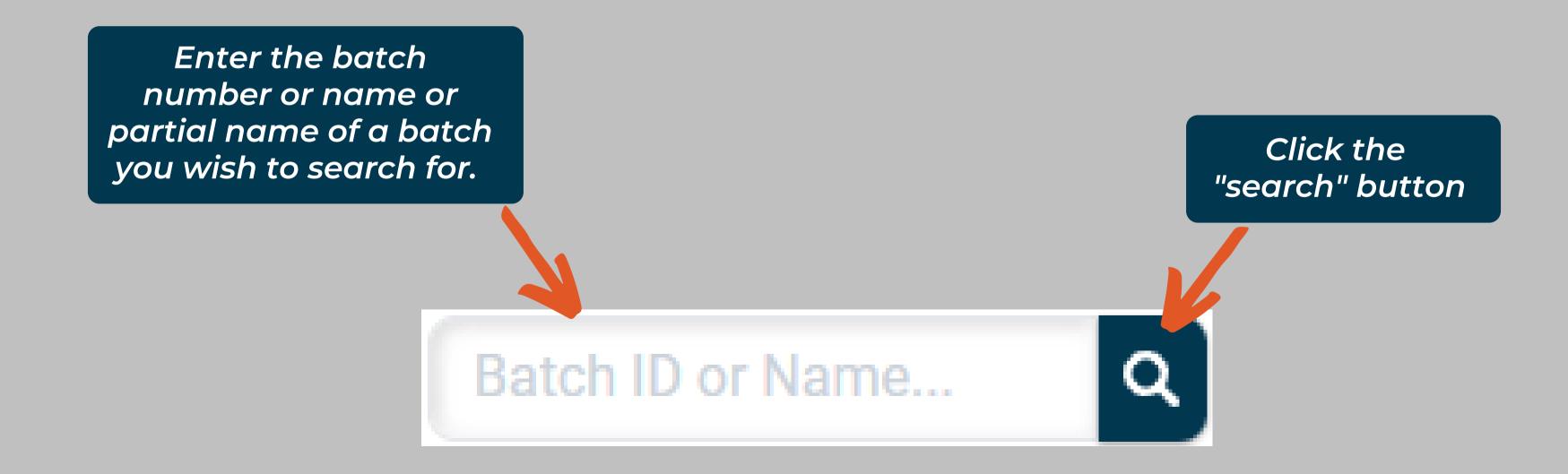

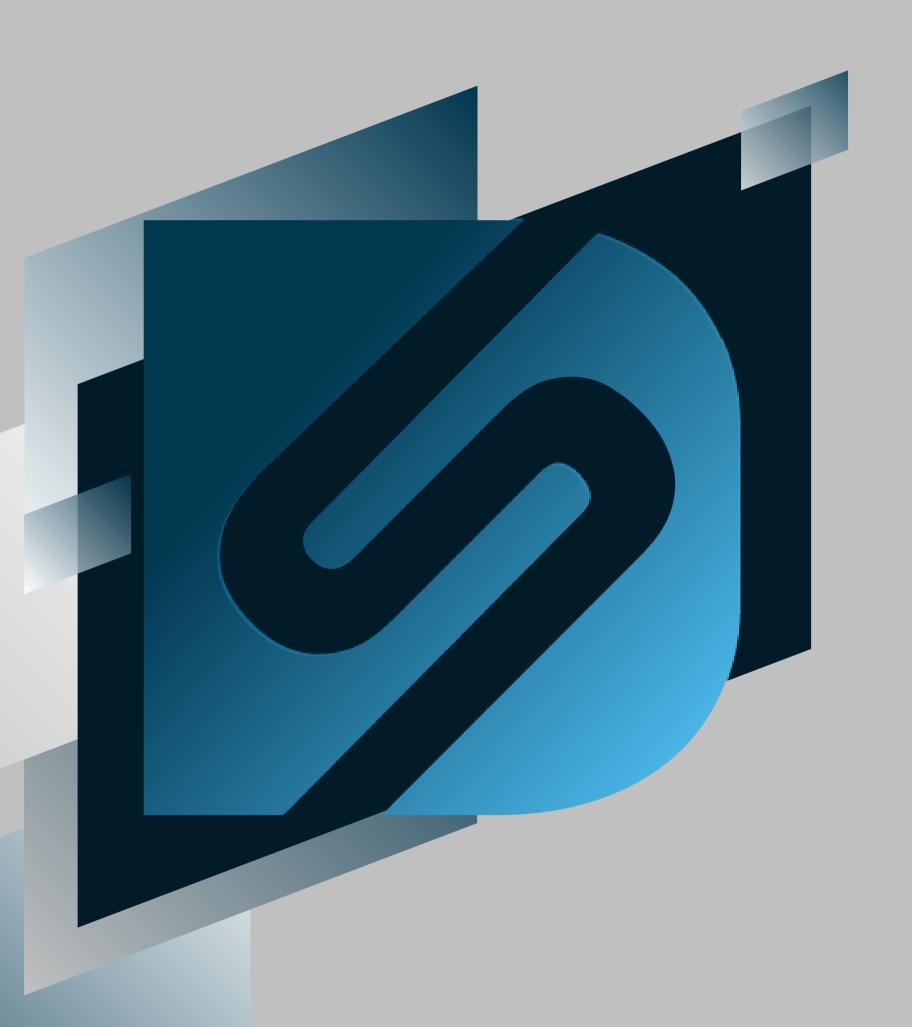

# Using Filters

shipv2.desktopshipper.com

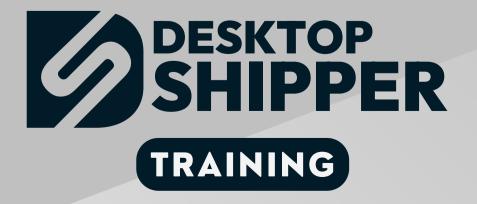

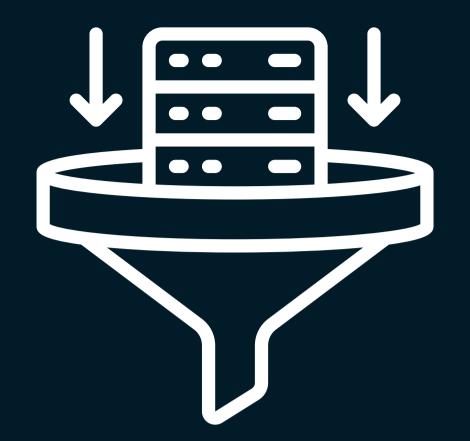

## This section covers filtering orders, shipments, and batches with

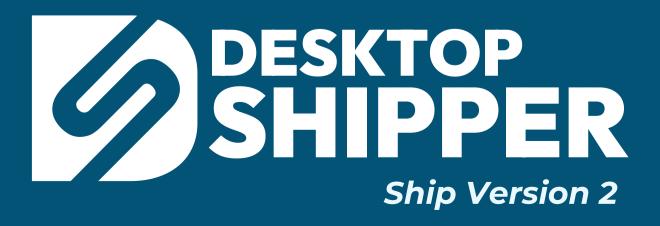

#### Filtering Overview for the Ship V2 Orders Page

Filtering can be used in a variety of situations including shipping a single order, a group of orders or a batch of orders as well as locating several orders to create a batch.

Desktopshipper includes many filtering options to enable efficient processing of orders:

- Order Satus: Filter the overall status of the orders, mainly if they have been shipped yet.
- Processing Status
- Date Range
- Integrations: filter by your order manager systems
- Tags
- Print Status: filter if the labels and packing slips have been printed or not.
- Batches
- Dropshipped Orders

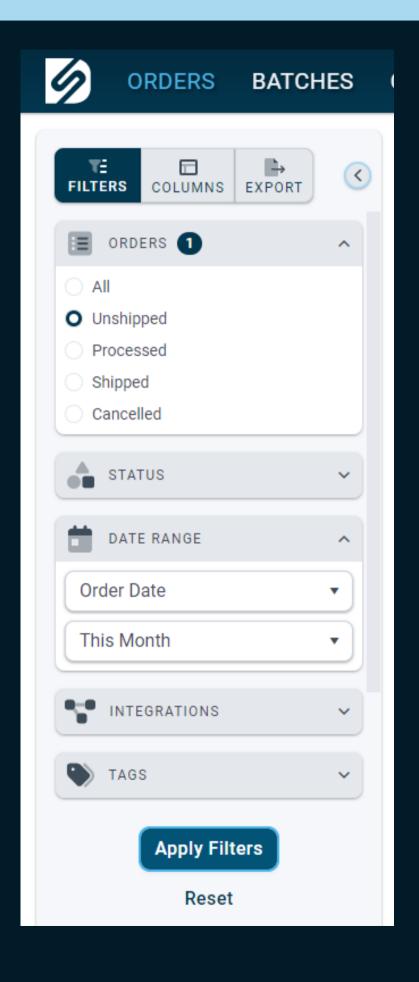

#### Filtering Options on the Ship V2 Orders Page

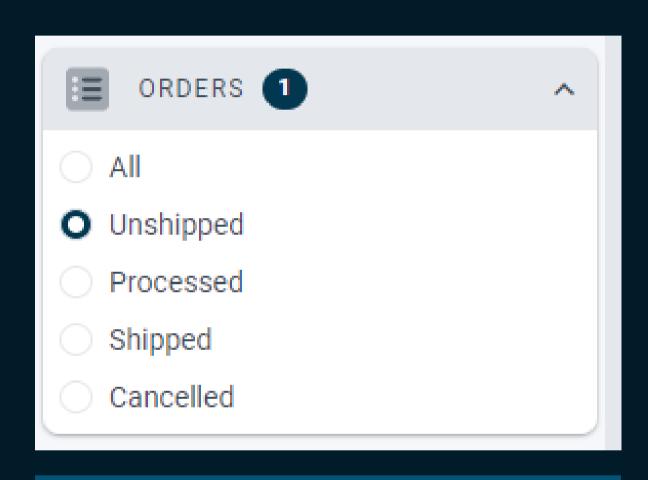

Orders can be filtered by their status group

Orders by Date type (Order date. Ship date, Deliver date, Shipped date) and Date Range

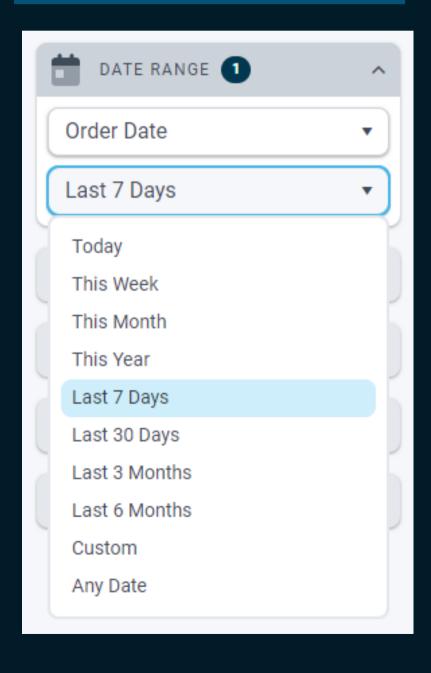

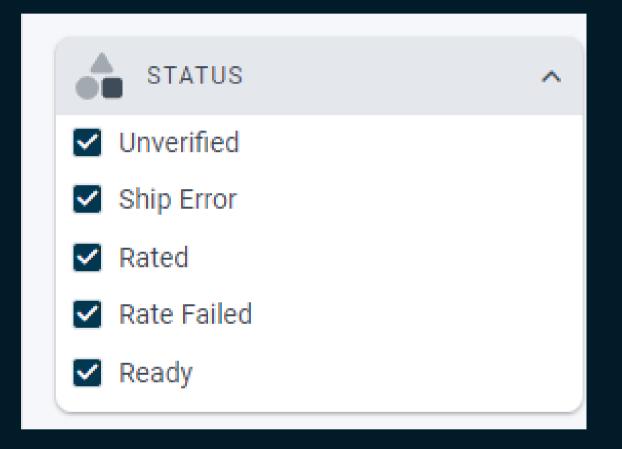

Orders can be filtered by their processing status.

#### Filtering options on the Ship V2 Orders page (continued)

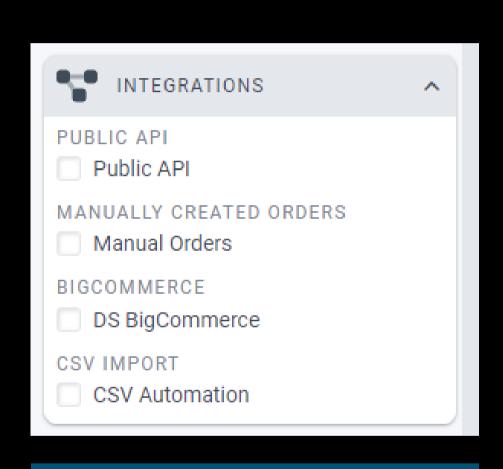

Orders can be filtered by the parent integration.

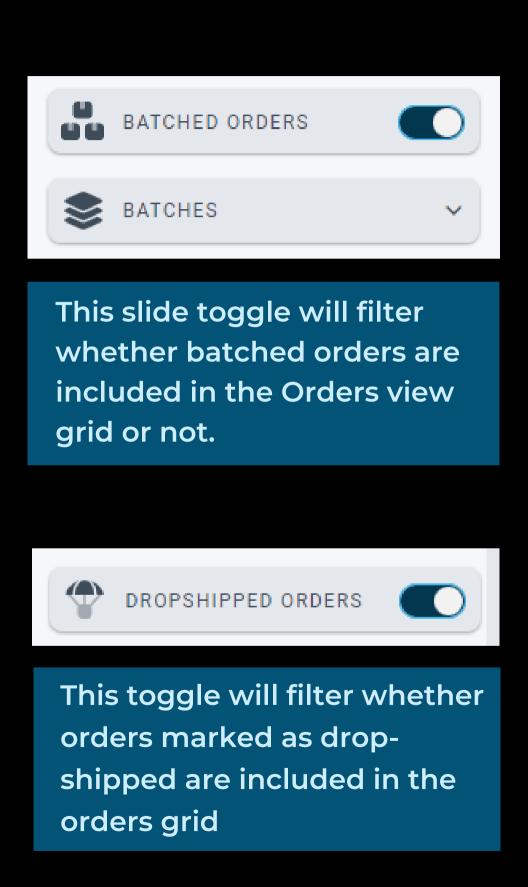

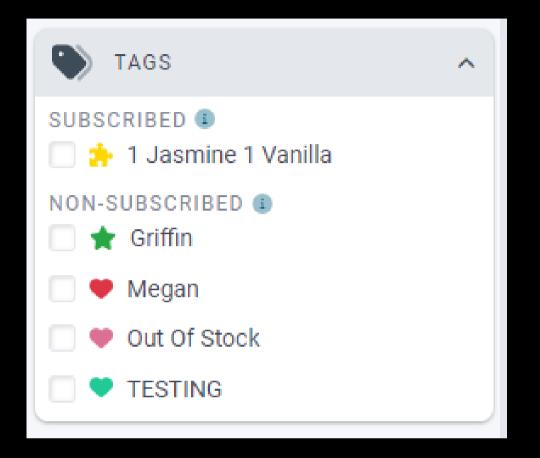

Tags can be applied to group like orders together and orders can be filtered using these applied tags.

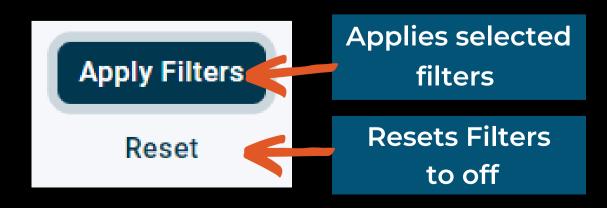

#### Example of Order Filtering on the Ship V2 Orders Page

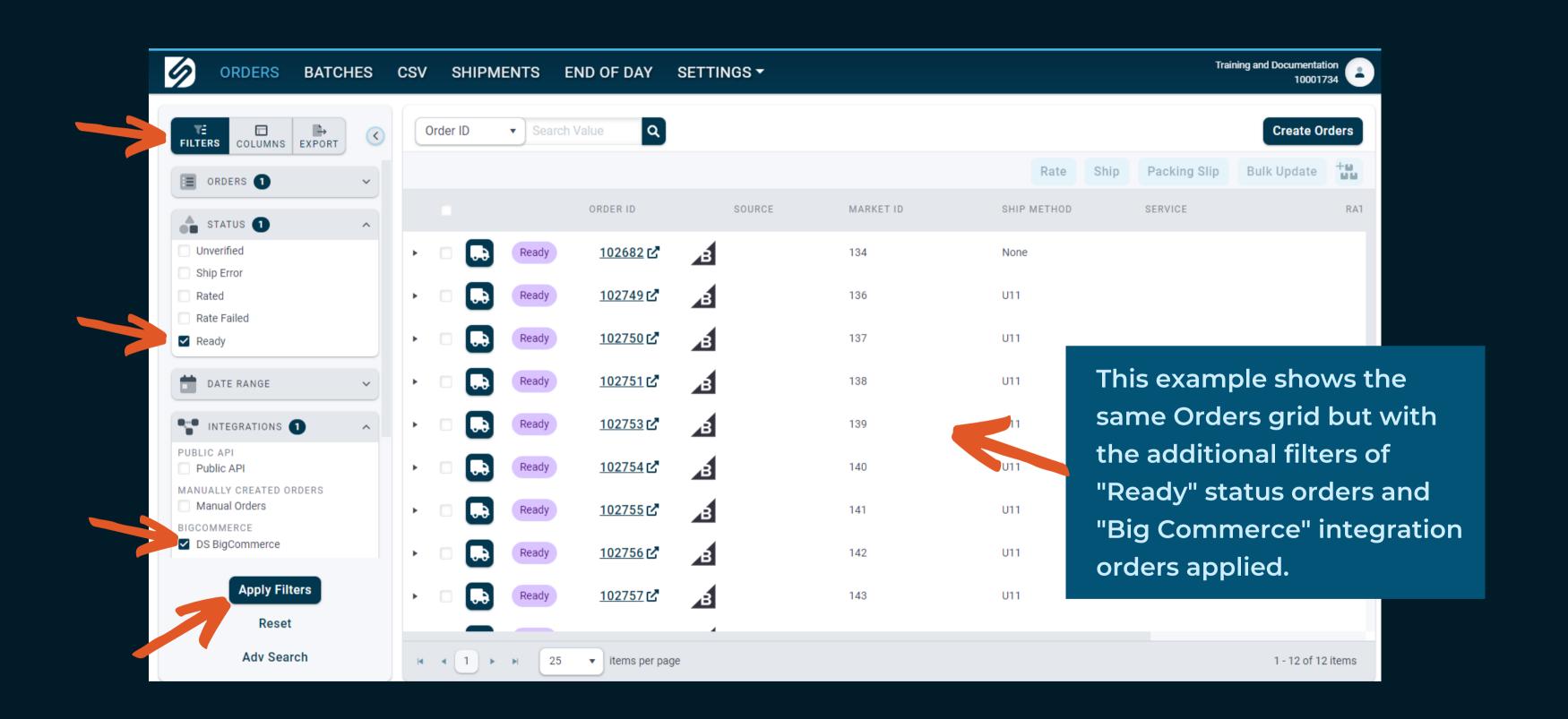

#### Filtering Options on the Ship V2 Batches Page

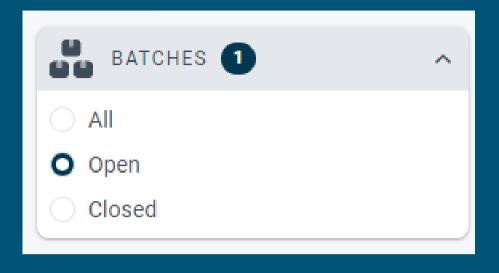

Batches can be filtered by status

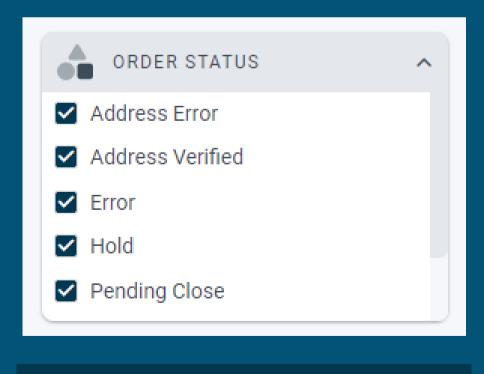

Batches can be filtered by order status

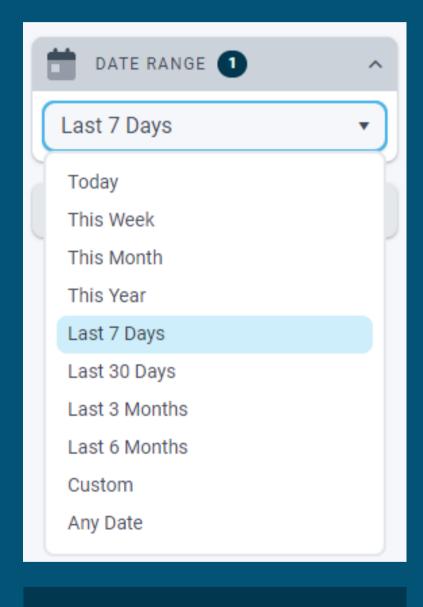

Date Range filters

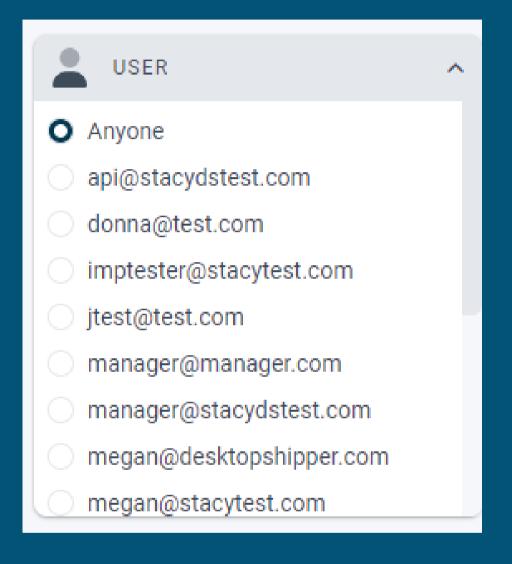

When Batches are created they can be assigned to specific users. This allows filtering of created batches by the user they are assigned to.

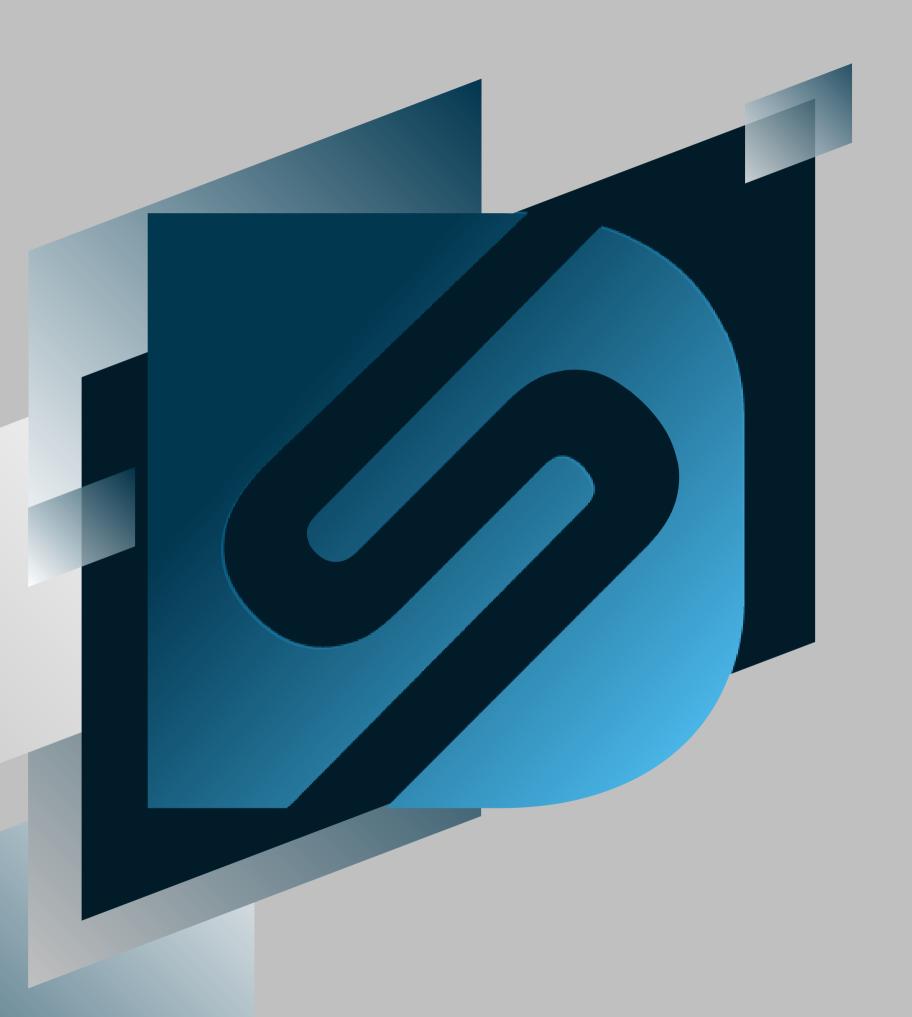

# Rating and Shipping

shipv2.desktopshipper.com

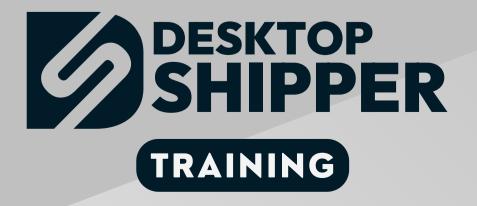

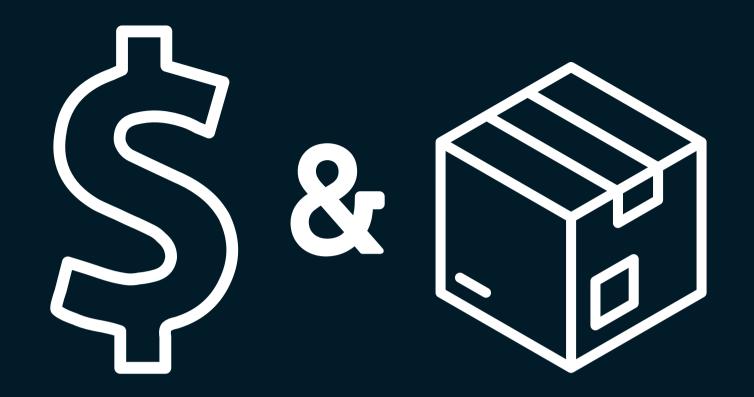

### This section covers the process of rating and shipping orders on the Orders Page

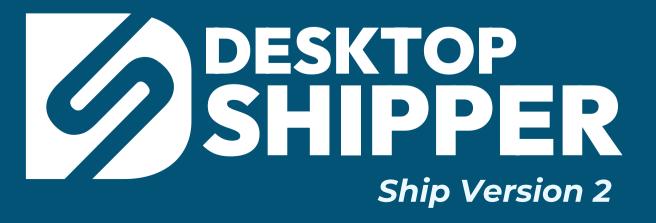

#### Rating and Shipping on the ShipV2 Orders Page

After searching for and/or filtering the orders grid on the Orders Page, you can rate and ship orders using there are 3 methods of rating unshipped orders:

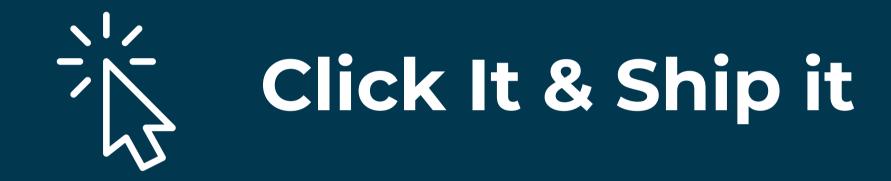

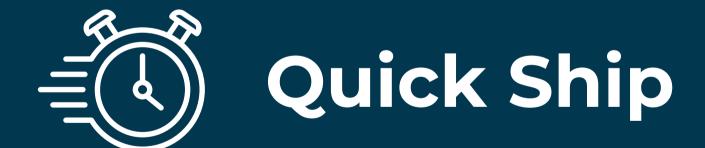

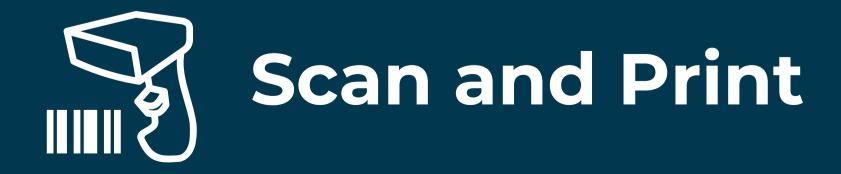

#### **心 Click It & Ship It**

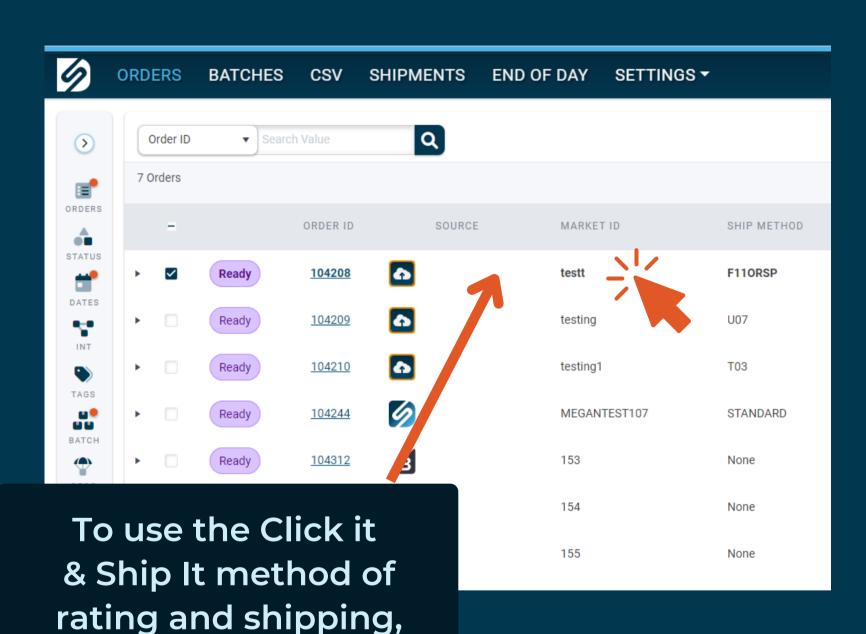

click on the row of the

order you wish to ship.

This action will open the Shipping module window

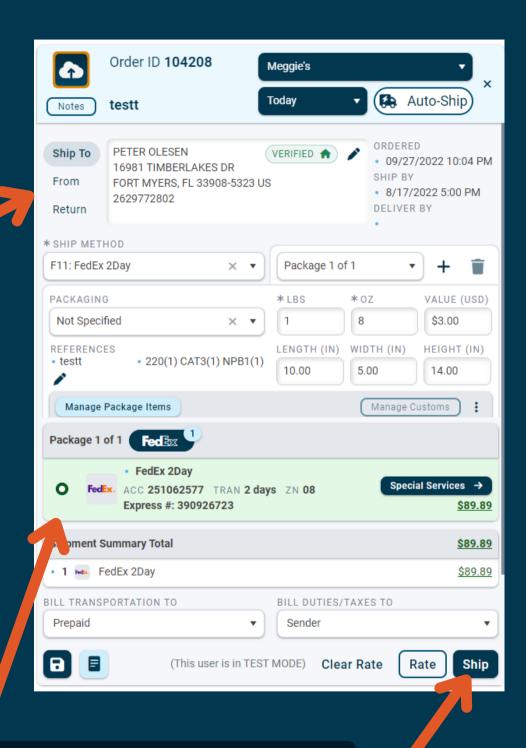

The order will automatically rate. If the shipping rate looks acceptable, click the "Ship" to process the order.

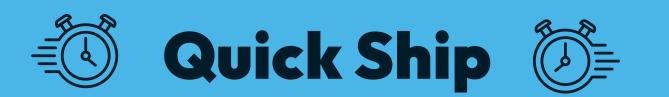

Select the order(s) you want to rate and ship.

Click the "Rate" **SHIPMENTS END OF DAY** SETTING **BATCHES** button Q Order ID > 7 Orders MARKET ID ORDER ID SOURCE SERVICE SHIP METHOD 104208 testt F110RSP 104209 testing U07

If everything is good with the order's info, the status will change to "Rated" and the order will display the best rate

If there is an issue with the order's info or rating system, the order's status will change to "Error". Clicking the status will display the error.

Click "Ship" to process the rated orders and print the labels

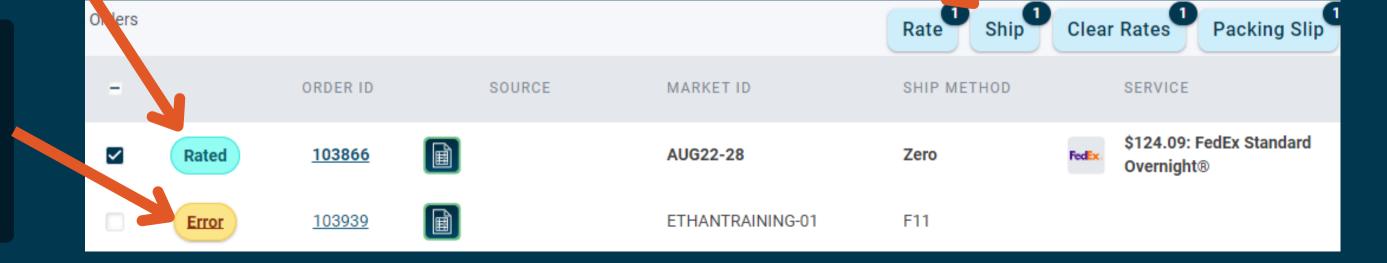

#### **Step One:**

At the top right of the Orders Page, click the "Scan and Print" button.

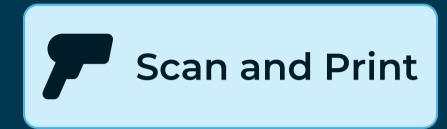

#### **Step Two:**

- Select the value option that the bar code represents...
- Click into the "Search Value" field...
- Scan your barcode

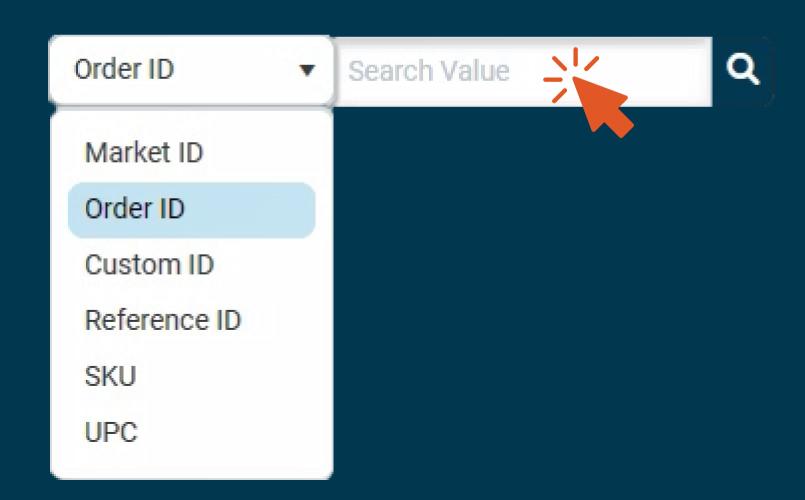

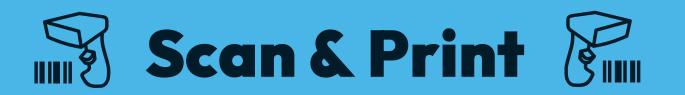

#### **Step Three:**

After scanning the barcode, the shipping window will appear and automatically rate the scanned in order.

#### **Step Four:**

Click Sh

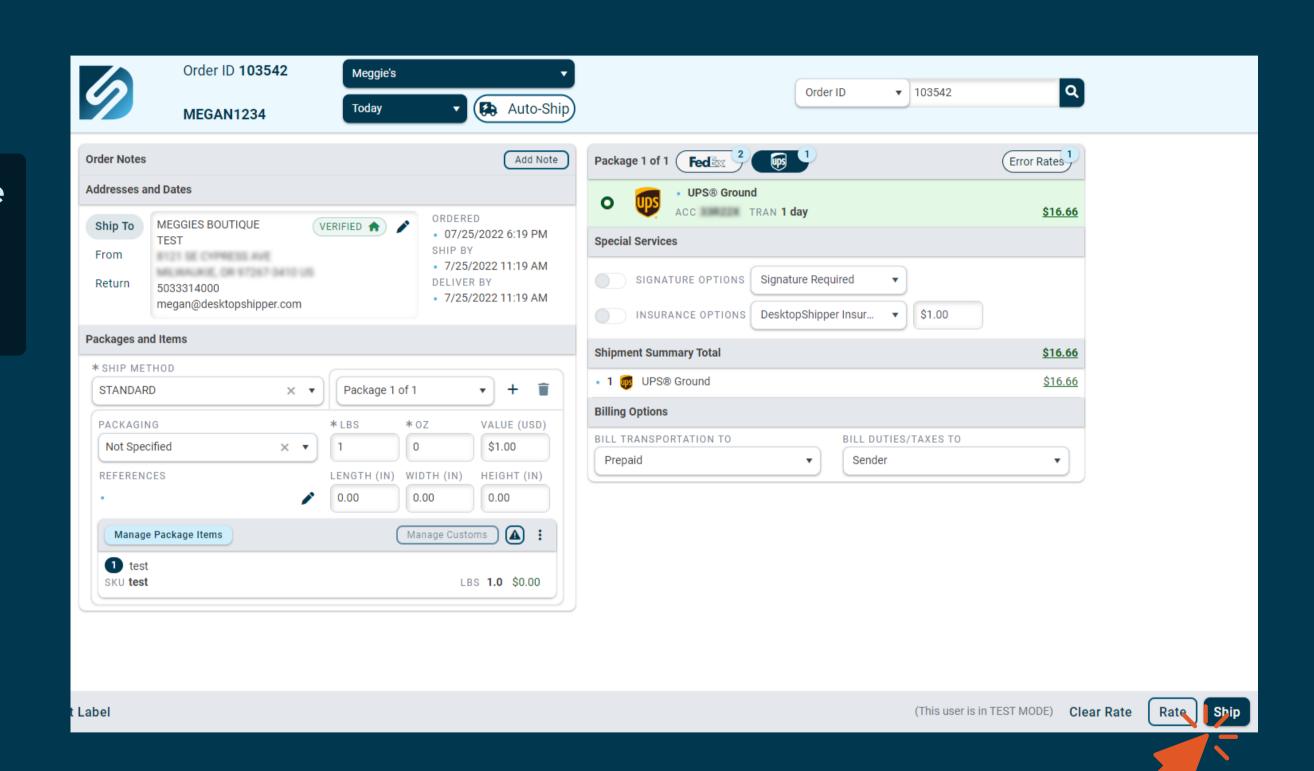

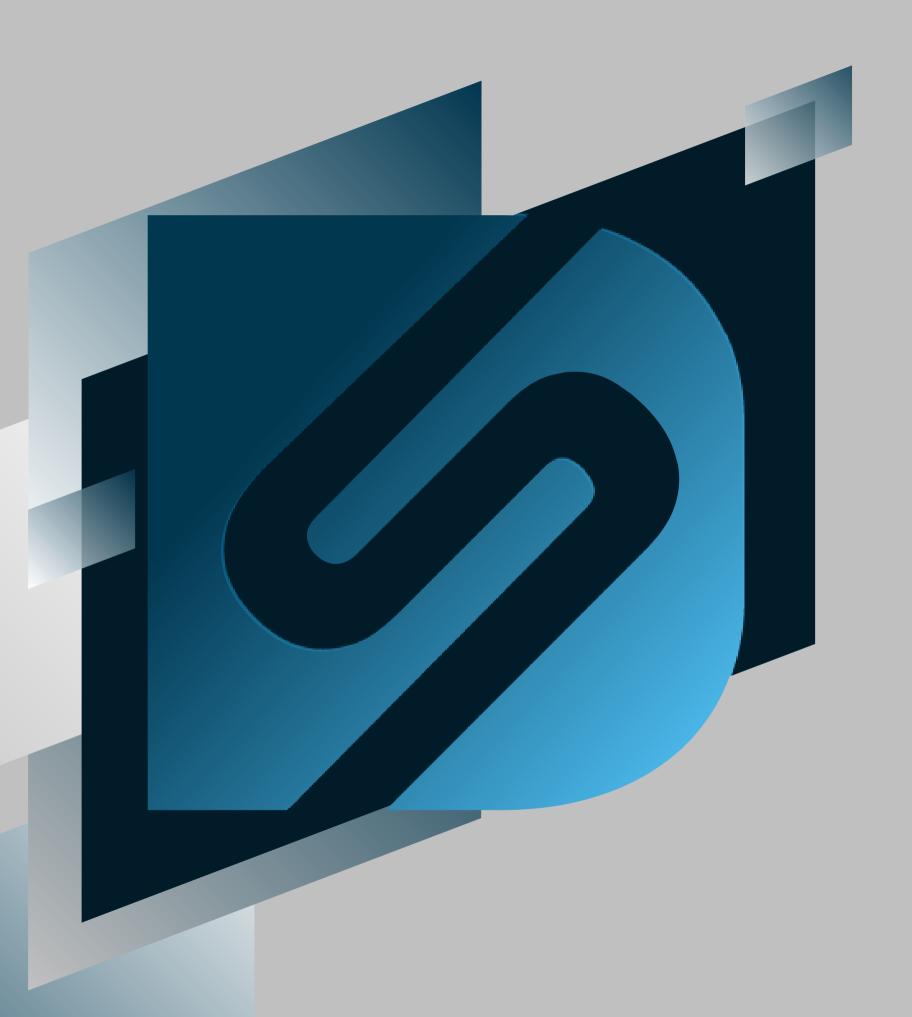

# After Shipping Actions

shipv2.desktopshipper.com

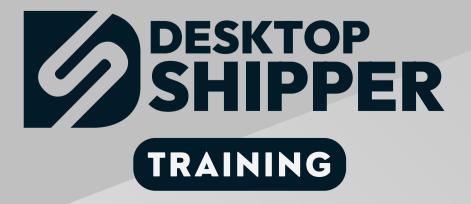

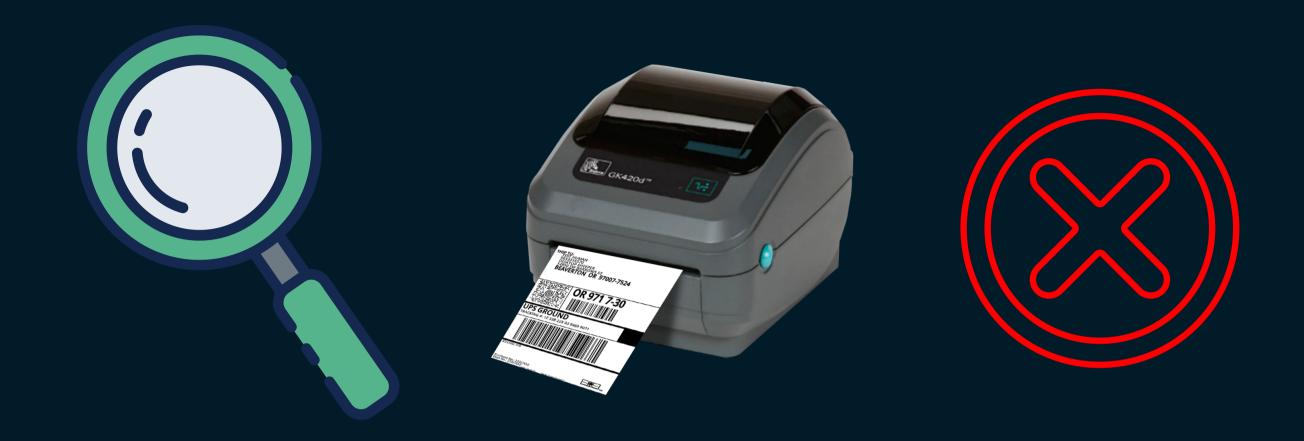

#### Actions you can take after shipping orders:

Searching for Orders on the Shipments Page
Reprinting Postage Labels
Voiding Shipments

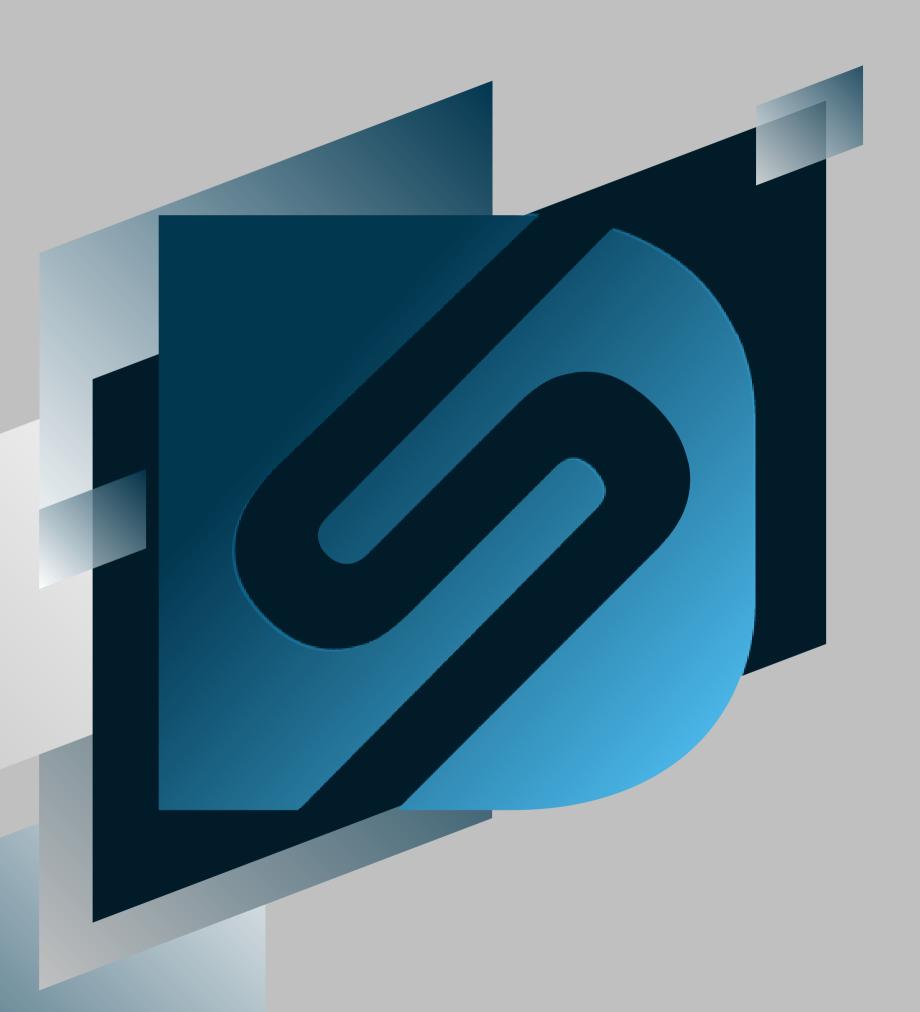

## Searching on the Shipments Page

shipv2.desktopshipper.com

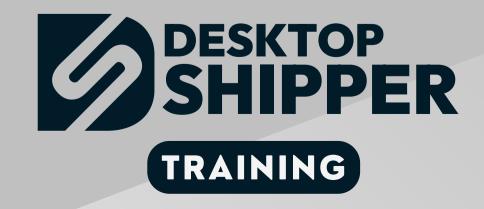

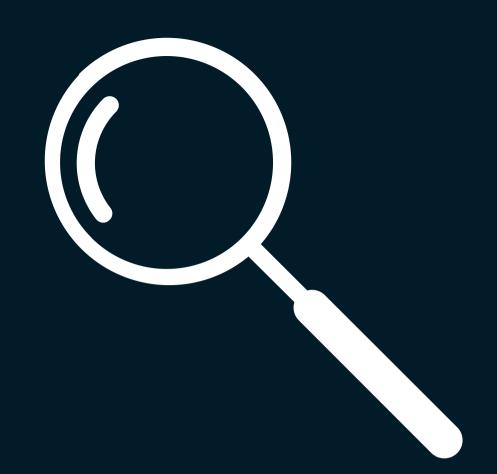

## This section covers the process of searching for orders on the Shipments Page

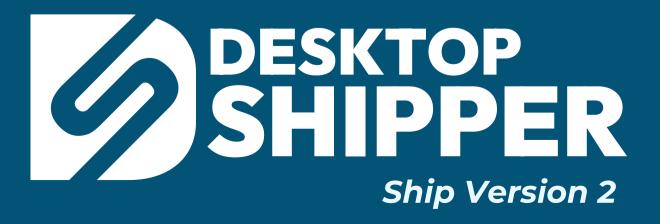

#### Shipments Page Search

To perform a search for a shipment or shipments on the Shipments Page, use the search bar.

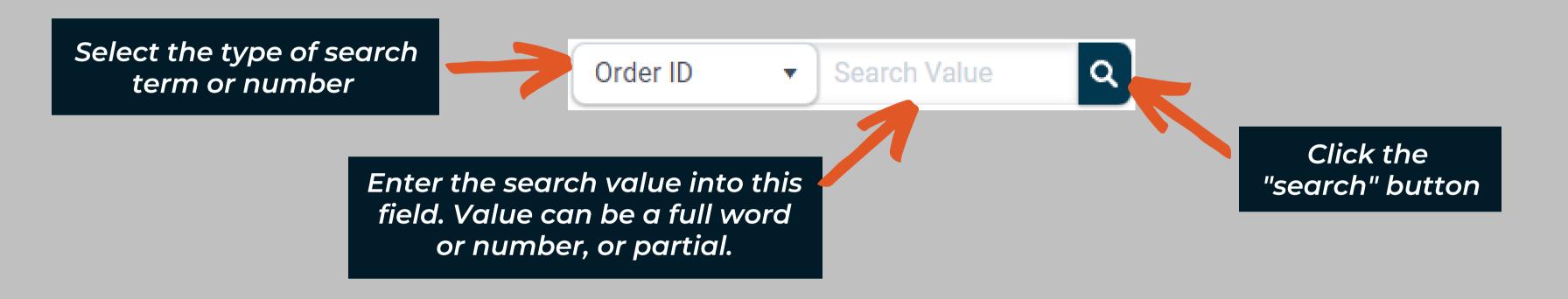

#### Several search term types are available:

- Package ID order number generated when recorded in the shipment database.
- Order ID original order identifier stored when order was imported into the order database.
- Department usually the code or name of a customer's fulfillment client.
- Batch ID an internal batch number

- Contact contact name of the shipment recipient.
- Company company name of the shipment recipient.
- Reference 1, 2, & 3 order reference fields
- Tracking Number the shipment's tracking number.
- DIMs search for values in the Length, Width and Height of a shipment.

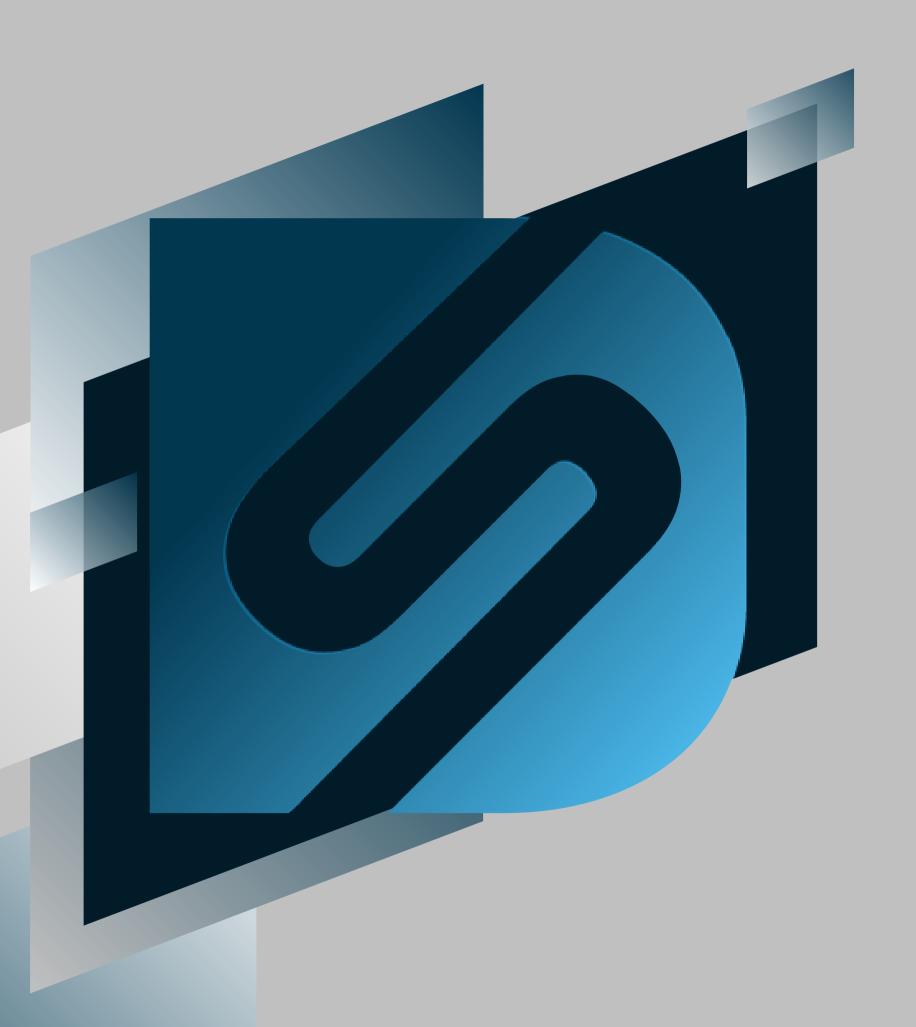

## Reprinting Labels

shipv2.desktopshipper.com

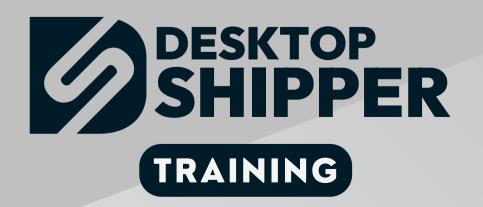

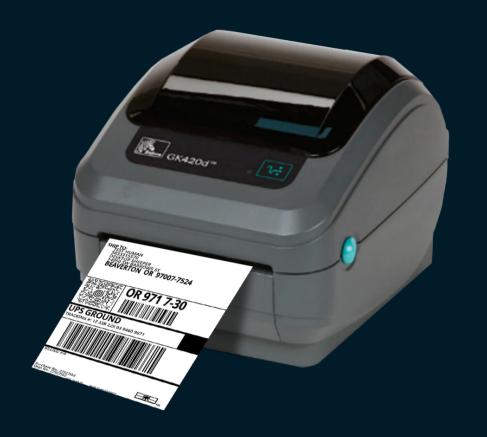

## This section covers the process of reprinting postage or packing slips labels

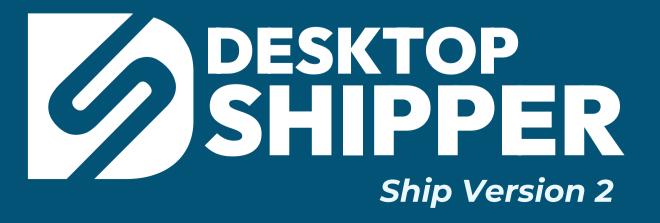

#### Example of Reasons For Reprinting Labels

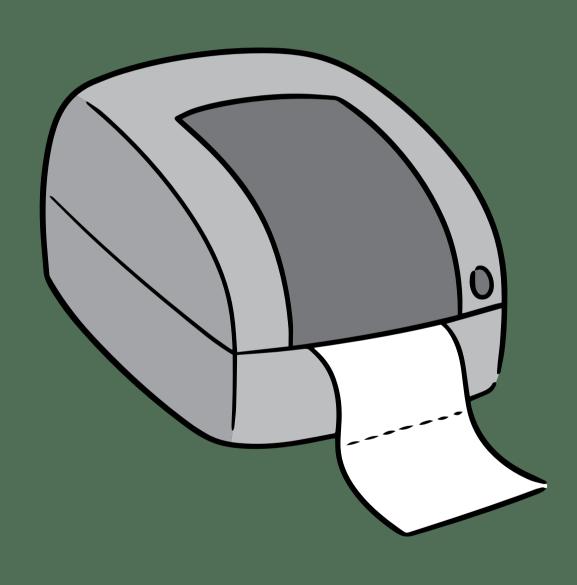

- A shipment processed, however, the designated label printer was offline and did not initially print the labels.
- The shipping label printed but was physically damaged after printing and could not be utilized for the pacakge.
- If needed, a reprinted label can be utilized as proof of shipment after the package has been tendered to the carrier.

#### Reprinting Labels - Orders Page

#### Method of Reprinting Labels on the Orders Page

- 1) Search for and/or select a shipped order.
- 2) Expand the order
- 3) Click on the Packages tab
- 4) Click the Print icon to reprint the label.

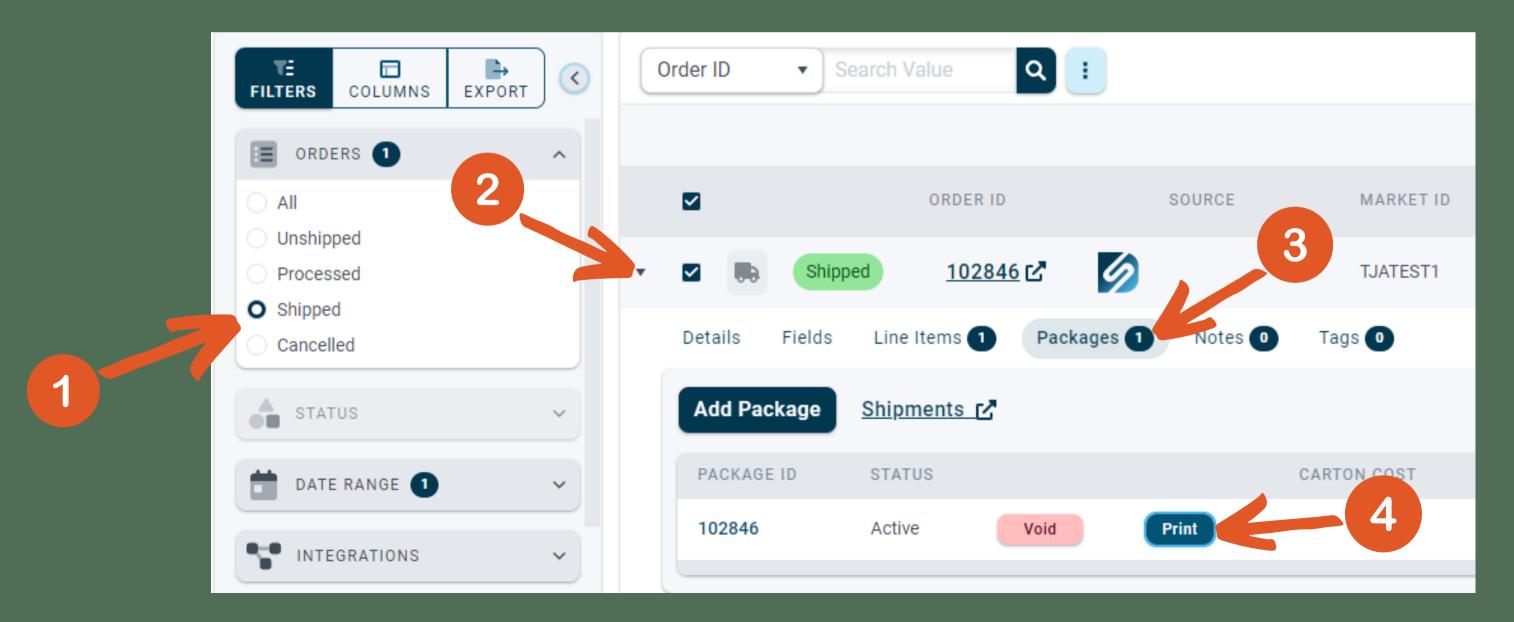

#### Reprinting Labels - Shipments Page

#### Method of Reprinting Labels on the Shipments Page

- 1) Navigate to the Shipments page.
- 2) Select "All" orders
- 3) Search for and/or select a shipped order
- 4) After selecting the order the Print buttons will highlight and include the amount of selected orders.

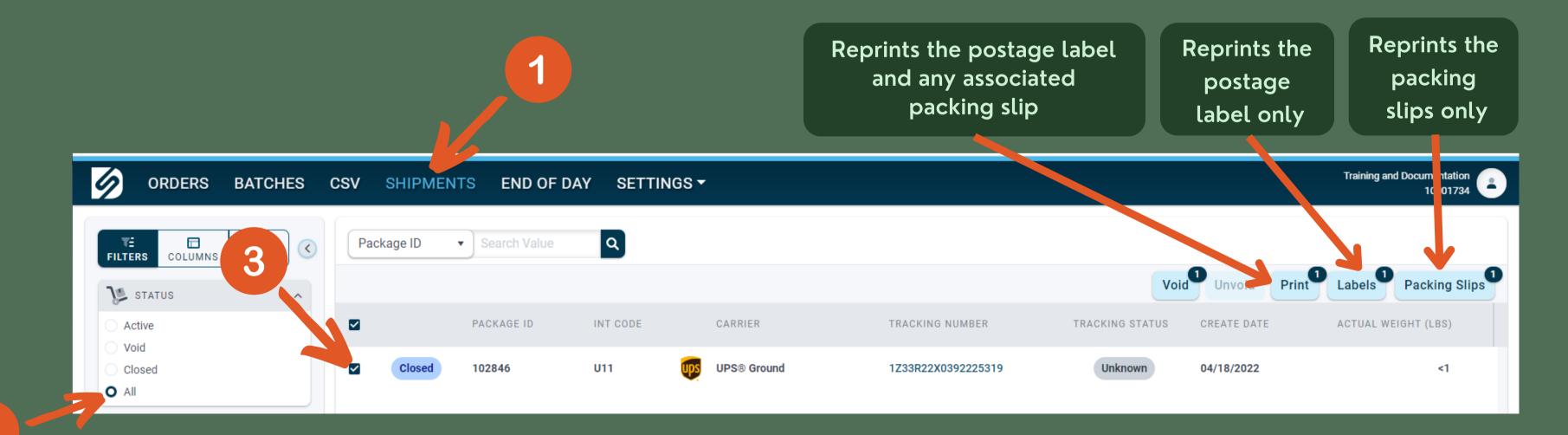

#### Important Notes Regarding Label Reprinting

If the current user is assigned to a label printer, reprinting labels from DesktopShipper will print to the Print Utility queue then to an enabled label printer.

If the current user is *NOT* assigned to a label printer, reprinting labels from DesktopShipper will print to the open a new browser tab that contains all reprinted labels.\*

Postage labels generated through the DesktopShippper can be reprinted for up for 21 days prior to the label's creation date.

\*NOTE: If a new window does not open, the pop-up blocker may need to be disabled in your browser

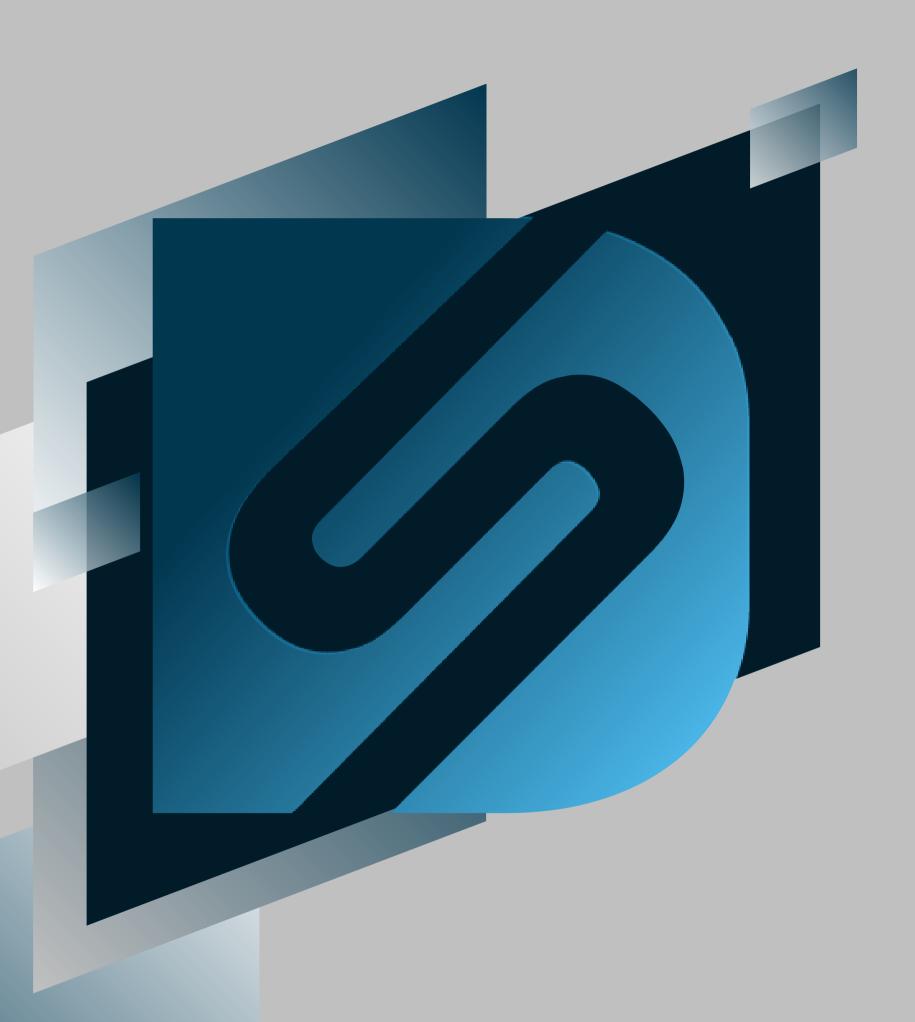

## Voiding Shipments

shipv2.desktopshipper.com

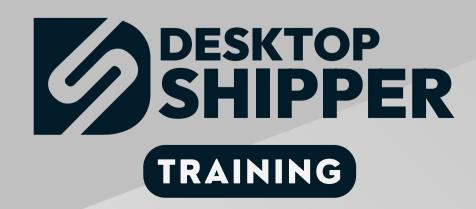

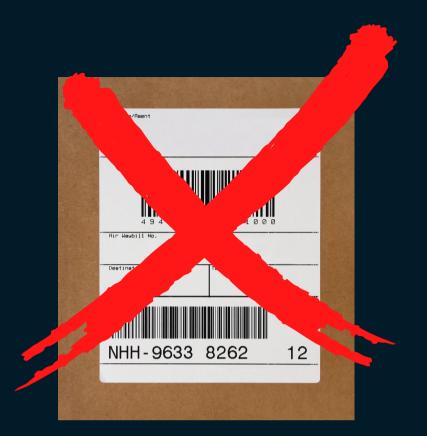

#### This section covers the process of voiding shipments.

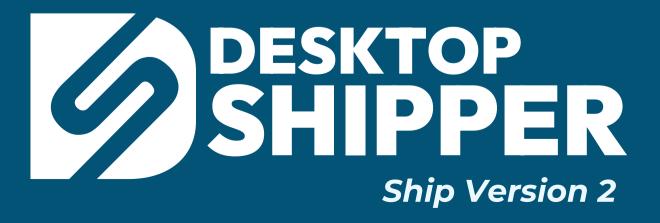

#### Purpose of Voiding Shipments

Occasionally you might run into a reason for cancelling a shipment you or a shipper processed. Voiding cancels the package label and flips an order status back to "Ready", allowing you to ship the order again and generate a new label. The new postage label will contain a brand new tracking number as the voided tracking number will no longer be active.

Note: Voiding orders that have already been closed will not contact the carrier and remove it from the manifest file.

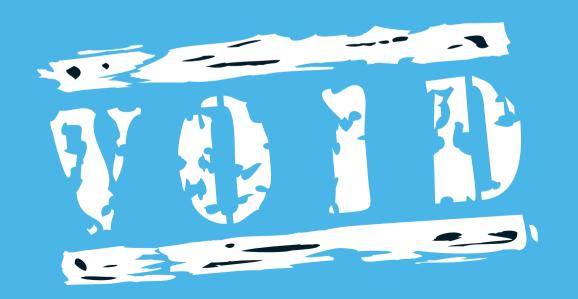

### Voiding Requirements

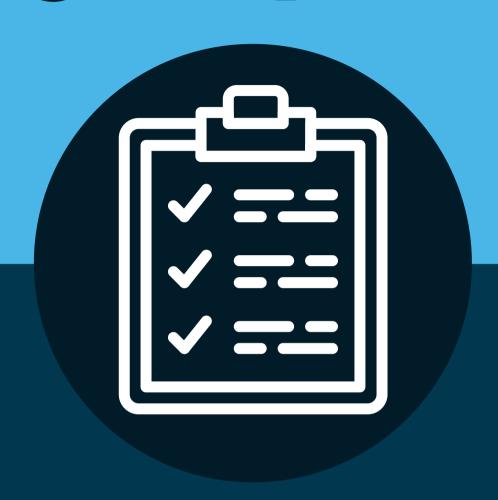

The Order must be in

Active

or

Closed

status

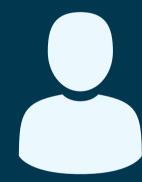

Minimal User Permission level:

Shipper

#### Where can shipments be voided in DesktopShipper Ship V2?

Shipments can be voided from the Orders page

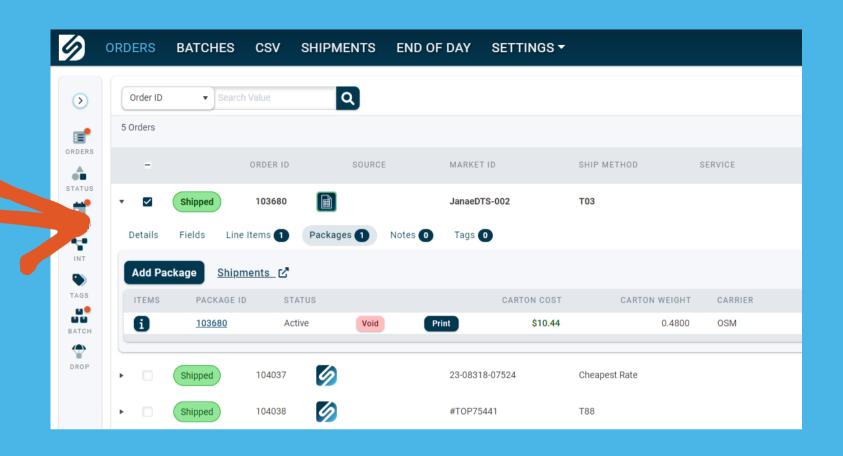

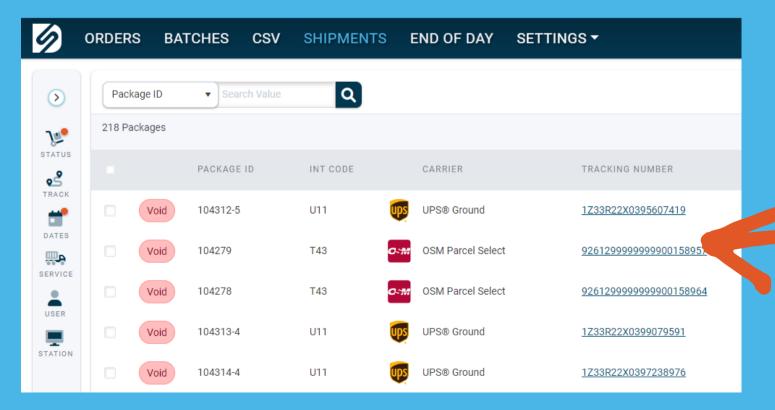

Shipments can be voided from the **Shipments** page

#### Voiding a Shipment on the Orders Page

- 1) On Ship Server V2, navigate to the ORDERS page.
- 2) Filter for *Shipped* orders.
- 3) Search for the order to be voded.
- 4) Click the dropdown icon to view the shipment details.
- 5) Click the "Packages" tab
- 6)Click the Void button to void the shipment.

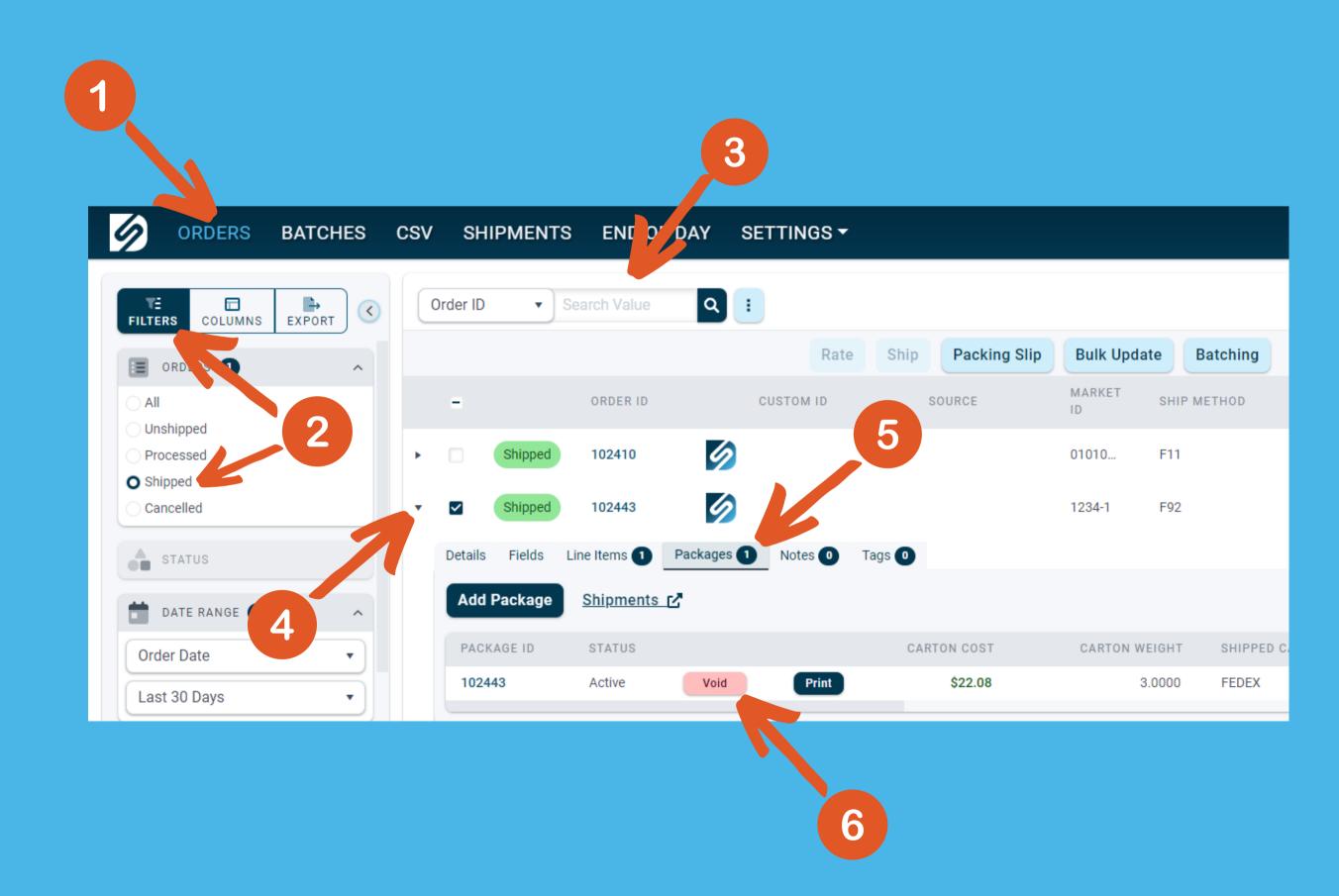

#### Voiding Shipments on the Shipments Page

- 1) On Ship V2, navigate to the Shipments page.
- 2) Filter status for All orders\*
- 3) Search the order.
- 4) Click the checkbox to select the order.
- 5) Click the "Void" button to void the shipment.
- \* Some carrier services are automatically closed upon shipment, which is why its helpful to filter status for All. Active status won't include shipments that have already closed.

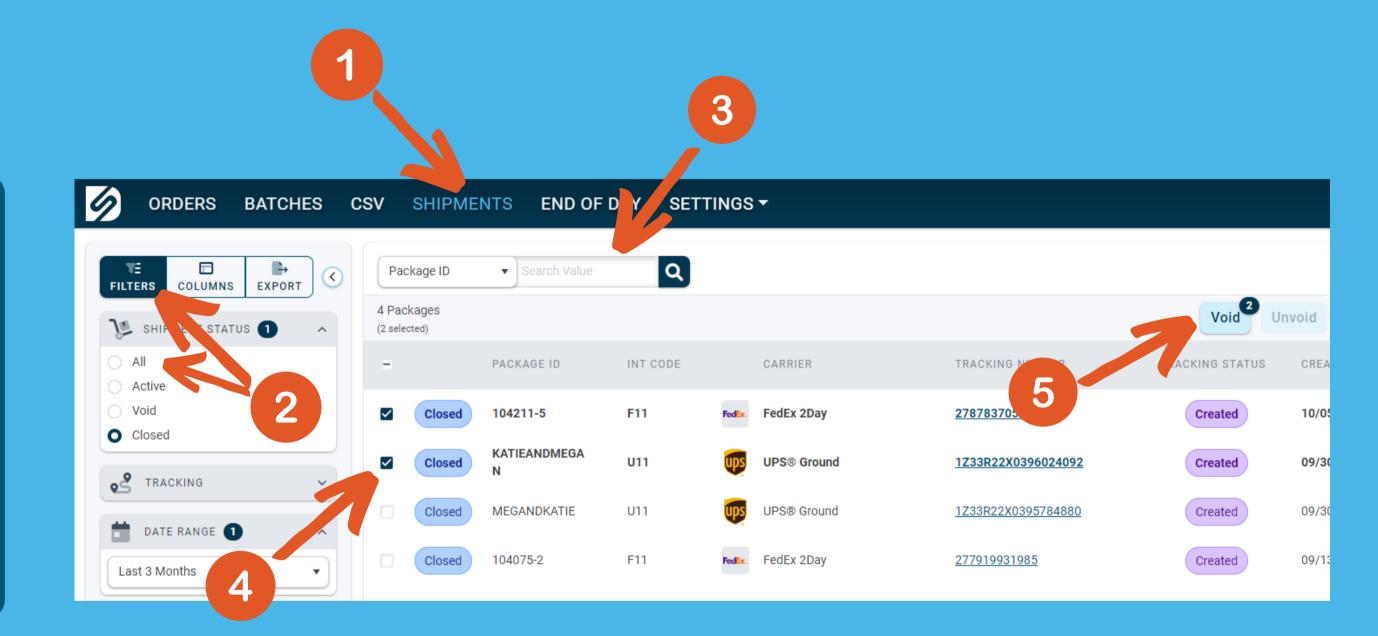

- Multiple orders can be voided by selecting more than one checkbox. The "Void" button will highlight the number of orders that are selected for voiding.
- Selecting the top checkbox will mark all orders on that page for voiding.

#### Voiding Batches on the Shipments Page

## To void a batch from the Shipments page, do the following:

- 1) On Ship Server V2, navigate to the SHIPMENTS page.
- 2) Filter status for ALL.
- 3) Search the Batch ID.
- 4) Select the package or packages that you want to void.

Selecting the top box will select ALL orders in the batch for voiding.

5) Click the Void button to void the shipment(s) or the entire batch.

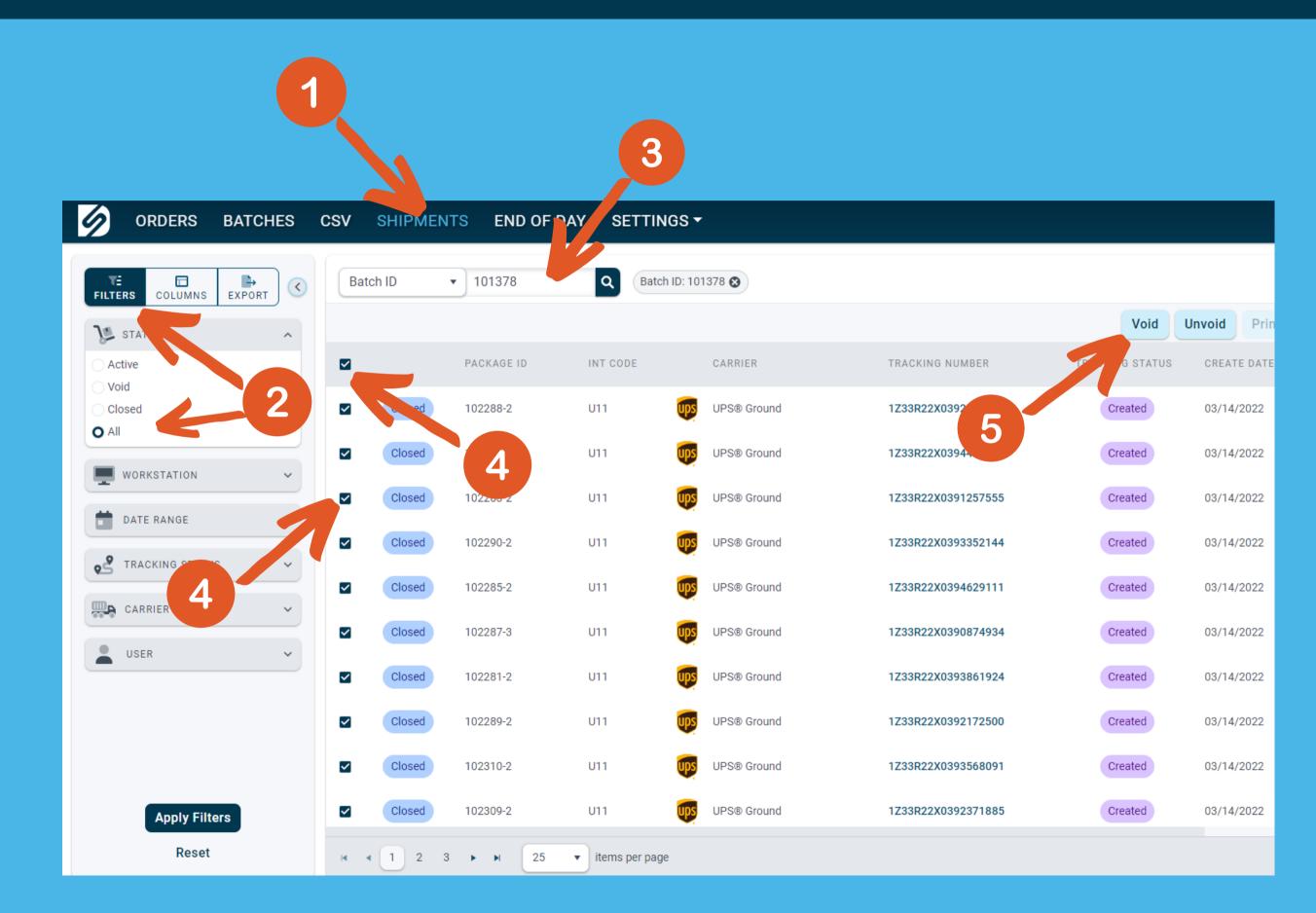

#### What Happens After Shipments are Voided

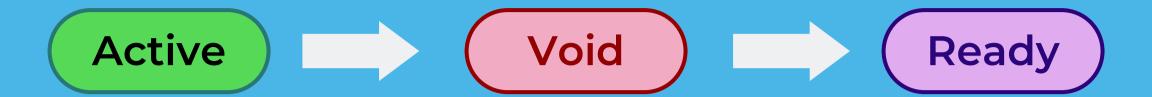

- On the Shipments Page, the voided shipment will now be marked "Void".
- On the Orders Page, the voided order's status will reset from "Shipped" to "Unshipped"
- On the Orders Page, the voided order's processing status will be reset to "Ready".
- Pre-paid labels (like Pitney Bowes) will have a refund request sent to the carrier. This normally takes a couple of weeks to process before the money is refunded to your account.
- Depending on the integration, a void shipment request may be sent to your order management system. This will reset the order status there also.
- Not every integration supports this. Manual voiding of the shipment may be required in your integration.
- New shipments can now be made on the order. These will now show up as unvoided on the Shipments tab.

#### Unvoiding Shipments on the Shipments Page

## To unvoid a batch from the Shipments page, do the following:

- 1) On Ship V2, navigate to the Shipments page.
- 2) Filter status for "Void"
- 3) Search the order.
- 4) Click the checkbox to select the order.
- 5) Click the "Unvoid" button to void the shipment.

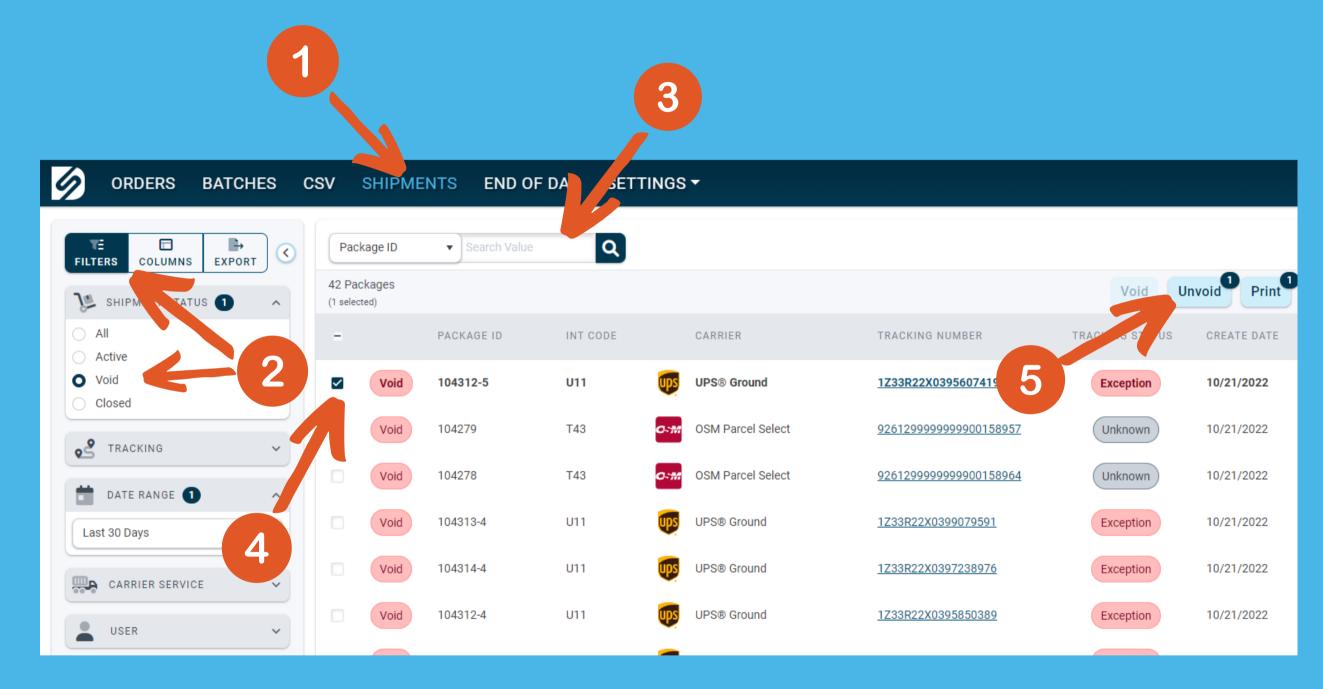

- Multiple orders can be unvoided by selecting more than one checkbox. The "Unvoid" button will highlight the number of orders that are selected for voiding.
- Selecting the top checkbox will mark all orders on that page for voiding.

#### What Happens After Shipments are Unvoided

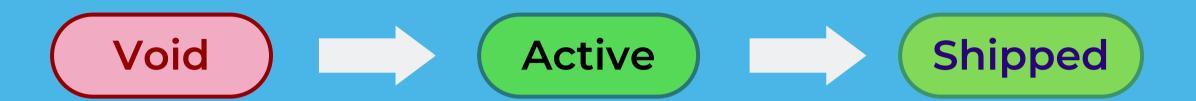

- On the Shipments Page, the unvoided shipment will now be marked "Active".
- On the Orders Page, the unvoided order's status will reset from "Shipped" to "Unshipped".
- On the Orders Page, the unvoided order's processing status will be reset to "Shipped".
- Unvoiding Pre-paid labels (like Pitney Bowes) will not affect an awaiting refund or an already refunded ship charge. The carrier will need to be contacted to cancel the refund.
- The integration associated with the order will not be sent notice that the shipment was unvoided.

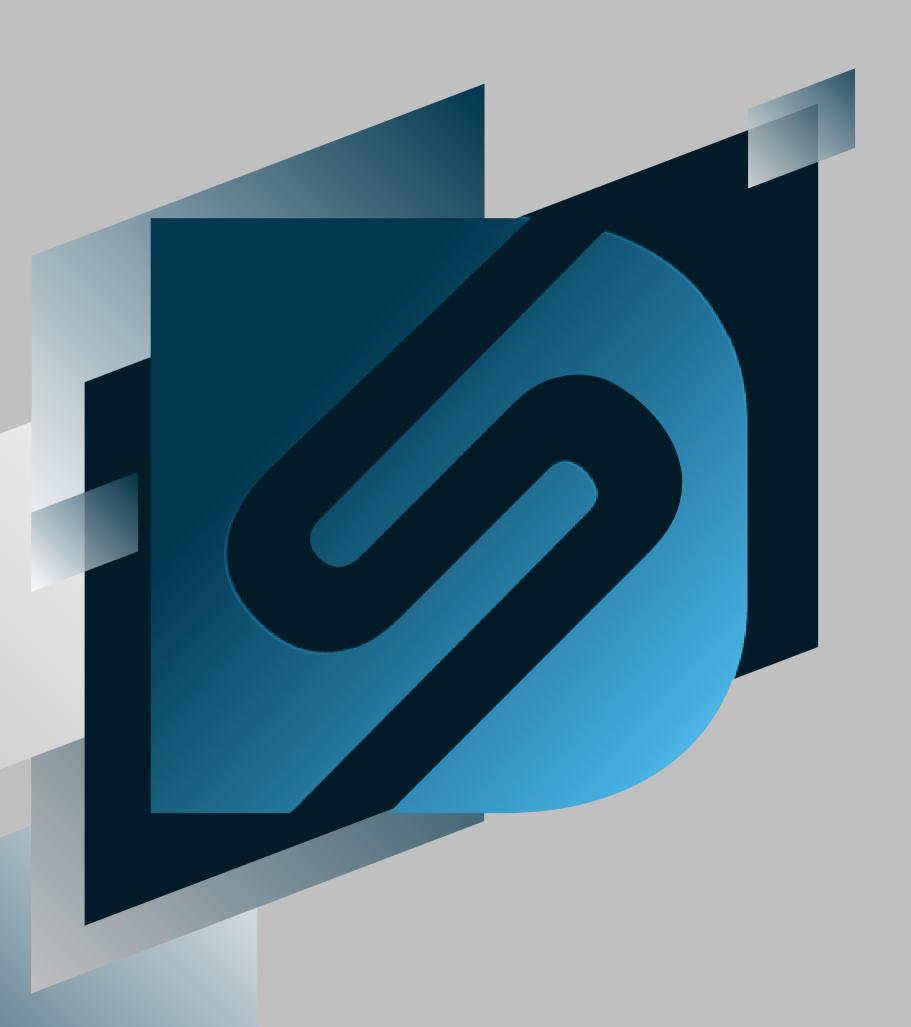

## End-of-Day

shipv2.desktopshipper.com

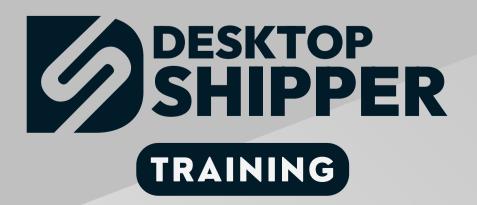

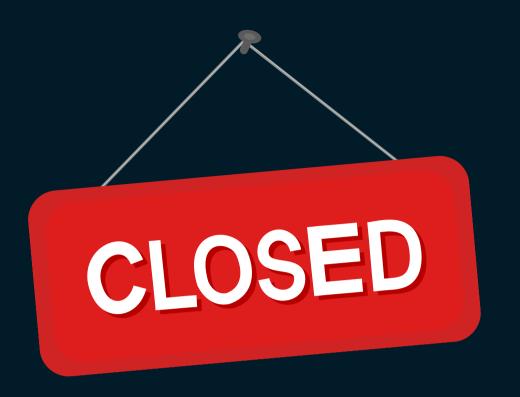

This section covers the "End-of-Day" process which is closing out shipments for your non-automatic closing carriers.

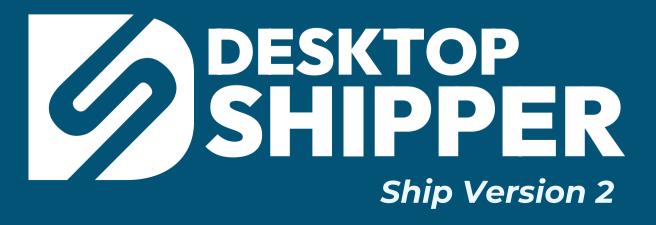

#### Info About Closing Carriers

- Some carriers that are API based such as UPS and Fedex, do not require an end-day-day task. In fact when an order from these carriers are shipped, the shipment is automatically closed.
- All other carriers such as USPS, DHL, and OSM do require to be manually closed out whenever packages are tendered to a driver.
- For some carriers, manifest data files will be generated and sent to the carrier's FTP site.
- Also physical reports may be required to be printed and handed to the driver.
  - ie. DHL prints a driver's manifest
  - ie. Pitney Bowes prints a scan form

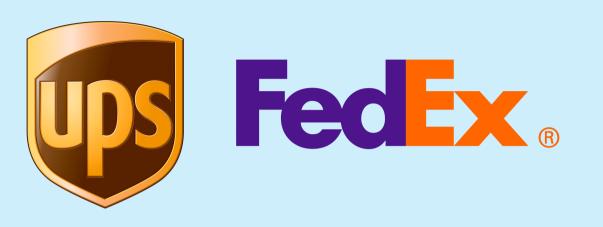

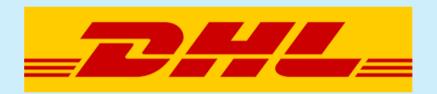

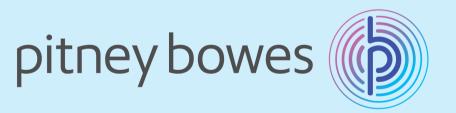

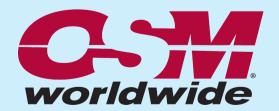

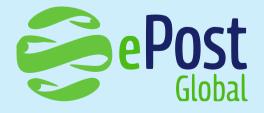

**UPS Mail Innovations®** 

#### End-of-Day Page

To close a carrier, choose which carrier to be closed and click the associated

Close

button

Below the "Available
Closes" section is the
"Close History" section.
Use these closing records
to download and/or print
the necessary reports

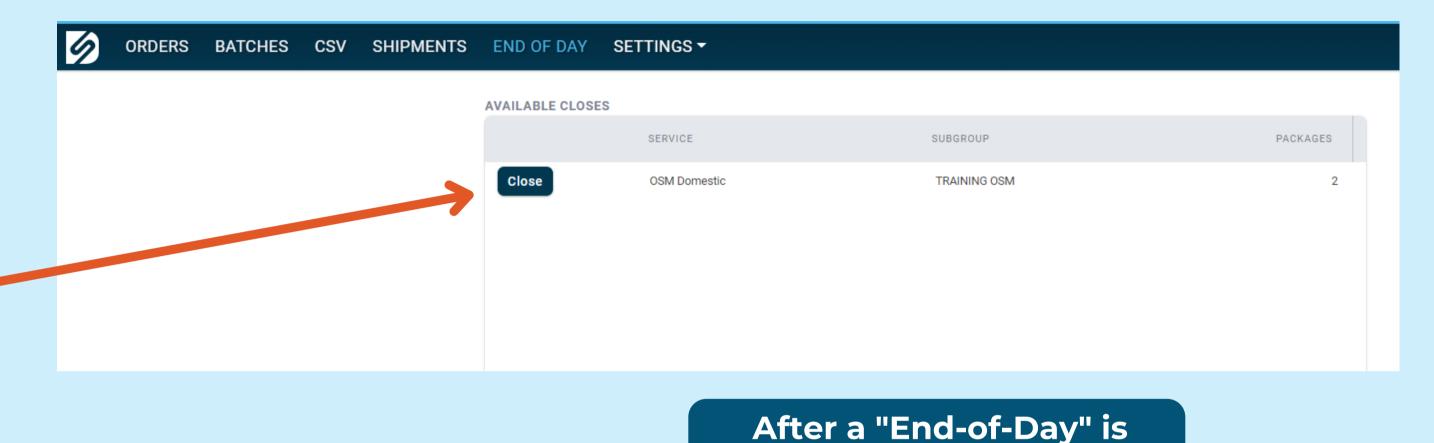

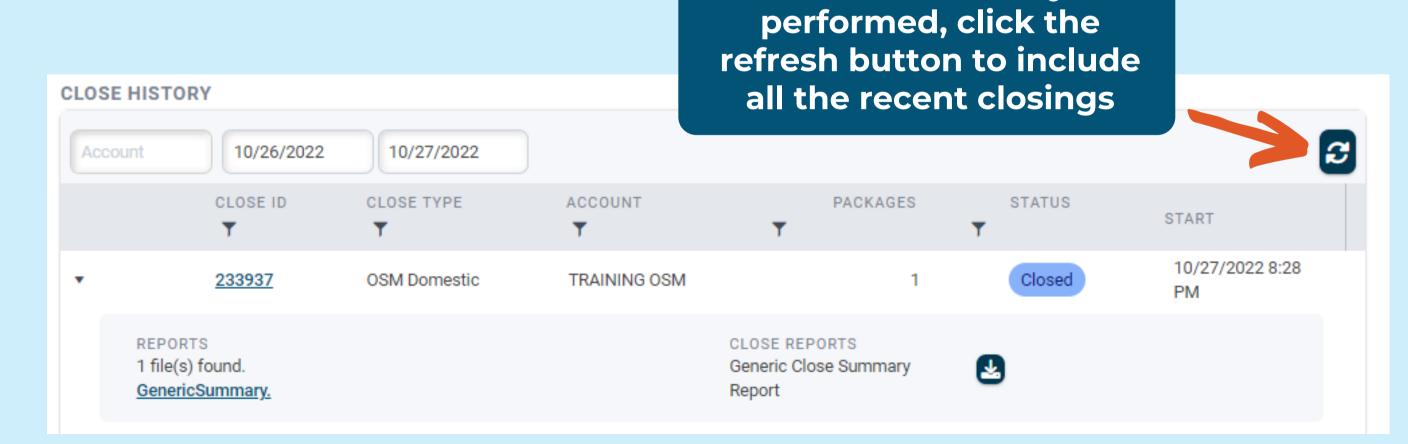

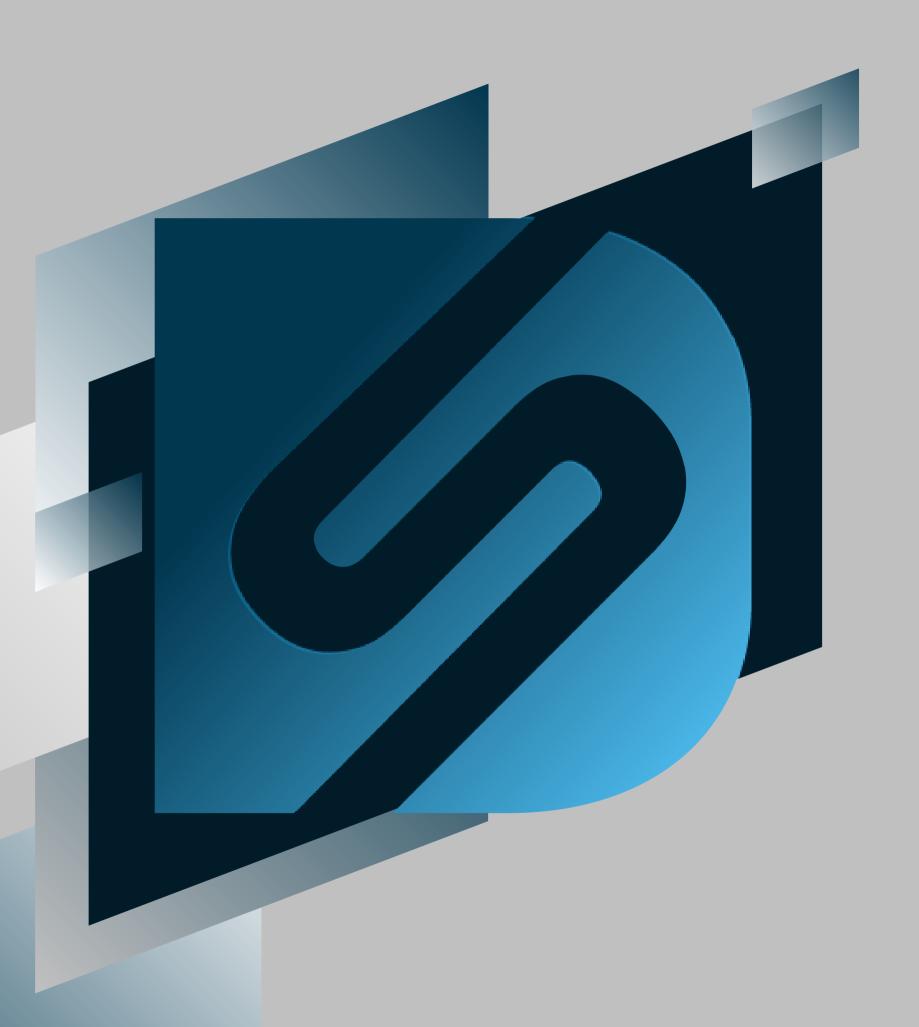

## DesktopShipper Insurance

shipv2.desktopshipper.com

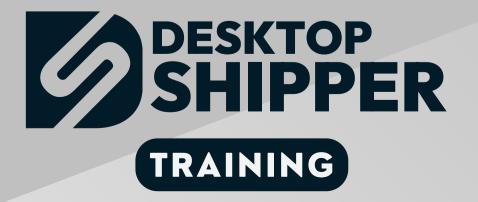

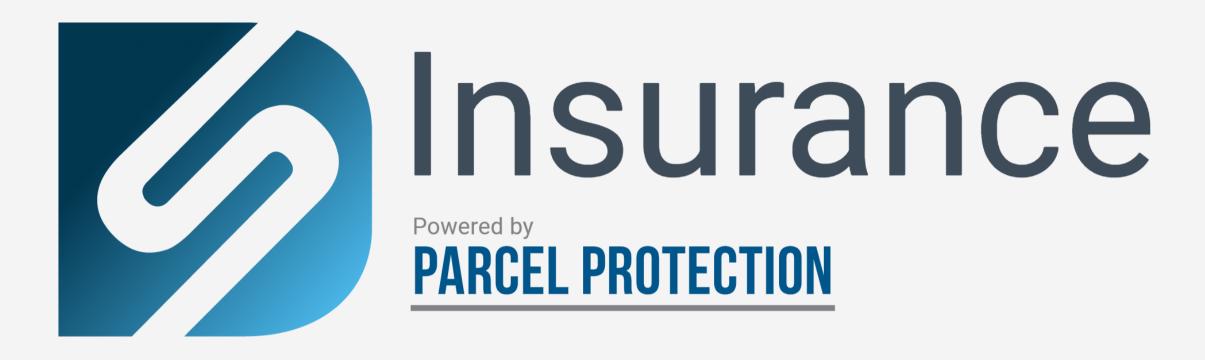

#### What is DesktopShipper Insurance?

DesktopShipper is partnering with Parcel Protection to provide our customers an easy way to access insurance for all carriers.

With Insurance by Parcel Protection customers can easily navigate claims without having to utilize multiple software.

#### Parcel Insurance Requirements

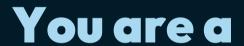

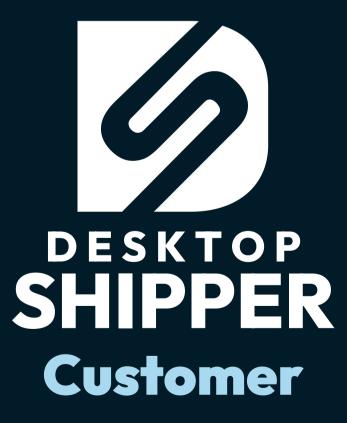

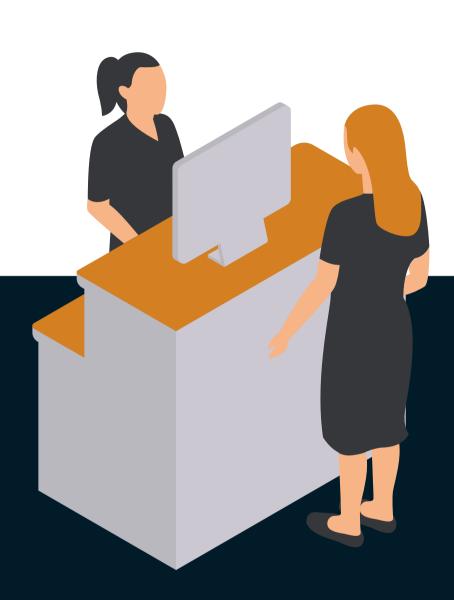

You Agree to the Terms and Conditions

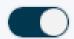

) Agree to the terms and opt in to DesktopShipper Insurance

#### Where can I sign up for DesktopShipper Insurance?

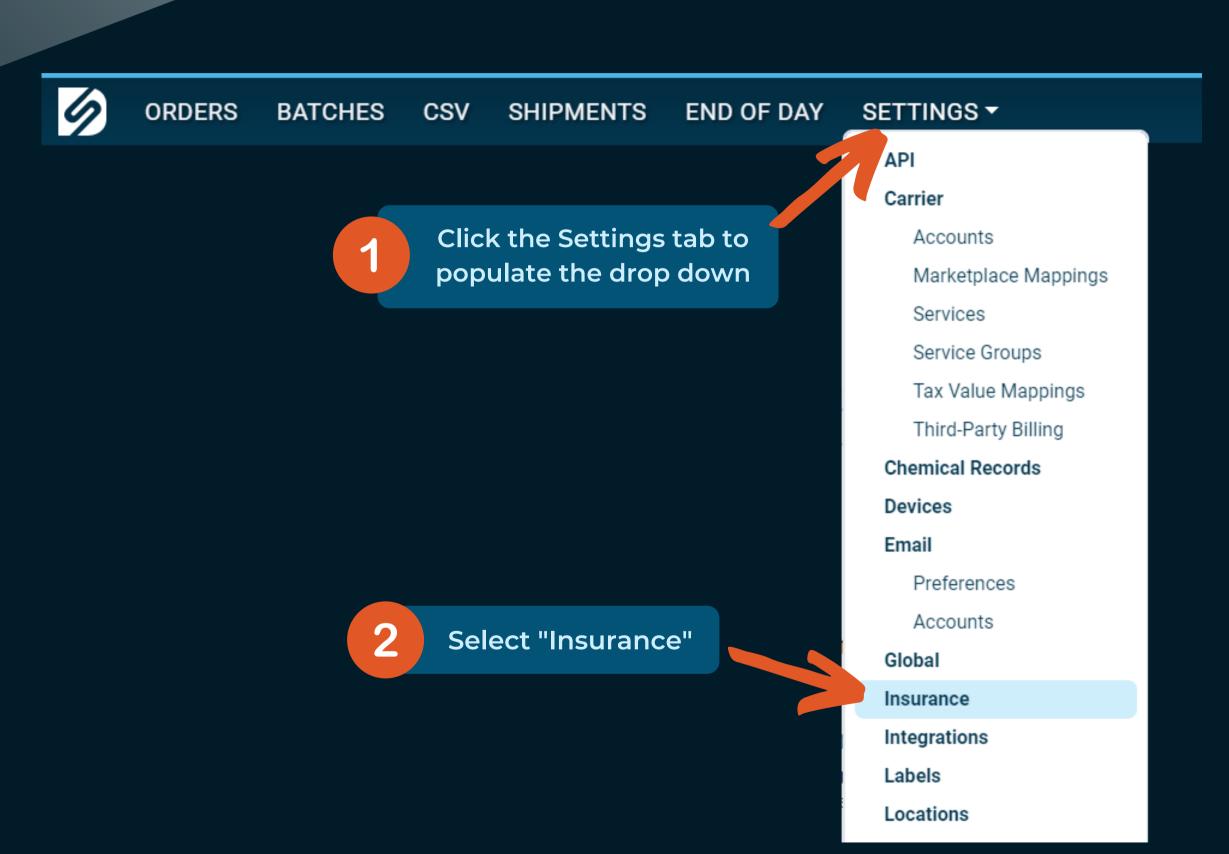

#### The DesktopShipper Insurance Page

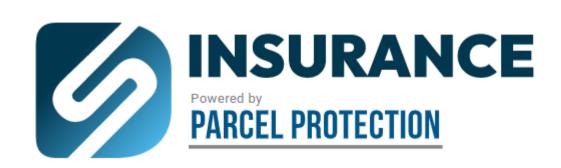

# \$1 per \$100 of coverage

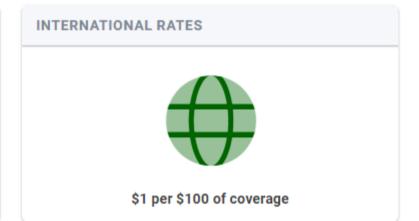

#### BILLING INFORMATION

Once a week, DesktopShipper runs an insurance report for the previous week's activity. An invoice is created based on that report and the rates above, \$1.00 per \$100.00 of coverage (domestic or international). By enabling the insurance service below, you are permitting DesktopShipper to charge your credit card or other form of payment on file for insurance coverage costs accrued during each billing week. A billing week is defined as Monday through Sunday and charges for the previous week may be billed up to 48 hours after the billing week ends. DesktopShipper reserves the right to revoke access to Parcel Protection Insurance services for any reason, including late or non-payment. Late payments exceeding 30 days will incur a 3% late fee. If you have any questions regarding your invoice or billing information, please email accounting@desktopshipper.com

#### TERMS AND CONDITIONS

Parcel Protection provides true insurance coverage for physical loss of parcels in transit and until fully delivered. Perils insured are based on "all-risk" causes of loss inclusive of physical damage, theft, etc. Coverage is provided for deliveries with origins from the United States or Canada to domestic and international locations (subject to the excluded countries and territories noted in the ferms below). Insured amounts are based on the declared values selected when electing to purchase insurance through Protection Insurance Program, and prior to the actual shipment of the parcel. See full terms and conditions here

Learn How to File a Claim

Agree to the terms and opt-in to DesktopShipper Insurance powered by Parcel Protection

Click here to learn how to file a claim.

Slide the toggle to the right to accept the terms and conditions

Click here to read the terms and conditions

#### How to Apply DesktopShipper Insurance to a Carrier Service

Click "SETTINGS" in the main menu

On the left hand side.
Search for and select the service you would like to make DesktopShipper Insruance applicable too.

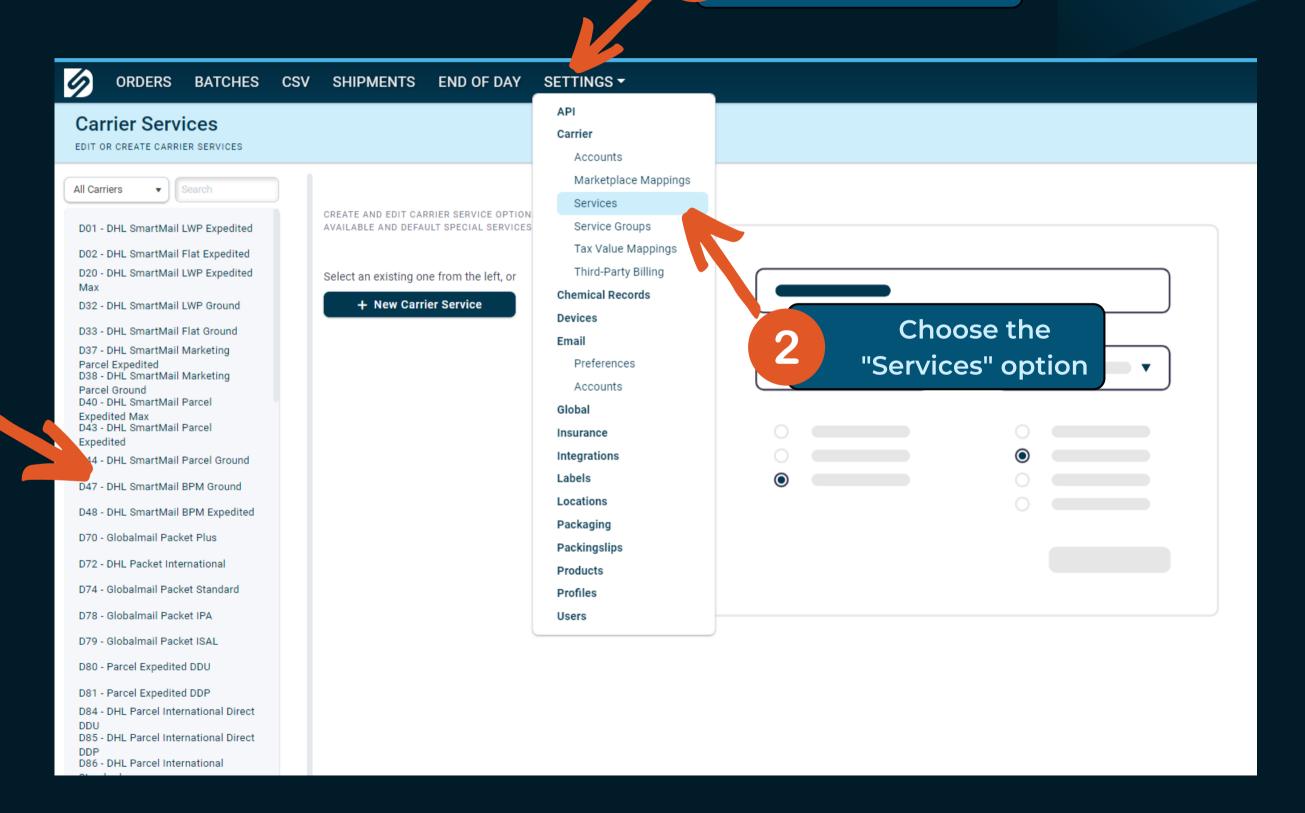

#### How to Apply DesktopShipper Insurance to a Carrier Service

Under the "Disabled Special Services" section, locate the option for "DesktopShipper Insurance"

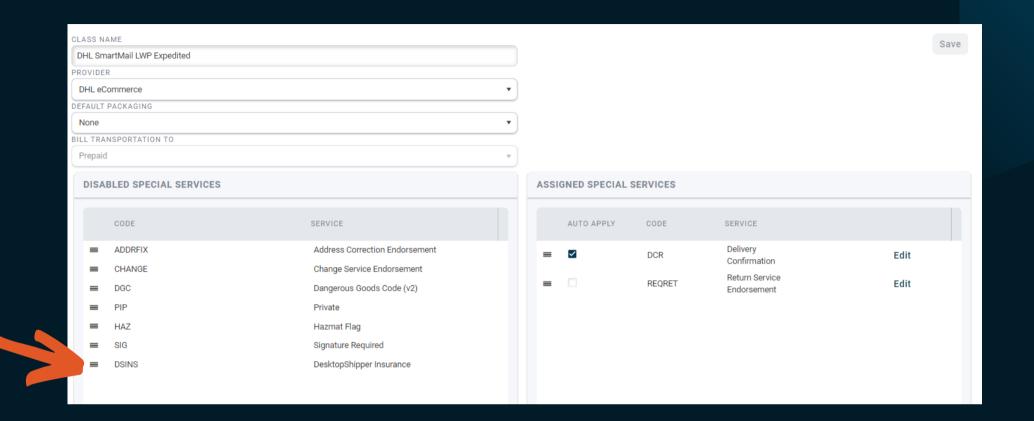

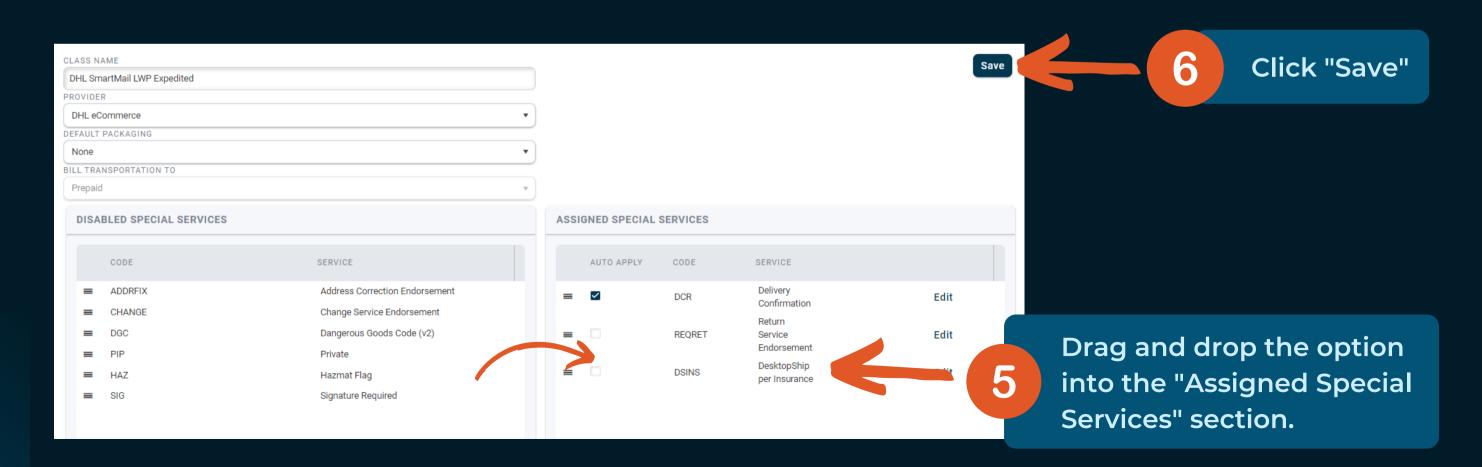

#### How to Apply DesktopShipper Insurance to a Carrier Service

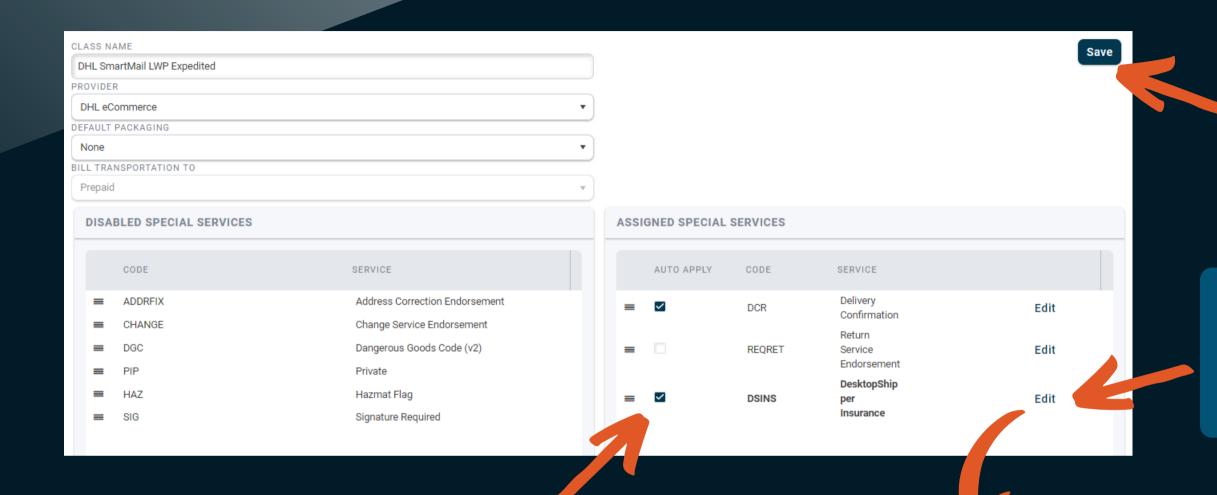

0.0

Save

MINIMUM AMOUNT

MAXIMUM AMOUNT

Cancel

Click "Save" after you modify the Special Service settings

Click "Edit" to configure triggers to conditionally apply the insurance option.

- If you would like to have insurance auto applied, enable the checkbox on the special service.
- If you would like to add it manually leave the check box uncheked.

Click "Save" after you edit the triggers.

- Enter the \$ amount of insurance to be applied.

  AMOUNT

   Insurance will be automated.
  - Insurance will be automatically applied to orders that are
    worth more than the minimum value entered.
  - insurance will be automatically applied to orders that are worth more than the minimum value entered.

#### Manually Applying DesktopShipper Insurance to a Package

Once enabled on the carrier services you can apply DesktopShipper Insurances to your packages.

- 1) In the "Shipping" module from the Orders Page, verify the order you wish to apply an insurance charge to is rating.
- 2) Click "Special Services".
- 3) Toggle the *Insurance Options* on and select "DesktopShipper Insurance".
- 4) The Value will be automatically equal to the order value. You can change it to a lesser value if desired.
- 5) The Rate should automatically change to a new rate with the insurance charge added on.
- 6) Click "Ship"

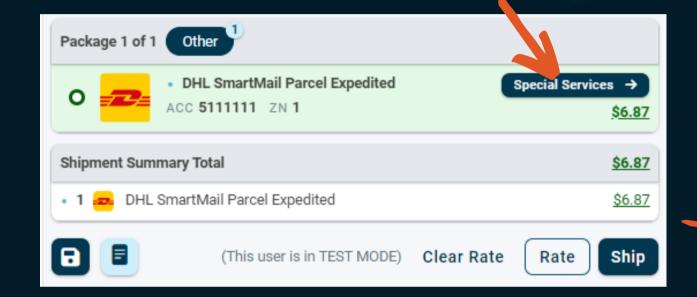

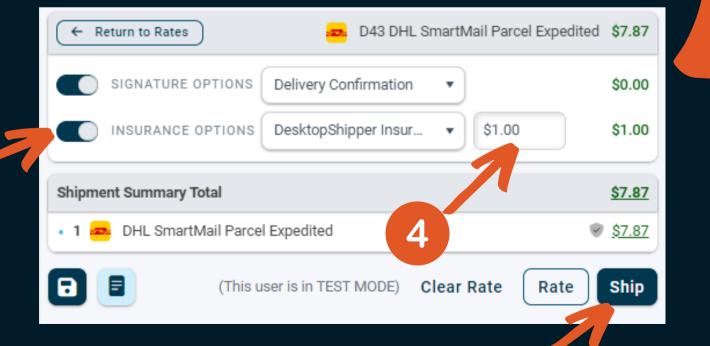

5

#### Steps for Filing an Insurance Claim

#### **Step One:**

- 1) Look up the DesktopShipper insured package through the Shipments Page.
- 2) In the package details, locate the "Additional Carrier Information" tab.
- 3) Press the File a Claim button to be redirected to the ParcelProtection claims page.

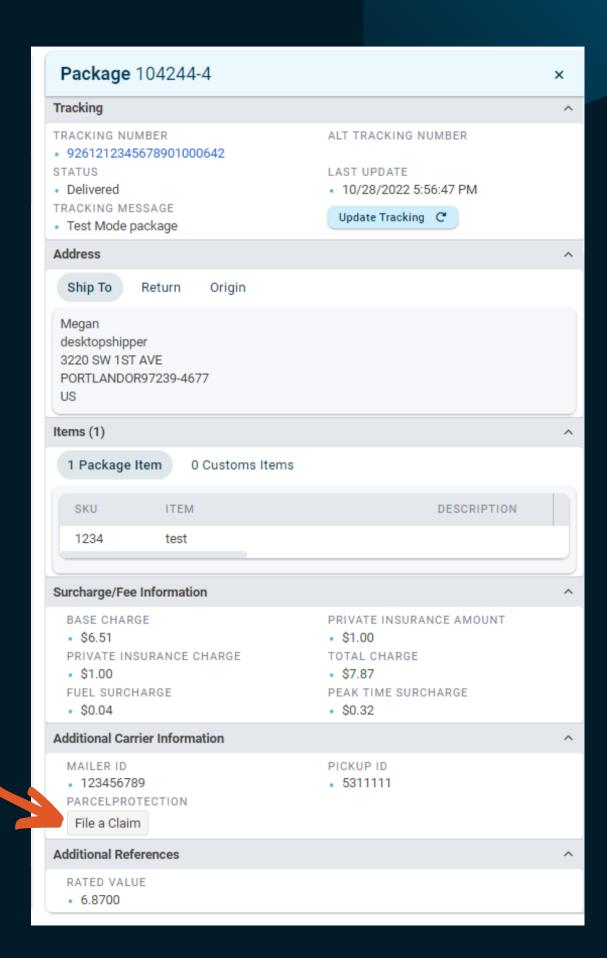

3

#### Steps for Filing an Insurance Claim (continued)

#### **Step Two:**

A new tab in your browser will load, opening a page to the Parce Proctection site.

- 1) Your package info will pre-populate.
- 2) Click the "I'm not a robot" checkbox.
- 3) Search for your claim.
- **Q** Search Package

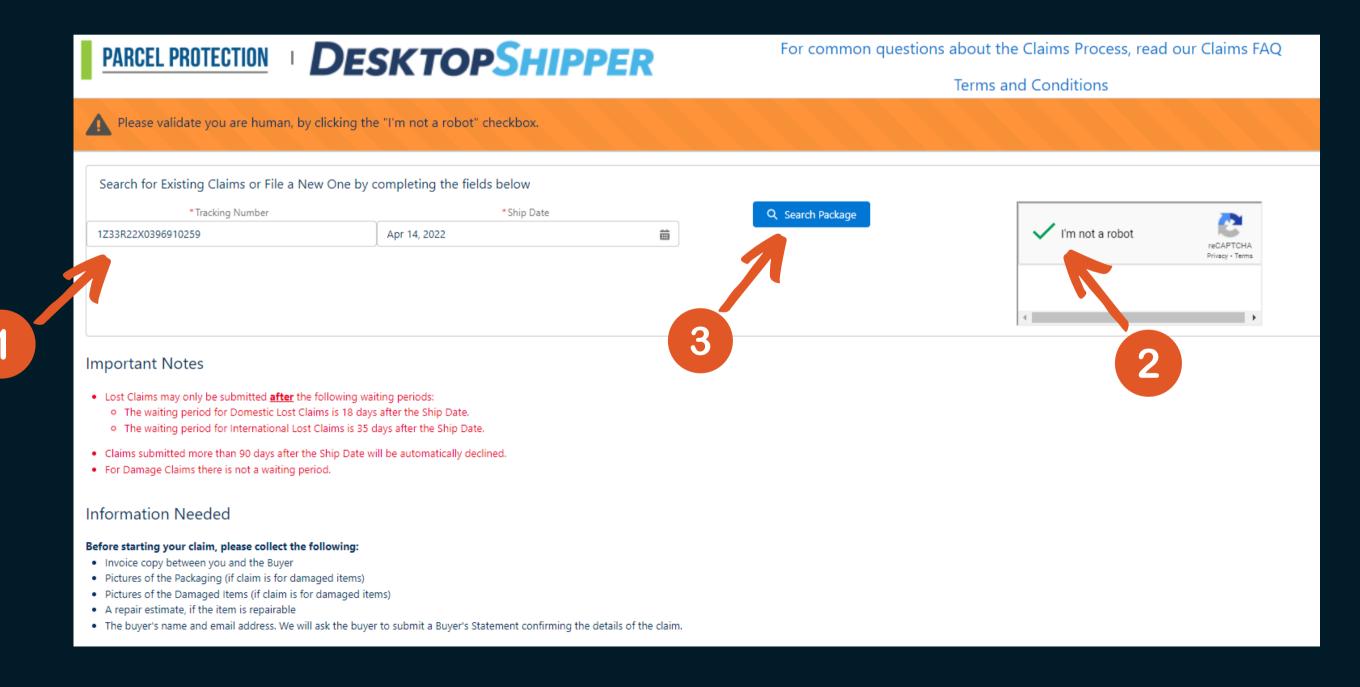

#### Steps for Filing an Insurance Claim (continued)

#### **Step Three:**

Once your package has been located proceed with the following:

- 1) Select a "Claim reason".
- 2) Click Choose a Claim Reason

You will recieve a success or error message at this point.

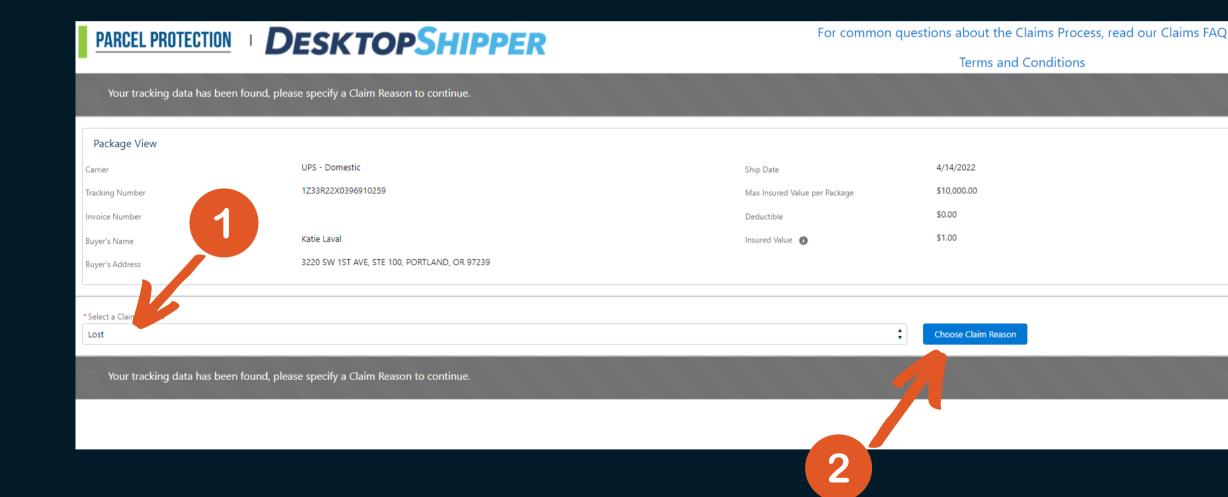

#### Claims Requirements

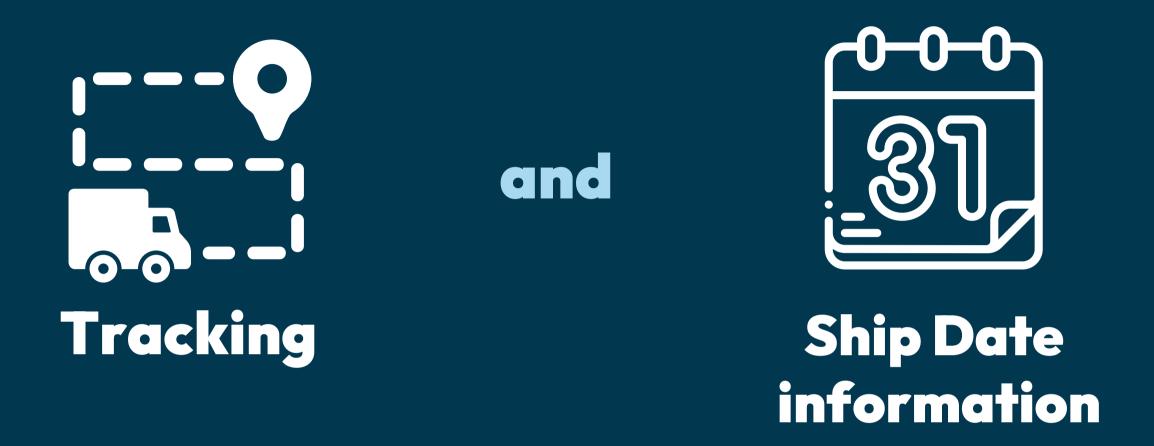

Note: Claims need to be submitted no sooner than 18 days after shipping for domestic shipments, 35 days after to shipping for international shipping, and no later than 90 days after shipping.

#### Learn about the claims process here

File new claim or check the status of an existing claim

### How am I Billed for DesktopShipper Insurance?

You will recieve a weekly invoice from DesktopShipper Accounting

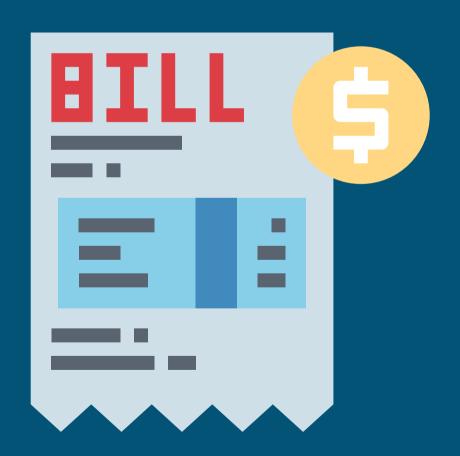

#### DesktopShipper Support

Please contact our *Support Team* for any assistance you need with shipping your orders.

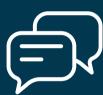

Chat: <u>www.desktopshipper.com/support</u>

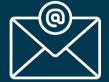

Email: <a href="mailto:support@desktopshipper.com">support@desktopshipper.com</a>

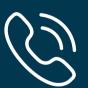

Phone: 503.331.4000

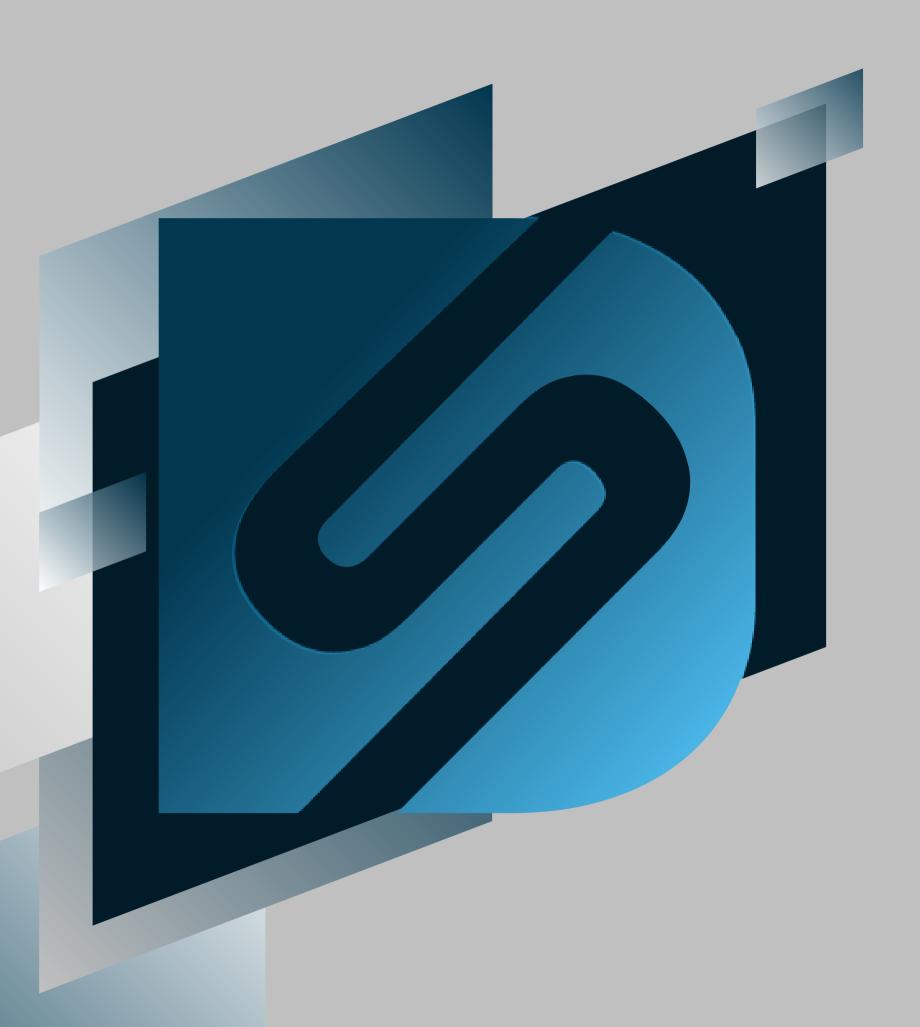

# Getting Started on DesktopShipper ShipV2

**COMPLETED** 

shipv2.desktopshipper.com

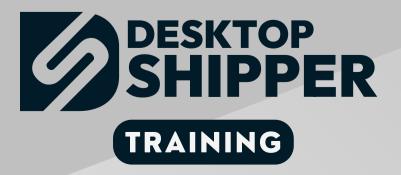